# **HDMA-4100**

取扱説明書

### ご購入製品を使用される際の注意事項

ここでは、ご購入製品を使用されるときにご注意い ただきたい事柄について説明しています。ご使用方 法や、この内容について不明な点、疑問点などがご ざいましたら、トムソン・カノープス株式会社 第 1サポート部までお問い合わせください。

トムソン・カノープス株式会社 第1サポート部 TEL.078-992-8374 (10:00~12:00、13:00~17:00) ※土、日、祝日および当社指定休日を除く FAX.078-992-2998 (24時間受付) ※回答は土、日、祝日および当社指定休日を除く

### 安全にお使いいただくために

#### 絵表示について

本製品を正しくお使いいただくために次のような表 示をしています。 内容をよく理解してから本文をよくお読みください。

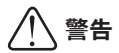

取り扱いを誤ると、死亡または重傷を負うおそれの ある内容を示しています。

### 注意

取り扱いを誤ると、けがや周囲の物品を損傷するお それのある内容を示しています。

は注意を促す事項を示しています。

はしてはいけない行為を示しています。

はしなければならない行為を示しています。

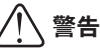

 ●電源コードを傷つけない 電源コードを傷つけると、火災や感電の原因 となります。 コードの上に重いものをのせたり、熱器具に 近づけたりしないでください。また、コード を折り曲げたり、加工しないでください。 ACアダプタを抜くときは、プラグ部分を 持ってください。コードが傷んだら、お買い 上げの販売店もしくは、当社第1サポート部 まで交換をご依頼ください。

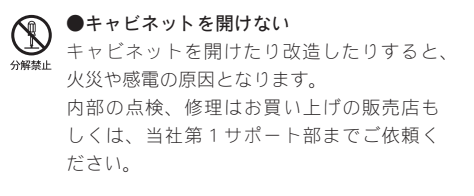

●ほこりや湿気の多い場所では使用しない ショートや発熱が起こり、火災や感電の原因 となります。

●内部に水や異物を入れない 水や異物が入ると、火災や感電の原因となり ます。 万一、水や異物が入った場合は、本体の電源

を切り、電源プラグをコンセントから抜いて、 お買い上げの販売店もしくは、当社第1サ ポート部までご連絡ください。

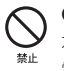

●雷が鳴り出したら使わない 本体や、プラグには触れないでください。感 電の原因となります。

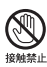

 ●ぬれた手でACアダプタを触らない ぬれた手でACアダプタを抜き差ししないで ください。感電の原因となります。

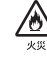

●直射日光の当たる場所に置かない 日光の当たる場所や熱器具のそばに置かない でください。 火災や製品の故障の原因となります。

### ●煙が出た状態で使用しない

。<br>\*< 煙が出る、異臭がするなどの異常状能で使用 しないでください。 火災や製品の故障の原因となります。 異常が発生したら、本体の電源を切り、電源 プラグを抜いて、煙が消えたのを確認してか ら、お買い上げの販売店もしくは、当社第1 サポート部までご連絡ください。

#### ●製品が破損した状態で使用しない Œ.

\*\*\* 本製品を落としたり、カバーを破損した状態 のまま使用しないでください。 火災や製品の故障の原因となります。 製品が破損した場合は、本体の電源を切り、 電源コードをコンセントから抜いて、お買い 上げの販売店もしくは、当社第1サポート部 までご連絡ください。

### 注意

 ●不安定な場所に置かない

不安定な台の上や傾いたところに置かないで ください。 落下するおそれがあり、けがをしたり、製品 の故障の原因となります。

### ●お手入れの際は電源を切る

**,**<br>\*< 接続するときやお手入れの際は、電源コード を抜いてください。 感電や製品の故障の原因となります。 お手入れの際は、シンナーなどの揮発性の溶 剤を使用しないでください。

### ●付属のACアダプタ

会社名: UNIFIVE TECHNOLOGY CO., LTD. 型: UIA336-12

#### ●コード類は正しく配置する

電源コードやAVケーブルは整理して配置し てください。 足にひっかけると、けがや製品の故障の原因 となります。

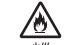

●本体を布などで覆わない 風通しの悪い場所や布などで覆った状態で使 用しないでください。 通風孔がふさがれると内部に熱がこもって、 火災や製品の故障の原因となります。

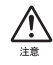

#### ●長時間使わないときはACアダプタを外す 使用しないときは、安全のためACアダプタ をコンセントから抜いてください。

#### ■個人情報の取扱いについて

当社では、原則として①ご記入いただいたお客様の 個人情報は下記の目的以外では使用せず、②下記以 外の目的で使用する場合は事前に当該サービス上に てお知らせいたします。

当社ではご記入いただいた情報を適切に管理し、特 段の事情がない限りお客様の承諾なく第三者に開 示・提供することはございません。

- 1.ご利用の当社製品のサポートの実施
- 2.当社製品の使用状況調査、製品改良、製品開発、 サービス向上を目的としたアンケートの実施 \*調査結果を当社のビジネスパートナーに参考 資料として提供することがありますが、匿名 性を確保した状態で提供いたします。
- 3.銀行口座やクレジットカードの正当性、有効性 の確認
- 4.ソフトウェアのバージョンアップや新製品の案 内等の情報提供
- 5. 懸賞企画等で当選された方お客様への賞品の発送 \*お客様の個人情報の取扱いに関するご意見。 お問い合わせはhttp://www.thomson-canopus. jp/info/ までご連絡ください。

ご注意

- (1) 本製品の一部または全部を無断で複製するこ とを禁止します。
- (2) 本製品の内容や仕様は将来予告無しに変更す ることがあります。
- (3) 本製品は内容について万全を期して作成いた しましたが、万一ご不審な点や誤り、記載漏 れなどお気付きの点がございましたら、当社 までご連絡ください。
- (4) 運用した結果については、(3)項にかかわら ず責任を負いかねますので、ご了承ください。
- (5) ご使用上の過失の有無を問わず、本製品の運 用において発生した逸失利益を含む特別、付 随的、または派生的損害に対するいかなる請 求があったとしても、当社はその責任を負わ ないものとします。
- (6) 本製品付属のソフトウェア、ハードウェア、 マニュアル、その他添付物を含めたすべての 関連製品に関して、解析、リバースエンジニ アリング、デコンパイル、ディスアッセンブ リを禁じます。
- (7) ProCoderは、トムソン・カノープス株式会社 の登録商標です。
- (8) HDMI、HDMIロゴ、およびHigh-Definition Multimedia Interfaceは、HDMI Licensing LLCの 商標または登録商標です。
- (9) BX35F、BX50Fはオムロン株式会社の商標また は登録商標です。
- (10) Microsoft、Windowsは米国マイクロソフト・ コーポレーションの登録商標です。また、そ の他の商品名やそれに類するものは各社の商 標または登録商標です。
- (11) Pioneerおよびそのロゴはパイオニア株式会社 の登録商標です。
- (12) Manufactured under license from Dolby Laboratories.
- (13) Dolby and the double-D symbol are trademarks of Dolby Laboratories.

### 表記について

- ■本書での説明と実際の運用方法とで相違点がある場 合には、実際の運用方法を優先するものとします。
- ■本書ではMicrosoft® Windows® XP operating systemを Windows XPと表記します。
- ■説明の便宜上、実際の製品とイラストおよび画面 写真が異なる場合があります。
- ■本書では、Webブラウザは、Internet Explorer 7以 降を意味します。

## 警告

#### ■健康上のご注意

ごくまれに、コンピュータのモニタおよびテレビ画 面に表示される強い光の刺激や点滅によって、一時 的にてんかん・意識の喪失などが引き起こされる場 合があります。こうした経験をこれまでにされたこ とがない方でも、それが起こる体質をもっているこ とも考えられます。こうした経験をお持ちの方や、 経験をお持ちの方の血縁にあたられる方は、本製品 を使用される前に必ず医師と相談してください。

#### ■著作権について

テレビ放送やビデオなど、他人の作成した映像/音 声をキャプチャしたデータは、動画、静止画に関わ らず個人として楽しむ以外は、著作権法上、権利者 に無断では使用できません。また、個人として楽し む目的であっても複製が制限されている場合があり ます。キャプチャしたデータのご利用に対する責任 は当社では一切負いかねますのでご注意ください。

HDMA-4100 取扱説明書 July 6, 2009 Copyright © 2009 Thomson Canopus Co., Ltd. All rights reserved.

## 目次

## Chapter 1

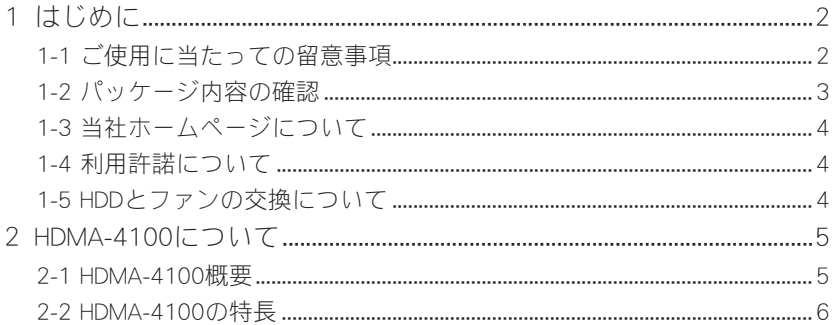

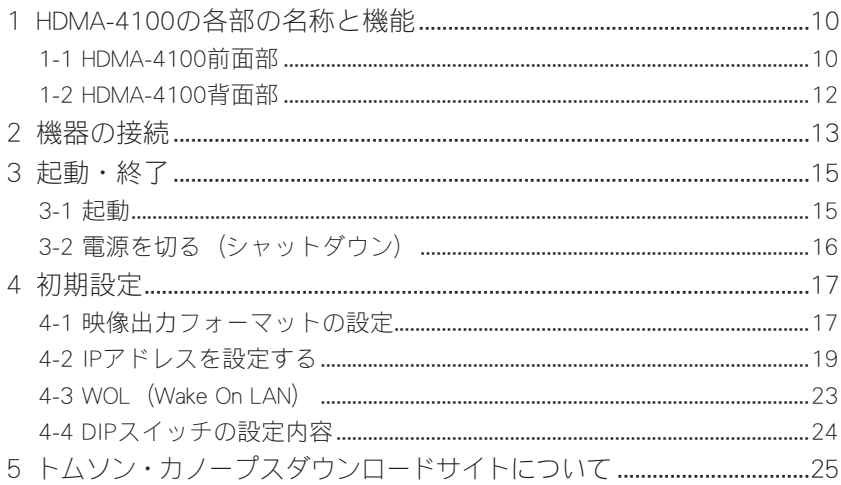

## Chapter 3

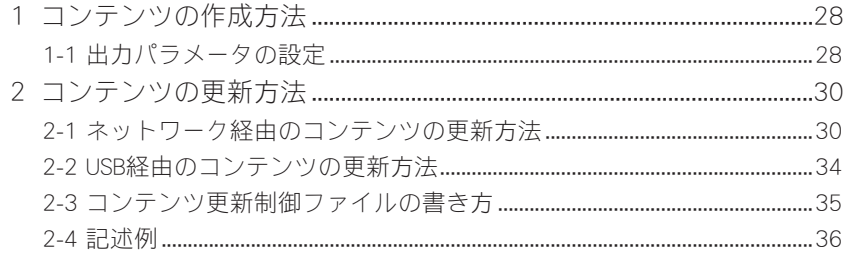

## Chapter 4

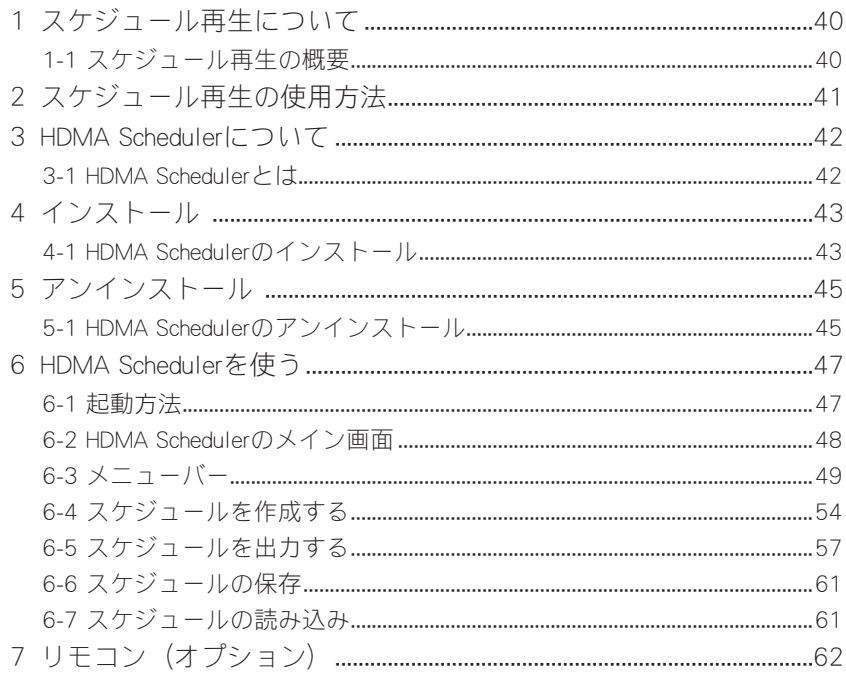

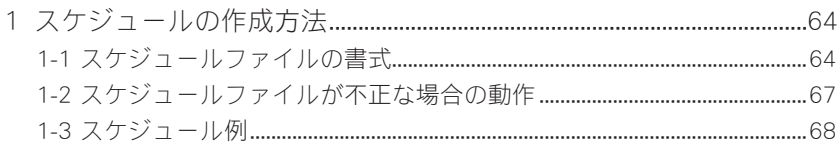

## Chapter 6

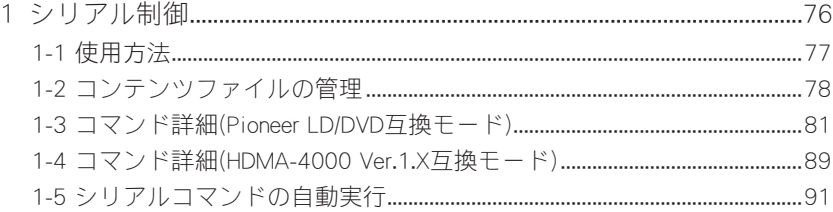

## Chapter 7

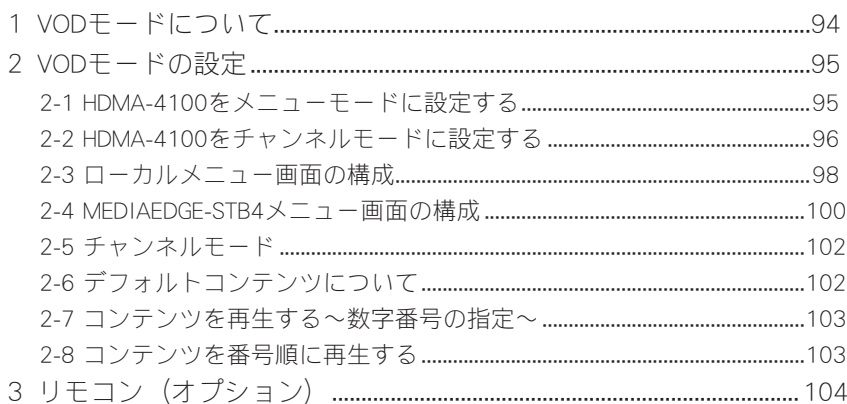

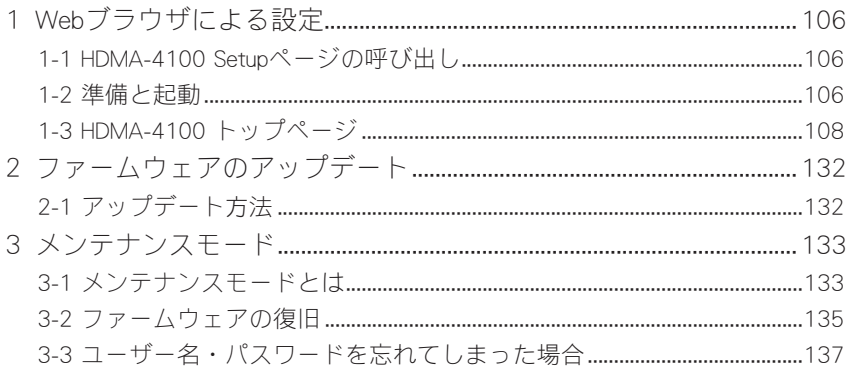

## Appendix

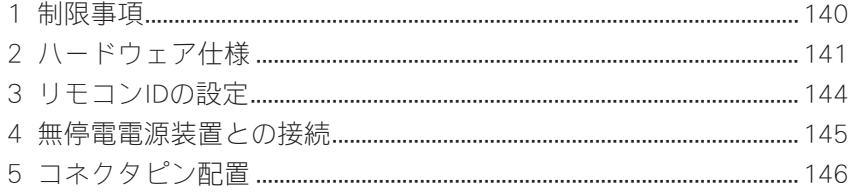

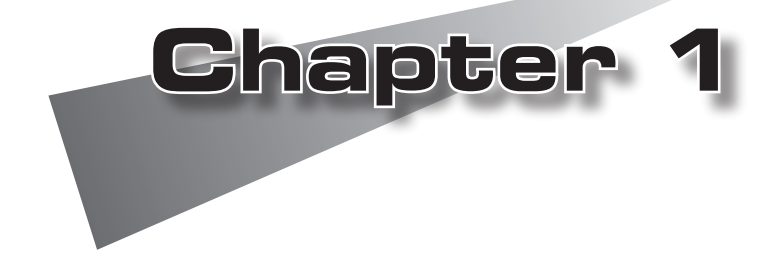

この章では、HDMA-4100のセットアップを行 う前に確認していただきたい事項や、ご注意 いただきたい事項について説明します。

●はじめに  $\bigodot$ HDMA-4100について

### 1 はじめに

### ▲1-1 ご使用に当たっての留意事項──

ご使用上の過失の有無を問わず、本製品の運用において発生した逸失利益を含む間接損 害に対するいかなる請求があったとしても、当社はその責任を負わないものとします。 製品本来の使用目的及び、当社が推奨する使用環境以外での本製品の動作保証は、一 切いたしかねます。また、CPUなどを規格外でご使用の場合、本製品の動作保証は一 切いたしかねます。

本製品を使用して、他人の著作物(例:CD・DVD・ビデオプログラム等に収録さ れている、あるいはラジオ・テレビ放送又はインターネット送信によって取得 する音声・映像)を録音・録画する場合の注意点は、下記の通りになります。

- 著作物は、個人的に又は家庭内その他これに準ずる限られた範囲内において 使用することを目的とするときで、その使用するものが複製又は編集をする 場合等を除き、その複製又は編集等が著作権を侵害することがあります。収 録媒体等に示されている権利者、又は権利者団体等を介するなどの方法によ り、著作権者から許諾を受けて、複製又は編集等を行う必要があります。
- 他人の著作物を許諾無く複製又は編集等をして、これを媒体に固定して有 償・無償を問わず譲渡すること、又はインターネット等を介して有償・無償 を問わず送信すること(自己のホームページの一部に組込む場合も同じ)は、著 作権を侵害することになります。
- 本製品を使用して作成・複製・編集される著作物又はその複製物につきまし ては、当社は一切責任を負いかねますので予めご了承ください。

はじめに

### ● 1-2 パッケージ内容の確認

HDMA-4100のパッケージの中に以下の付属品が入っていることを確認してください。 製品の梱包には万全を期しておりますが、万一不足しているものがありましたら、ご 購入いただきました代理店もしくは下記カスタマーサポートまでご連絡ください。

トムソン・カノープス株式会社 カスタマーサポート 電話:078-992-5846 (月曜~金曜 10:00~12:00/13:00~17:00 土日祝日および当社指定休日を除く)

■HDMA-4100同梱物

□HDMA-4100本体

□ACアダプタ

□リモコン(オプション)

リモコンには動作確認用の単4乾電池が2個付属しています。

□取扱説明書(本書)

□お客様情報登録シート

本製品についてのアップデート情報などをお送りさせていただきますので、お客 様情報登録シートにご記入いただき、下記までFAXまたは郵便にてご返送ください。

トムソン・カノープス株式会社 FAX : 078-992-7814 〒651-2241 神戸市西区室谷1-2-4 システム製品登録係

### ● 1-3 当社ホームページについて ──

HDMA-4100をはじめとする当社最新情報をホームページ(http://www.thomson-canopus.jp) にて発信しています。最新のドライバ、ユーティリティ、製品マニュアル、FAQなどを公 開していますので、当社ホームページに是非アクセスいただきご活用ください。

### 1-4 利用許諾について

本製品は、搭載するソフトウェアの一部にGNU一般公衆利用許諾(GNU General Public License、以下「GPL」と呼ぶ)またはGNU劣等一般公衆利用許諾(GNU Lesser General Public License、以下「LGPL」と呼ぶ)に該当するフリーソフトウェアを利用 しています。

### **● 1-5 HDDとファンの交換について**

HDDとファンは、消耗もしくは劣化する部品です。本機を正常に且つ安心してご使用 いただくために、本製品使用開始後1年間を目安に本製品内蔵のHDDとファンを交換 するようにしてください。HDDおよびファンの交換につきましては、ご購入いただき ました代理店もしくはシステム設置業者までお問い合わせください。

HDMA-4100について

### 2 HDMA-4100について

### **2-1 HDMA-4100概要**

HDMA-4100は、内蔵HDDまたはネットワーク上のHDコンテンツを再生する装置です。 ネットワークやUSBメモリなどによりコンテンツ更新が簡単にでき、スケジュール再 生やVODモード、シリアル制御によるコントロールにも対応しています。HDDの代わ りにメモリドライブを使用して完全可動部レスな環境を構築することもできます。

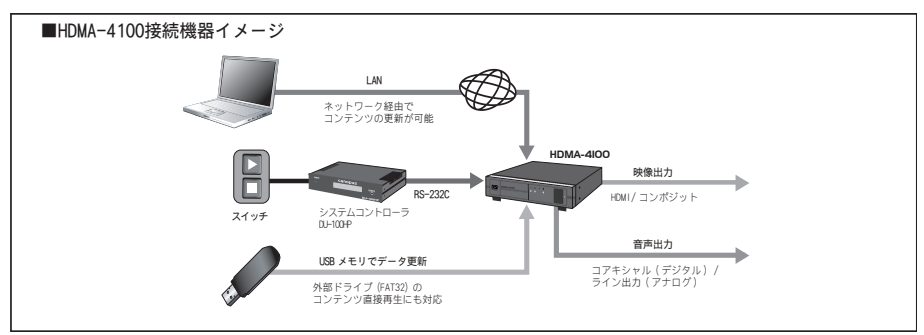

●HDMA-4100では以下のモードで使用することができます。

- ・スケジュール再生モード(Chapter 4、5参照) スケジュールファイル(Schedule.txt)を使用して、日付や時刻を指定したスケ ジュール再生を行う動作モードです。
- ・シリアル制御モード(Chapter 6参照) HDMA-4100をRS-232C接続した機器からネットワーク操作で再生/制御を行う 動作モードです。
- ・VOD モード (Chapter 7参照) オプションのリモコンを使用する動作モードで、メニューモードとチャンネル モードで構成されています。
	- メニューモード

メニュー画面の中から見たいコンテンツを選択し、再生します。メニュー はローカルメニューまたはWebページから取得します。コンテンツの再生が 終わると再びメニュー画面が表示されます。HDMA-4100内蔵HDDの内部も しくはMEDIAEDGE-SVS4に接続して表示されるページのどちらかをメニュー ページとして表示します。

#### - チャンネルモード

メニュー画面を表示せずにテレビのチャンネル切り替えのようにリモコン の数字ボタンでコンテンツを選択します。チャンネル番号は1~99です。コ ンテンツが何も選択されていないときや選んだコンテンツの再生終了後は 「デフォルトコンテンツ」と呼ばれる映像が自動的に再生されます。チャ ンネルモードではチャンネル番号とコンテンツ(RTSP URL)との関連付けをあ らかじめ行っておく必要があります。

### ● 2-2 HDMA-4100の特長─────

#### ●ハイコストパフォーマンス

HD再生システムとして十分な機能を持つHDMA-4100。高いコストパフォーマン スを実現しています。

#### ●カスタマイズによる様クなシステムを構築可能

スケジューラによる自動再生システムやタッチパネル操作のシステムなど、様々 な用途への応用が可能です。

#### ●編集から再生までのトータルソリューションを提供

HDV/AVCHDカメラの映像を当社のHD対応編集システムに取り込み、タイムライ ンからMPEG2、H.264映像で出力。ネットワークを介してHDMA-4100を接続すれ ば、編集と再生の一元化を図れます。

#### ●DVD/IDプレイヤー互換コマンド制御対応

パイオニア製業務用DVD/LDプレイヤー互換コマンド(サブセット)に対応。 DVD/LDプレイヤーからの置き換えもスムーズに行えます。

#### ●対応フォーマット

- ・ファイル形式
	- MPEG2トランスポートストリーム(m2t)
	- MPEG2プログラムストリーム(m2p)
	- AVCHD 形式 (m2ts, mts)
- ・ビデオ
	- MPEG2ビデオ(最大40Mbps)
	- H.264(最大20Mbps)

HDMA-4100について

- ・オーディオ
	- MPEG1 Audio Layer2
	- Dolby Digital
	- MPEG2 AAC(AAC-LC)

### ●SMILファイルに対応

SMIL によるマルチコンテンツ (動画、静止画、Flash、HTML、テロップ) のレイ アウト再生に対応。

- \*各コンテンツは同時に1つまでしか再生できません。
- \*本機能を利用する場合は、当社製Display Content Managerが必要となります。
- 静止画
	- ・JPEG(JFIF、Exif形式)、GIF、PNG、BMP(非圧縮Windows形式)
	- ・静止画最大サイズ2000x2000
- Flash(Flash バージョン7対応)
	- ・SWF形式

### ※コンテンツに含まれる音声は再生されません。

 $\bigcap$  HTML

- ・htmlファイル
- テロップ
- ・テキスト、RSS形式
- オーディオ
	- ・MP3(MPEG1 Audio Layer3)
	- ・wave

※動画と排他使用となります。

#### ●IPv6に対応

次世代インターネットプロトコルIPv6に対応。

※ただし、一部機能についてはIPv4でのみ動作します。

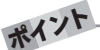

#### ●SMILファイルについて

SMIL、複数レイアウト表示およびテロップ表示については「Display Content Manager」(別売)付属のマニュアルを参照してください。

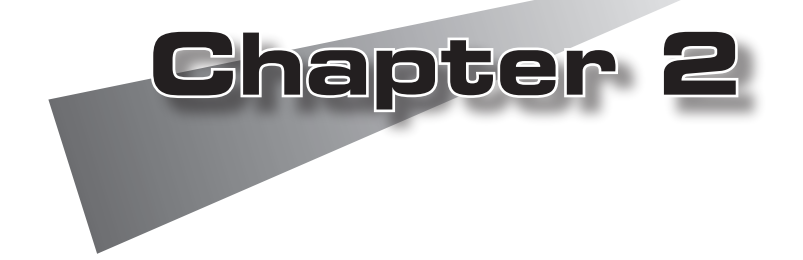

この章では、HDMA-4100の各部の機能、起 動/終了方法などを説明します。

- ●HDMA-4100の各部の名称と機能
- ●機器の接続
- ●起動・終了
- ●初期設定
- ●トムソン・カノープスダウンロードサイトについて

### 1 HDMA-4100の各部の名称と機能

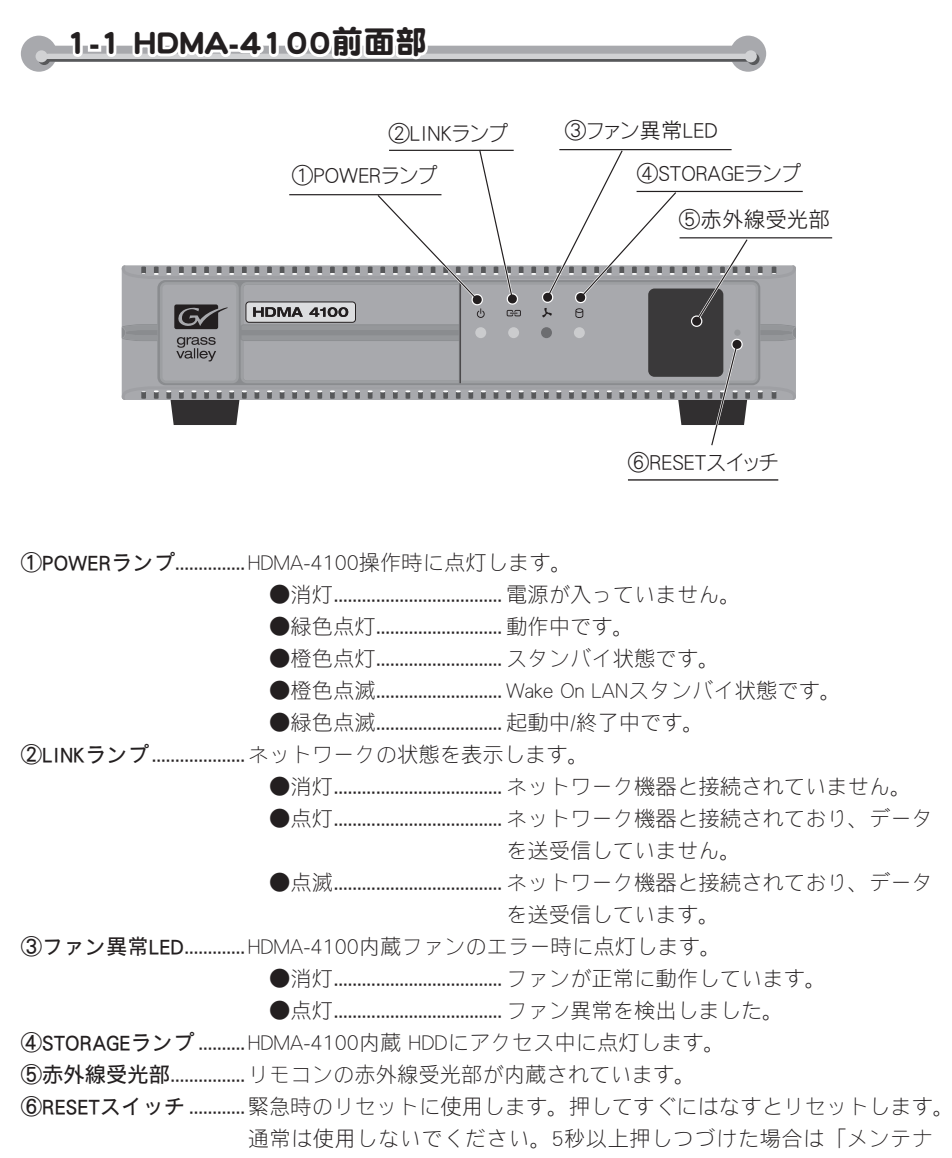

ンスモード」へ移行します。

注 意 ファンの異常を検出した場合、自動的にHDMA-4100は停止します。ファン異 常LEDが点灯し、ファンの停止が認められる場合、当社システム管理者までご 連絡ください。

1-2 HDMA-4100背面部 ①AUDIO OUT(L) ⑥USB端子 ⑨COMポート ③SPDIF ④VIDEO OUT √ه . . | USI ⑦LAN

②AUDIO OUT(R) ⑤HDMI端子

①AUDIO OUT(L) ........................オーディオ出力端子(左側)です。 ②AUDIO OUT(R)........................オーディオ出力端子(右側)です。 ③SPDIF ...............................................同軸デジタル音声出力端子です。 ④VIDEO OUT ....................................コンポジットビデオ信号出力端子です。 ⑤HDMI端子....................................... HDMI出力端子です。 ⑥USB端子.......................................... USBデバイスを接続する端子です。 ⑦LAN................................................... Ethernetケーブルを接続する端子です。 ⑧DIPスイッチ.................................. WOLを有効にするとき、もしくは映像出力フォーマットを変更 する場合に使用します(「映像出力フォーマットの設定」または 「DIPスイッチの設定内容」を参照)。 ⑨COMポート....................................シリアル接続に使用します。 ⑩電源端子.........................................付属のACアダプタを接続します。付属のACアダプタ以外は絶対 に使用しないでください。

⑧DIPスイッチ ⑩電源端子

### 2 機器の接続

以下の接続例を参考に、HDMA-4100と周辺機器を接続してください。

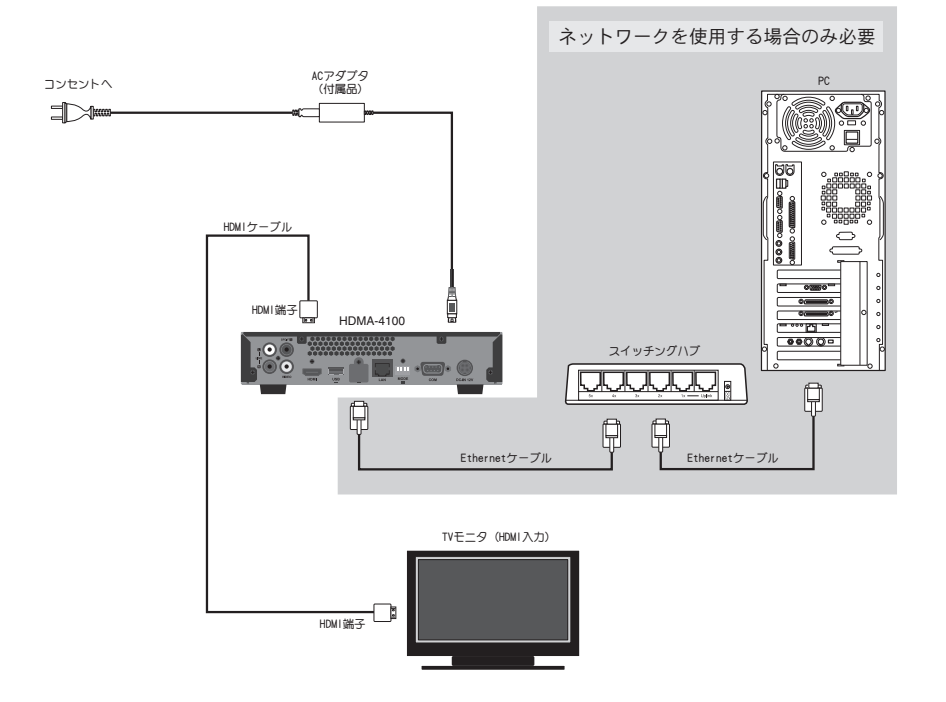

<sup>注</sup> <sup>意</sup> HDMA-4100にACアダプタを接続すると電源が入り、設定によってはネット ワーク接続を開始します。すべてのケーブルの接続が完了してからACアダプタ を接続してください。電源を入れた後でネットワークケーブルを接続した場合、 ネットワーク接続が確立するには多少時間がかかる場合があります(Ethernet ケーブルを接続しない場合、HDMA-4100は起動し再生を開始します)。

<sup>注</sup> <sup>意</sup> ビデオ出力モードの設定は、Chapter 2、4、5を参照し、ご使用のTVモニタに 適合した設定を行ってください。

<sup>注</sup> <sup>意</sup> ネットワーク設定は、Chapter 2 「HDMA-4100でIPv4アドレスを設定する場 合」もしくは「HDMA-4100でIPv6アドレスを設定する場合」を参照してくだ さい。

- キャンプ きょうかん しゅうしょう しゅうしょう しゅうしょう しゅうしょう しゅうしょう しゅうしょう しゅうしょう しゅうしょう しゅうしゅう しゅうしゅう しゅうしゅうしょう しゅうしゅうしょう しゅっとり しゅっとり

起動・終了

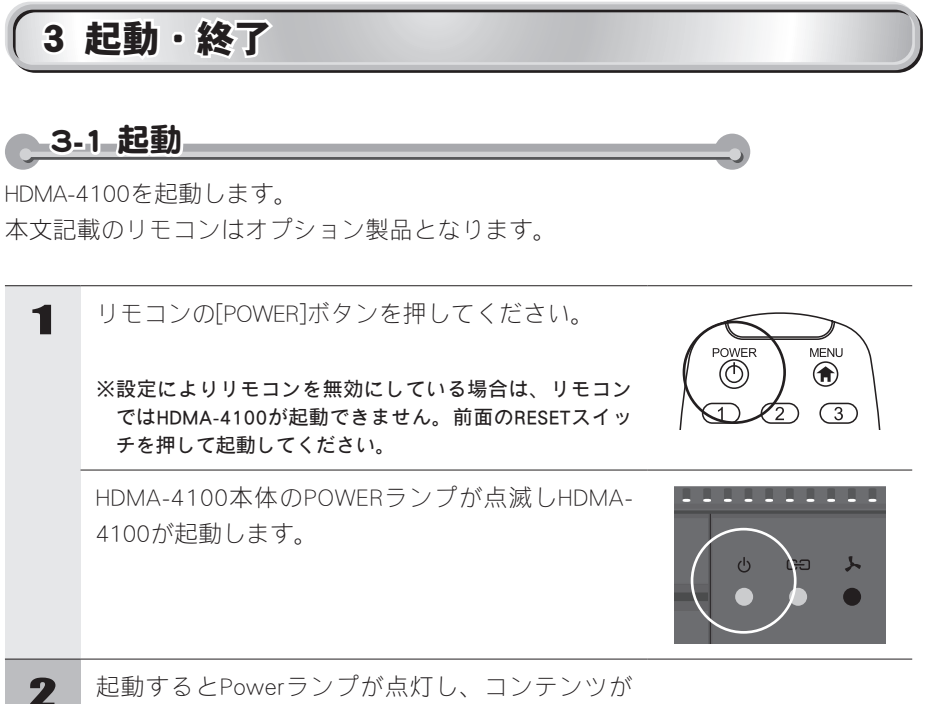

再生されます。

<sup>ヒ</sup> <sup>ン</sup> <sup>ト</sup> リモコンが使用できない場合、HDMA-4100本体の設定でリモコンの使用が無 効に設定されているか、HDMA-4100本体と使用しているリモコンのIDが一致 していないことが考えられます。 Webコンソールで本体側のリモコンIDを確認し、リモコン側のリモコンIDを設

定してください。

※リモコンのIDの設定については、Appendix「3 リモコンIDの設定」を参照 してください。

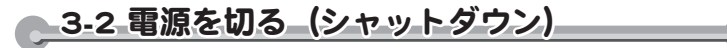

HDMA-4100の電源を切ります。

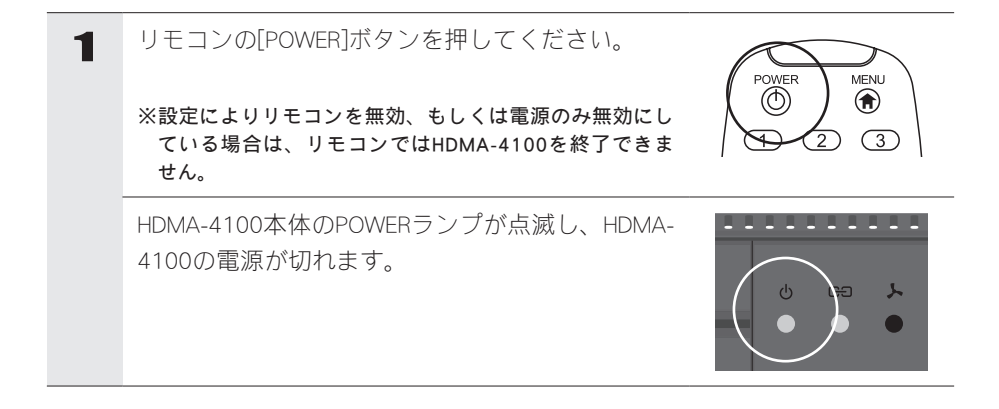

<sup>ヒ</sup> <sup>ン</sup> <sup>ト</sup> Webコンソールの再起動/停止でもHDMA-4100の電源を切る事ができます (Chapter 8参照)。

コンテンツの更新中やファームウェアの更新中には絶対に終了しないでくだ さい。

<sup>注</sup> <sup>意</sup>

<sup>注</sup> <sup>意</sup>

電源プラグをコンセントから抜く場合は必ず上記の終了処理を行い、POWER ランプが橙色点灯状態であることを確認してから行ってください。内蔵HDDの 故障やコンテンツファイルの破損の恐れがあります。

しゅうしょう しゅうしょう しゅうしょう しゅうしゅう しゅうしゅう しゅうしゅう しゅうしゅう しゅうしゅう しゅうしゅう しゅうしゅう しゅうしゅう しゅうしゅうしゅう しゅうしゅうしゅうしょ

初期設

### 4 初期設定

以下の手順に従って、HDMA-4100をセットアップしてください。

- ●映像出力フォーマットの設定 次項を参照。
- ●ネットワークの設定 p.19を参照。

また、以下の設定を行う場合は、各ページを参照してください。

●WOL (Wake On LAN)の設定 p.23を参照。

●DIPスイッチの設定 p.24を参照。

### 4-1 映像出力フォーマットの設定

HDMA-4100背面のDIPスイッチ4をONにすることにより、HDMA-4100の映像出力 フォーマットを設定することができます。使用するモニタに適したフォーマットに設 定してください。

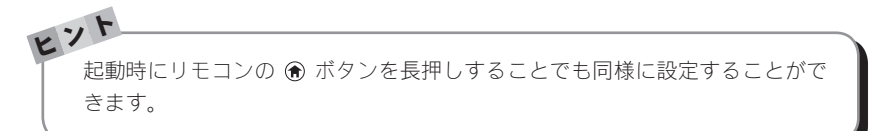

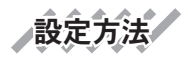

1 HDMA-4100が起動している場合はHDMA-4100の電源を切ります。

2 HDMA-4100背面のDIPスイッチ4をONにします。

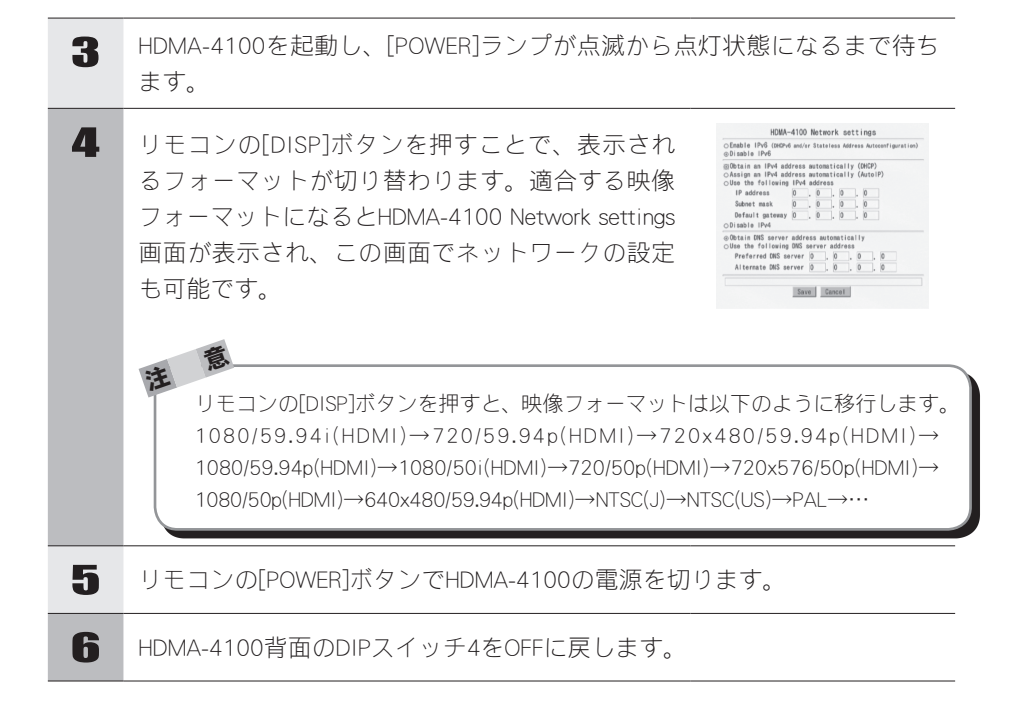

HDMA-4100 Network settings CEnable IPv6 (peory6 and/ar Stateless Address Aut t an IPv4 address automatically (DHCP)<br>t an IPv4 address automatically (AutoIP)<br>he following IPv4 address

4-2 IPアドレスを設定する

### HDMA-4100でIPv4アドレスを設定する場合

ボタンを押し続けてください。

Default gateway 0.0.0.0

※●ボタンでカーソル位置の数字を消去できます。

1 電源プラグをコンセントに差し込み、リモコンの

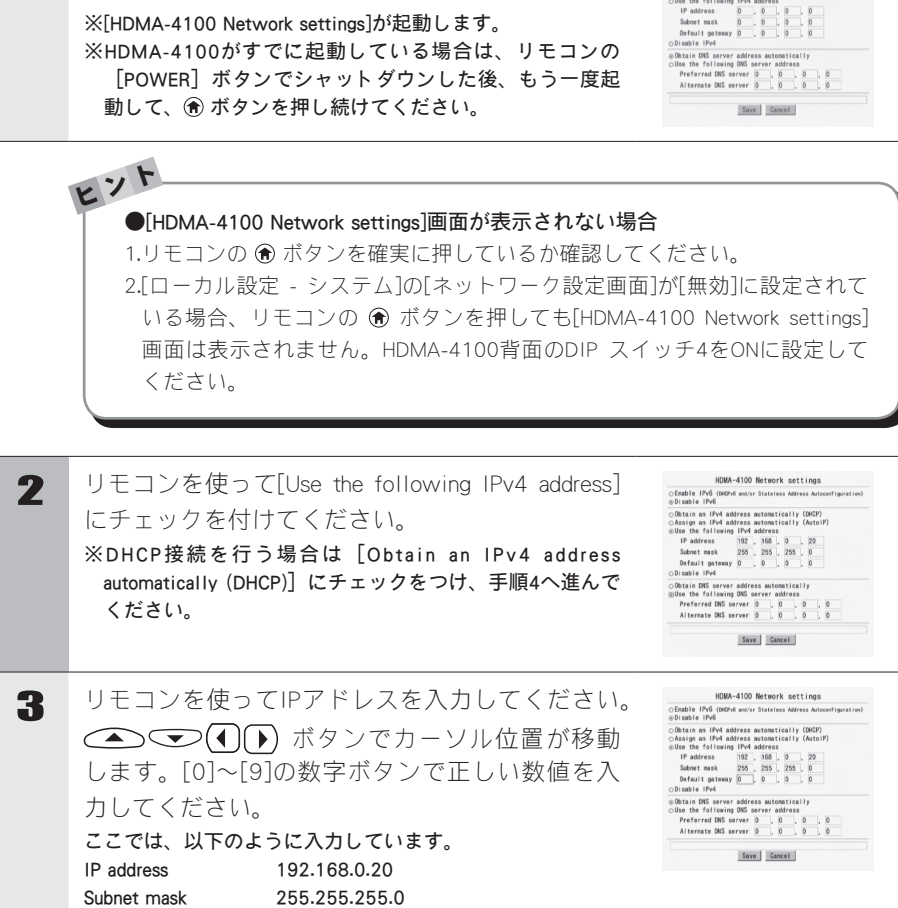

初期設定 しゅうしょう しゅうしょう しゅうしょう しゅうしゅう しゅうしゅう しゅうしゅう しゅうしゅう しゅうしゅう しゅうしゅう しゅうしゅう しゅうしゅう しゅうしゅうしゅう しゅうしゅうしゅうしょ

### **Chapter 2**

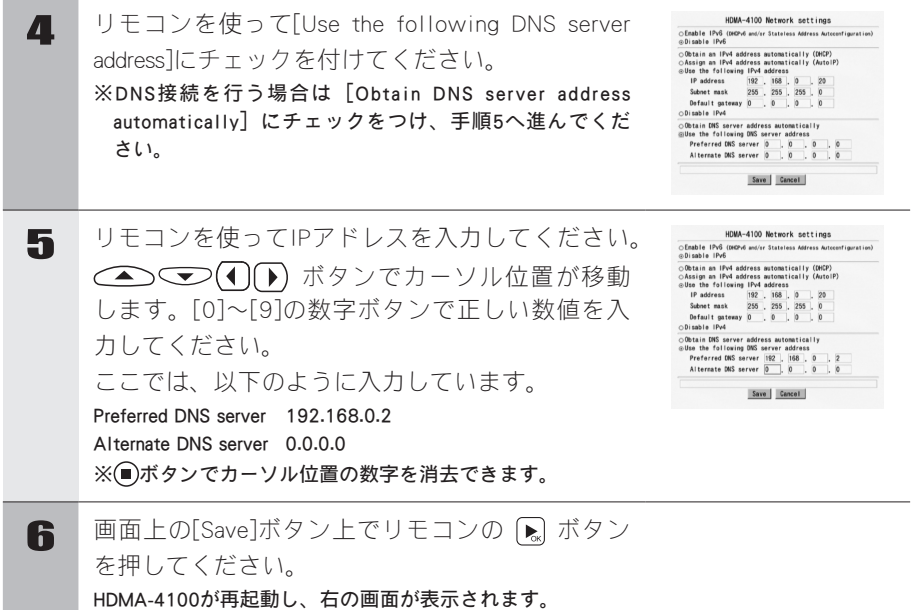

## ネットワーク接続の確認

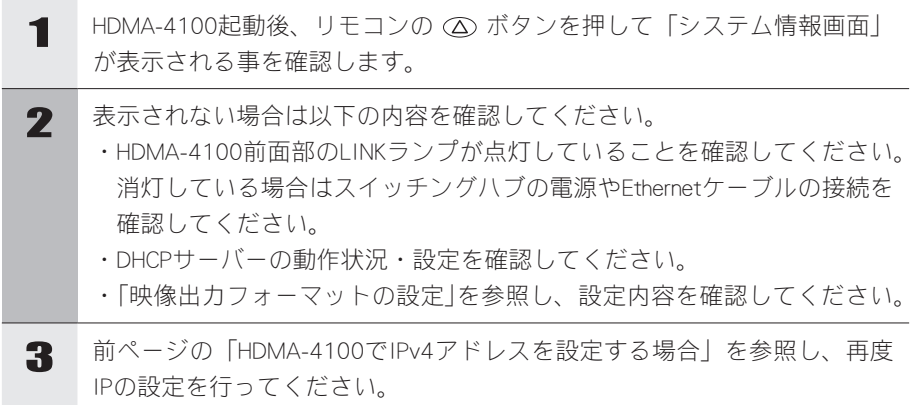

しゅうしょう しゅうしょう しゅうしょう しゅうしゅう しゅうしゅう しゅうしゅう しゅうしゅう しゅうしゅう しゅうしゅう しゅうしゅう しゅうしゅう しゅうしゅうしゅう しゅうしゅうしゅうしょ

初期

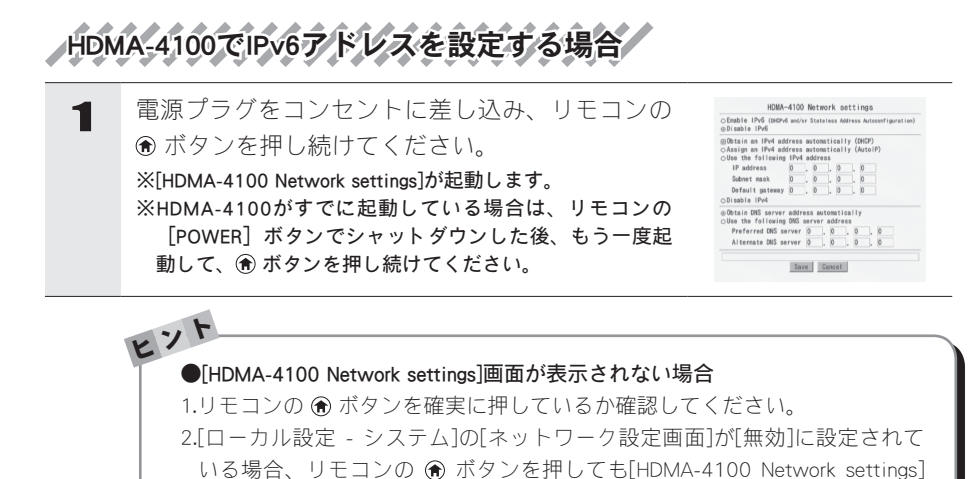

ください。

画面は表示されません。HDMA-4100背面のDIP スイッチ4をONに設定して

**21**

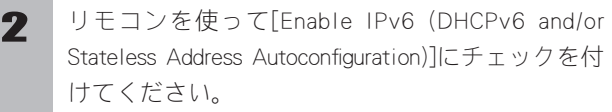

isable IPv6<br>btain an IPv4 address au<br>ssign an IPv4 address au<br>se the following IPv4 ac cally (DHCP)<br>cally (AutoiP address  $0 0 0 0 0$ Save Cancel

3 画面上の[Save]ボタン上でリモコンの [be] ボタン を押してください。 HDMA-4100が再起動し、右の画面が表示されます。

> ●HDMA-4100の再起動後、ネットワークに接続されない場合 IPアドレスの設定が適切に行われていません。リモコンの「POWER]ボタ ンを押してシャットダウン後、5秒以上経過してから再度、手順1~3を行っ てください。

### ネットワーク接続の確認

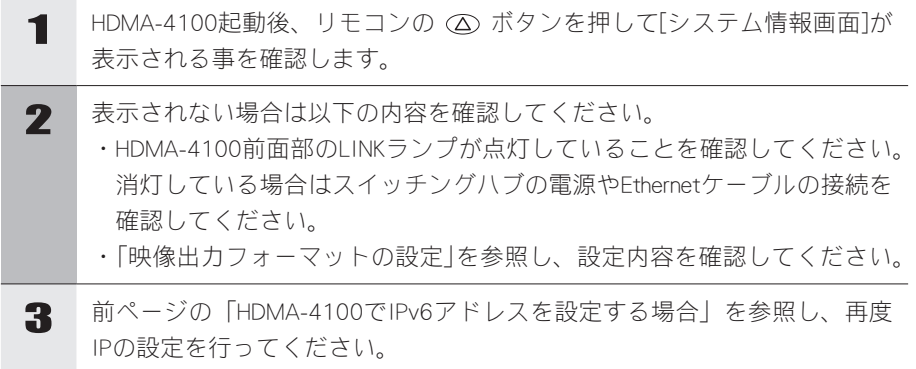

しゅうしょう しゅうしょう しゅうしょう しゅうしゅう しゅうしゅう しゅうしゅう しゅうしゅう しゅうしゅう しゅうしゅう しゅうしゅう しゅうしゅう しゅうしゅうしゅう しゅうしゅうしゅうしょ

初期設定

### 4-3 WOL (Wake On LAN)

WOLは終了状態のHDMA-4100をネットワーク経由で起動させることができる機能で す。HDMA-4100背面部のDIPスイッチ1をONにしてHDMA-4100を終了することにより、 WOLが有効となります。

> HDMA-4100を終了している状態でDIPスイッチを変更した場合、変更内容は反 映されません。HDMA-4100を起動後、終了させる必要があります。WOLの状 態はPOWERランプが橙色点滅であるかを確認してください。

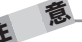

<sup>注</sup> <sup>意</sup>

HDMA-4100背面のDIPスイッチのスイッチ2とスイッチ3は設定を変更せずに OFFの状態で使用してください。

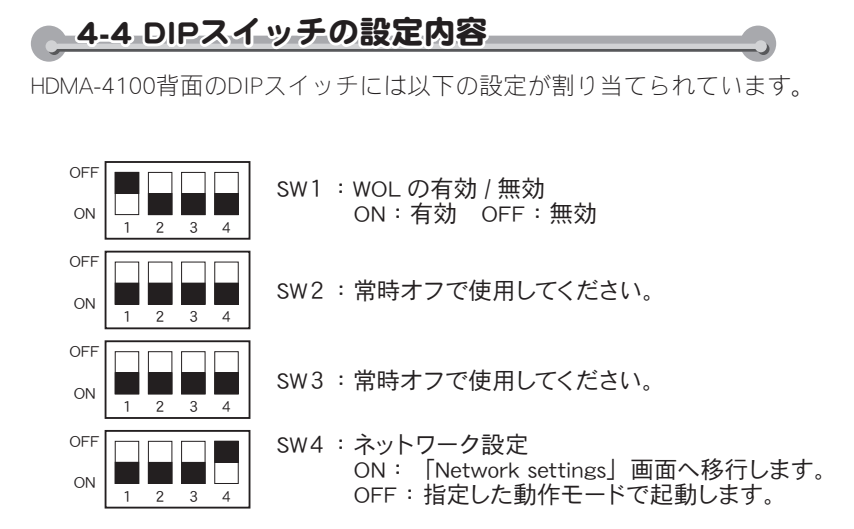

#### **Chapter 2**

### 5 トムソン・カノープスダウンロードサイトについて

トムソン・カノープスダウンロードサイト(http://www.thomson-canopus.jp/)には HDMA-4100で使用することができる以下のファイル等が公開されています。

#### ●制御ファイル

HDMA-4100で使用する代表的なコンテンツ更新制御ファイルが収録されています。 ●スケジュールファイル

HDMA-4100で使用するスケジュールファイルのサンプルが収録されています。

#### ●HDMA Scheduler

コンピュータ内に保存された動画ファイルをHDMA-4100用のスケジュールコン テンツとして登録し、作成および出力するソフトウェアが収録されています。

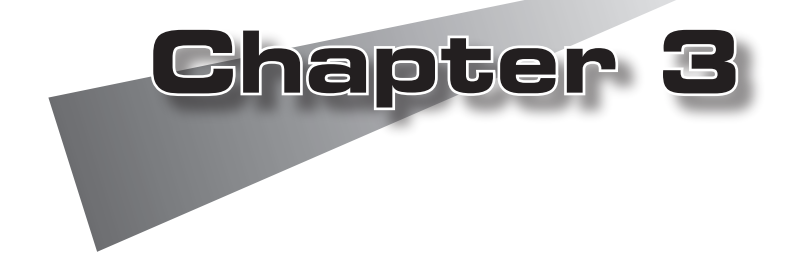

この章では HDMA-4100 で再生するコンテンツ の作成方法と更新方法について説明します。

●コンテンツの作成方法

●コンテンツの更新方法

本項で紹介する方法は一例ですが、ユニットで再生可能な動 画を作成するには、適正な設定で動画をエンコードする必要 があります。

本ユニットで再生可能な動画の作成につきましてお困りの場 合には、ご購入いただいた販売店までお問い合わせください。

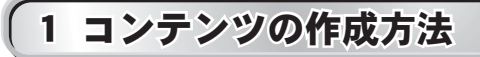

### ●1-1 出力パラメータの設定

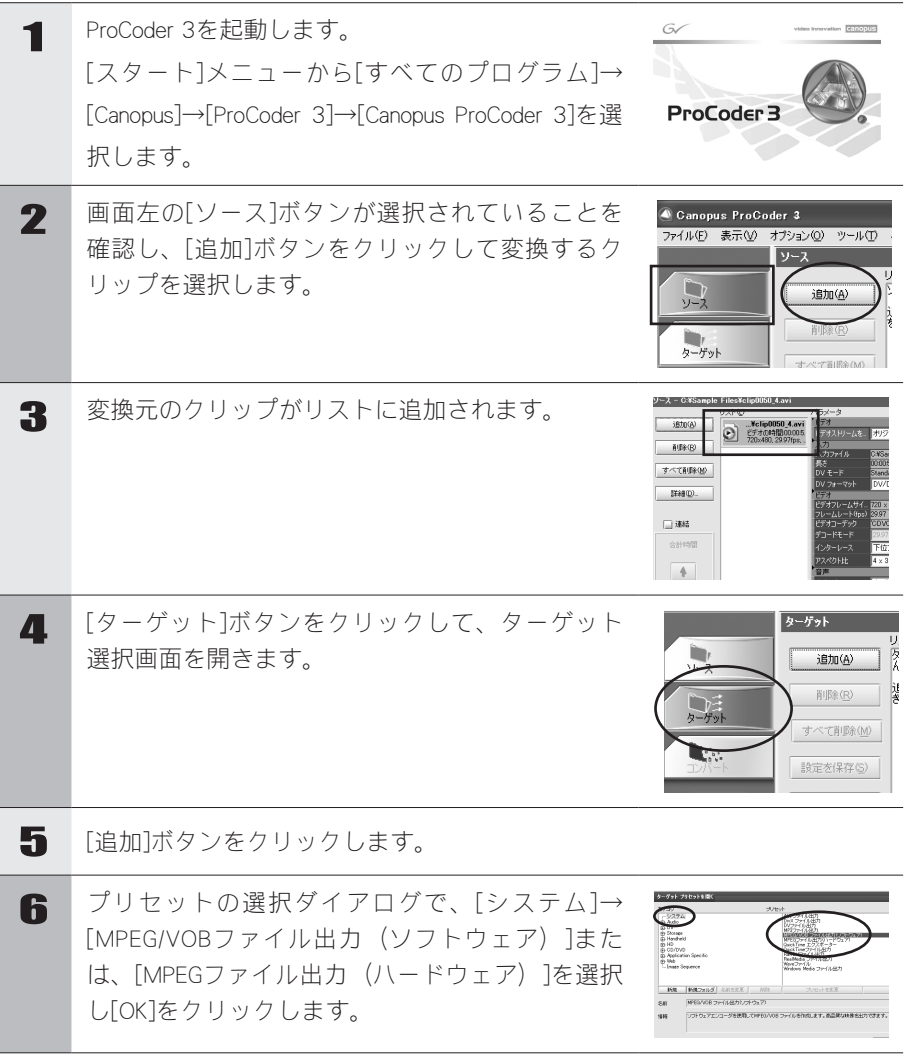
### **Chapter 3**

**こっぴの作成方法** 

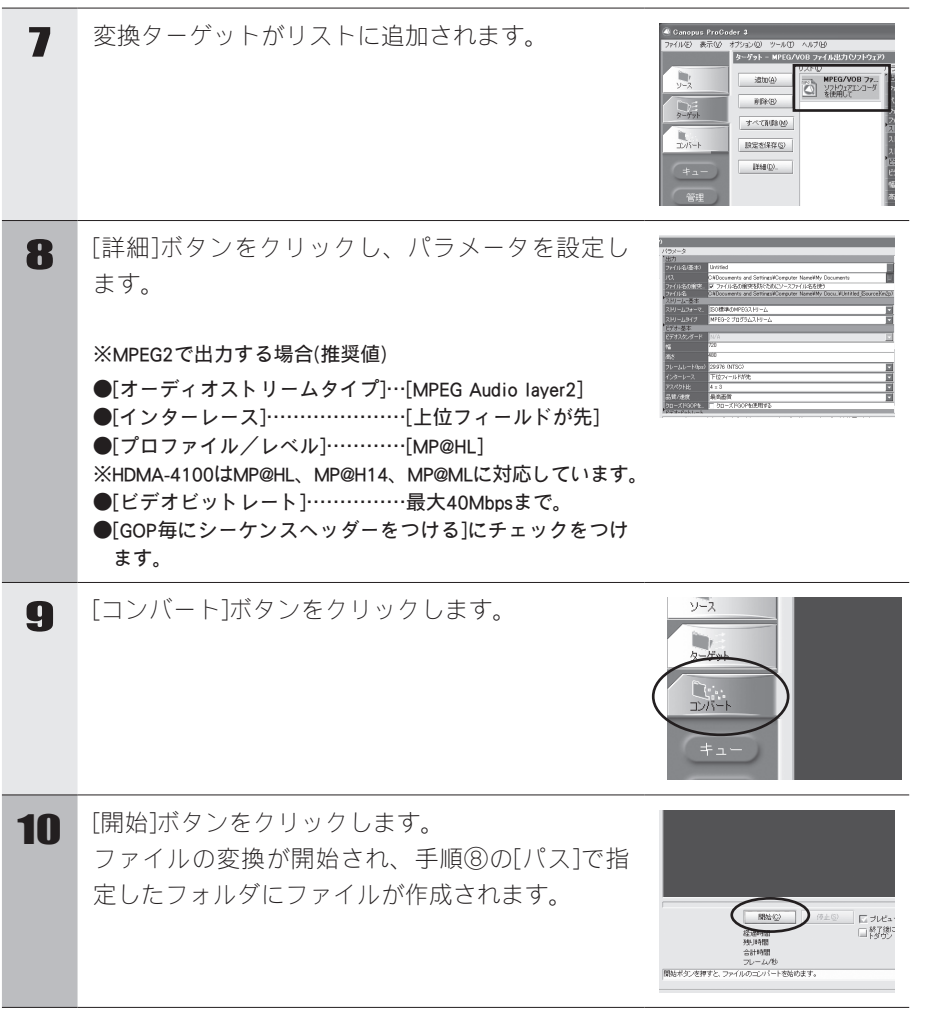

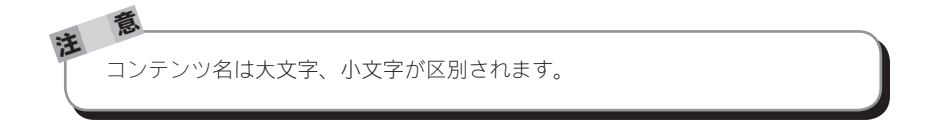

**29**

# 2 コンテンツの更新方法

USBメモリもしくは、HDMA-4100の共有されたフォルダに更新すべきコンテンツファ イル、コンテンツの更新制御ファイルをコピーすることで、スケジュール再生やシリ アル制御、ローカルメニューで使用するコンテンツのの更新を行うことができます。 スケジュールファイルもコンテンツと同様にコピーして更新してください。

※スケジュール再生とシリアル制御では、コンテンツは個別に管理されます。

※ローカルメニューではスケジュール再生用とシリアル制御用のコンテンツが再生できます。

#### 2-1 ネットワーク経由のコンテンツの更新方法

HDMA-4100内蔵のHDD内のコンテンツ(動画ファイル)、スケジュールファイル (Schedule.txt)をネットワーク経由で更新するには、contentフォルダ(共有フォルダ)に コンテンツファイル、スケジュールファイル、コンテンツ更新制御ファイル(update. ctl)をコピーする必要があります。

工場出荷時には[Samba共有]は[使用しない]に設定されているので、[設定-ローカル 設定-ネットワーク]でSamba共有を[使用する]に設定しておいてください。

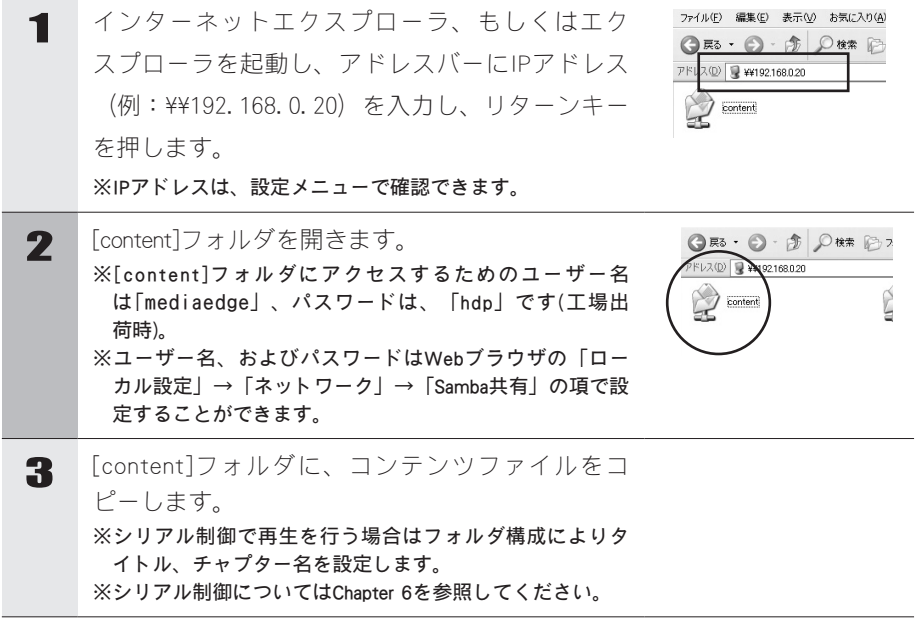

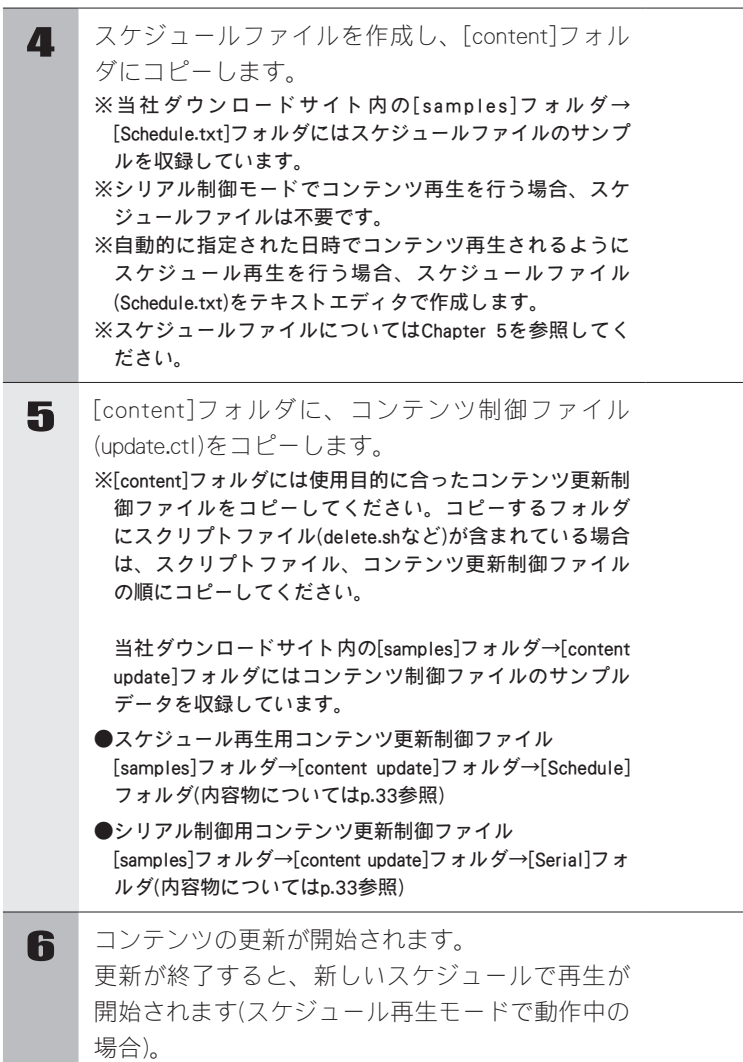

<sup>注</sup> <sup>意</sup> Webコンソール[ローカル設定]画面内で[Samba共有]の項目で[使用する]を選 択することで、コンテンツ更新制御ファイルを使用することなく、直接スケ ジュール再生用コンテンツフォルダ(playlist)やシリアル制御再生用コンテンツ フォルダ(serial)へ書き込み/保存することが可能となります。 直接コンテンツの更新や削除を行う場合は、HDMA-4100がコンテンツの再生 を停止している状態かを確認してください。 コンテンツ更新機能を使用せずにコンテンツを変更した場合は、HDMA-4100 にコンテンツが変更されたことを認識させる必要があります。スケジュール 再生モードの場合はリモコンの ボタンを押してください。シリアル制御 モードの場合はスケジュール再生モードへ切り替えてからシリアル制御モー ドへ移行してください(Chapter 6参照)。 メニューモード(ローカルメニュー)の場合はリモコンの ボタンを押してく ださい。

こって、更亲方法

## ヒント ●更新制御ファイルのサンプル

当社ダウンロードサイト内の[samples]フォルダ→[content update]フォル ダ内に収録されている[Schedule]フォルダと[Serial]フォルダ内の更新制御 ファイルサンプルは、フォルダ名によって以下の更新制御を行うように 作成されています。

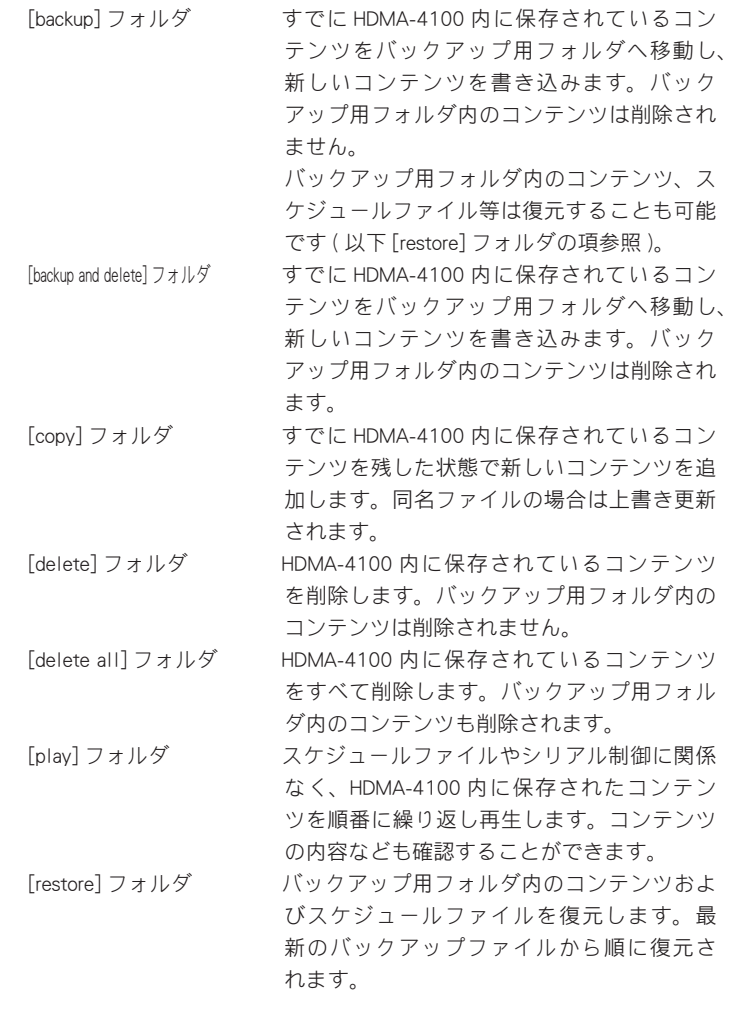

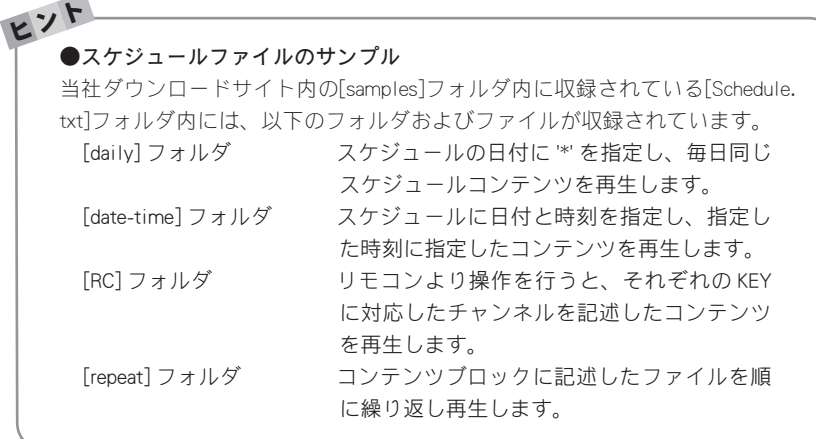

### 2-2 USB経由のコンテンツの更新方法

前項『ネットワーク経由のコンテンツの更新方法』の手順3~5にしたがってUSBメ モリにコンテンツ(動画ファイル)、スケジュールファイル(Schedule.txt)、コンテンツ 更新制御ファイル(update.ctl)をコピーしてください。更新に必要なファイルすべてを 保存したUSBメモリをHDMA-4100のUSB端子に装着することにより、HDMA-4100は自 動的にUSBデバイスの接続を認識し、コンテンツの更新が始まります。コンテンツの 更新が終了すると新しいコンテンツやスケジュール再生を再開します(スケジュール 再生モードで動作中の場合)。

※シリアル制御の場合は、停止状態になります。

注 更新中にUSBデバイスを抜くと正常に更新が行われずファイルが壊れたり、再 生が正常に行われない場合があるのでご注意ください。 USBメモリ内のコンテンツを直接再生している場合にはリモコンの ◉ ボタン で再生を停止してから、USBデバイスを抜くとHDDからの再生になります(スケ ジュール再生モードで動作中の場合)。

### **Chapter 3**

 $\overline{\phantom{0}}$ 

# 2-3 コンテンツ更新制御ファイルの書き方

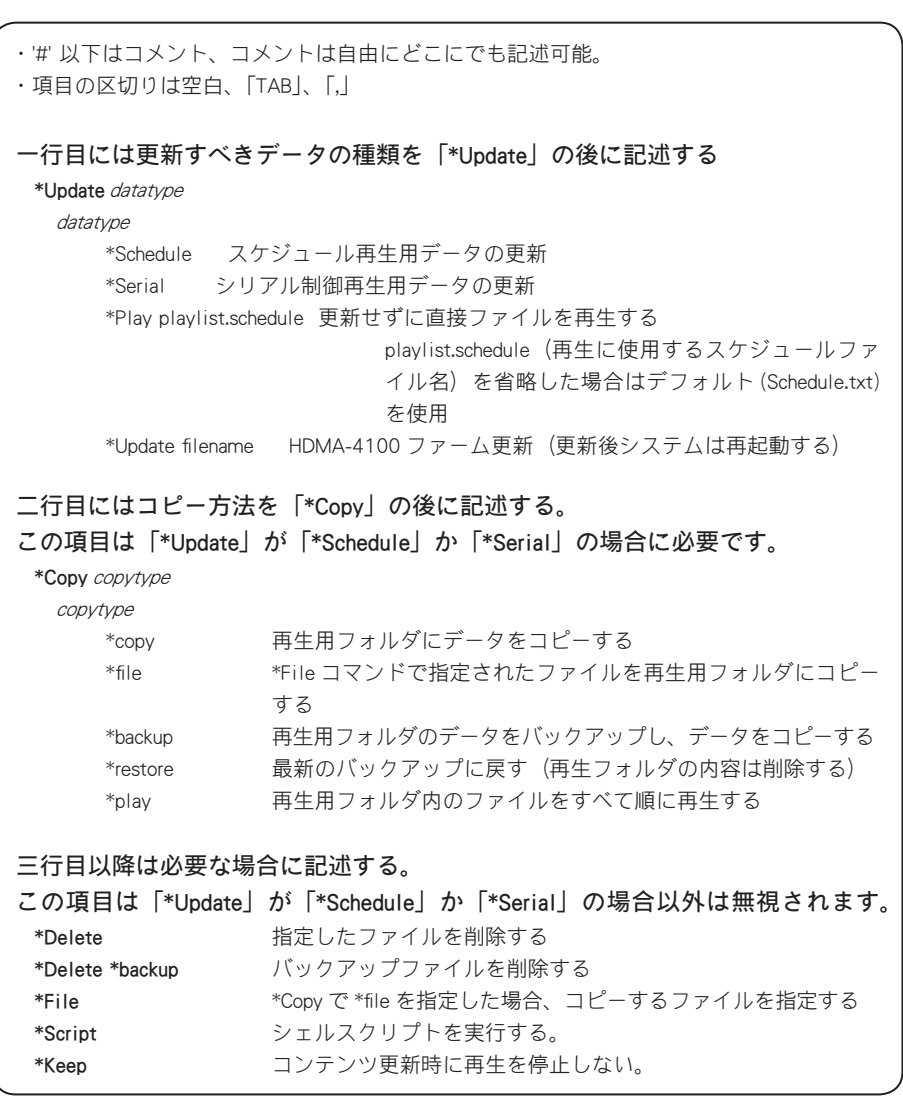

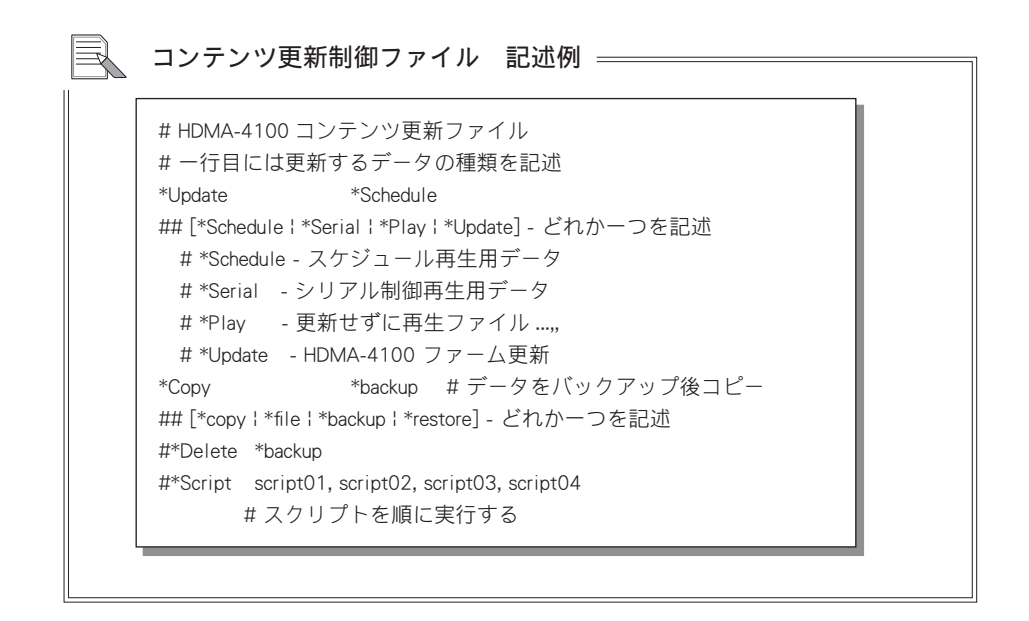

2-4 記述例 最新のバックアップに戻す ———— \*Update \*Schedule \*Copy \*restore

#### **Chapter 3**

こって、更亲方法

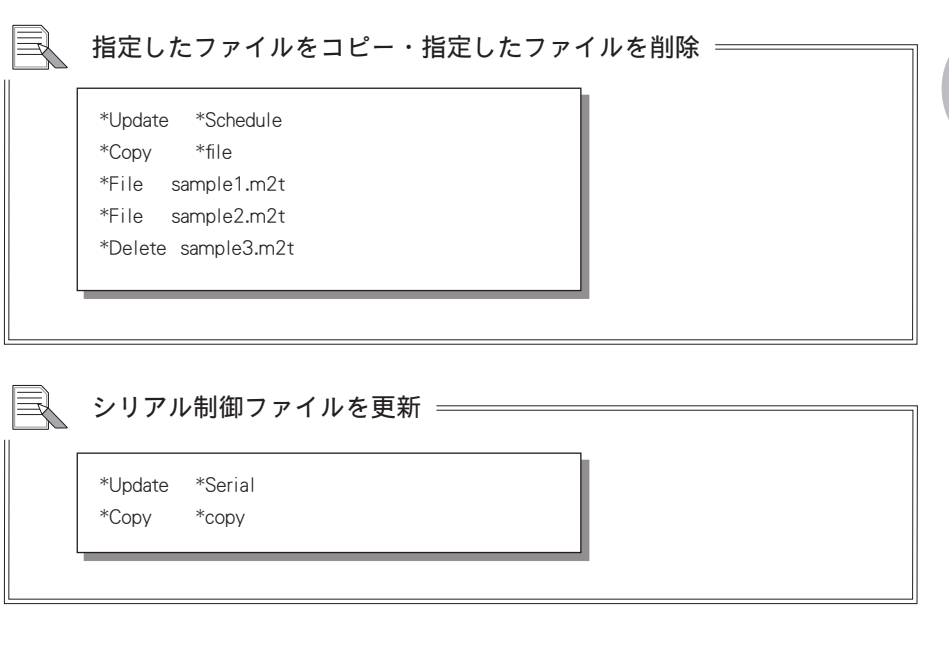

コンテンツをコピーせずに直接再生する ––  $\equiv$ \*Update \*Play

 スケジュール再生用ファイルを一時的にすべて順に再生する Þ \*Update \*Schedule  $*$ Copy  $*$ play #再生

**37**

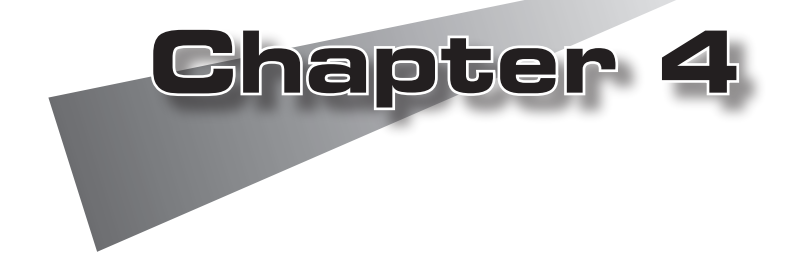

この章ではスケジュール再生を行う方法を説 明します。

●スケジュール再生について ●スケジュール再生の使用方法 ●HDMA Schedulerについて ●インストール ●アンインストール ●HDMA Schedulerを使う ●リモコン(オプション)

# 1 スケジュール再生について

### 1-1 スケジュール再生の概要

HDMA-4100のスケジュール再生では指定したスケジュールに従ってコンテンツを自 動再生することができます。スケジュールを実行するためには、再生するコンテンツ ファイルと再生方法を定義したスケジュールファイル(Schedule.txt)\*1 をHDMA-4100 にコピーする必要があります。

HDMA Schedulerを使うとこの作業をGUIで実行できます。

以下ではHDMA Schedulerを使ってスケジュール再生を行う方法を説明します。

※1 スケジュールファイルの詳細については次章を参照してください。

スケジュ

ール再生の作用アジ

スケジュール再生の使用方法

# 2 スケジュール再生の使用方法

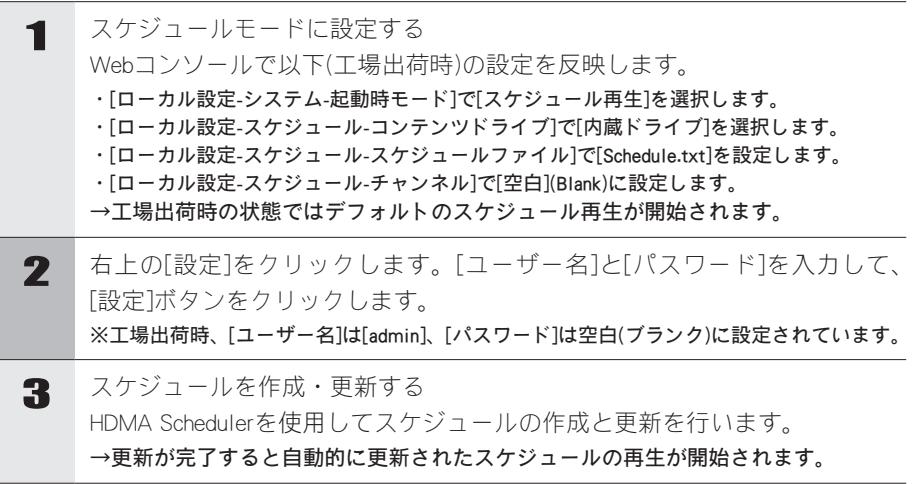

## 3 HDMA Schedulerについて

### 3-1 HDMA Schedulerとは

HDMA Schedulerはコンピュータ内に保存された動画ファイルをHDMA-4100用のスケ ジュールコンテンツとして登録し、作成および出力するソフトウェアです。

## 必要動作環境

以下の条件を満たしている場合でも、コンピュータ本体の問題によって正常に動作し ない場合があります。以下に書かれている条件を満たしているすべてのコンピュータ での動作を保証しているものではありません。

#### ●対応OS

マイクロソフト Windows XP Home Edition/Professional日本語版(Service Pack 2以降)

 $O$ CPU

Intel Pentium 4 2.4GHz以上のCPUを推奨

 $\bullet$   $\times$   $\text{F}$  !

256MB以上

●グラフィックボード

1024×768ドット65536色以上の表示可能なグラフィックボード

●ネットワークボード

Ethernet 100BASE-TXに対応のもの(ネットワーク経由でコンテンツを更新する場合)

#### ●その他

CD-ROMドライブを搭載(CD-ROMを使用する場合) USBインターフェース(USBメモリを使用する場合)

# 4 インストール

4-1 HDMA Schedulerのインストール

HDMA Schedulerをインストールします。

- ※インストールを行う場合は、システム設定の変更を行える権限をもつユーザーIDでログオンして してください。
- ※インストールを行う場合は、現在起動しているすべてのアプリケーションソフトウェアや常駐ソ フトウェアを終了してください。

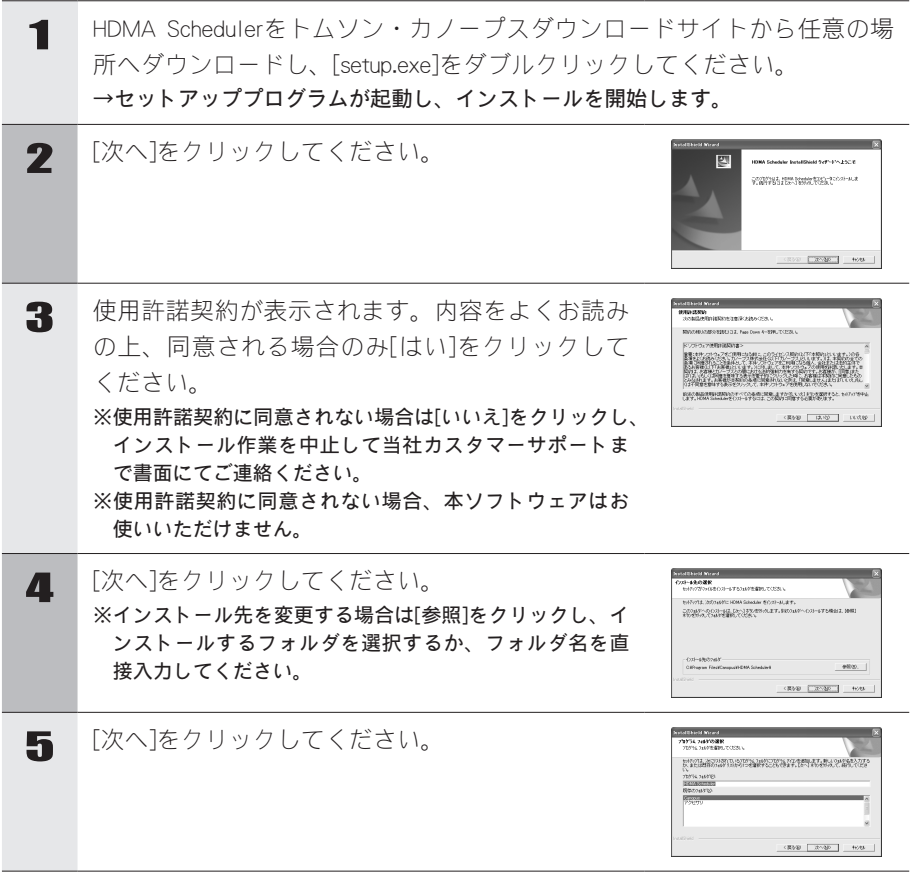

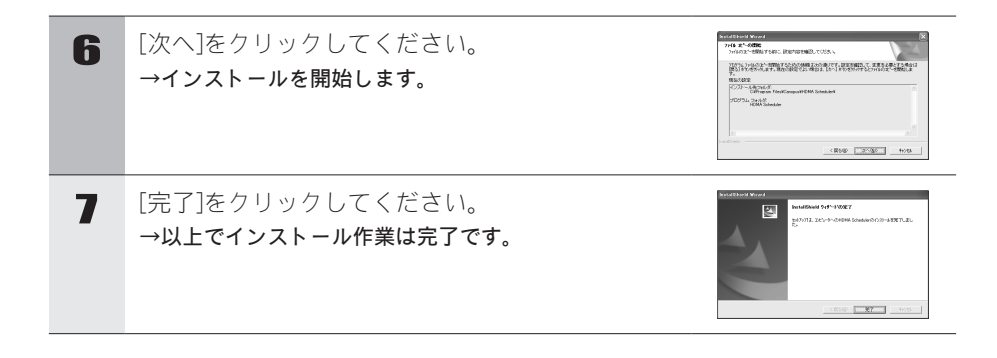

# 5 アンインストール

### 5-1 HDMA Schedulerのアンインストール

HDMA Schedulerを使用しなくなった場合は、アンインストールすることができます。 ※アンインストールを行う場合は、システム設定の変更を行える権限をもつコンピュータの管理者 などのユーザーIDでログオンしてしてください。

※アンインストールを行う場合は、現在起動しているすべてのアプリケーションソフトウェアや常 駐ソフトウェアを終了してください。

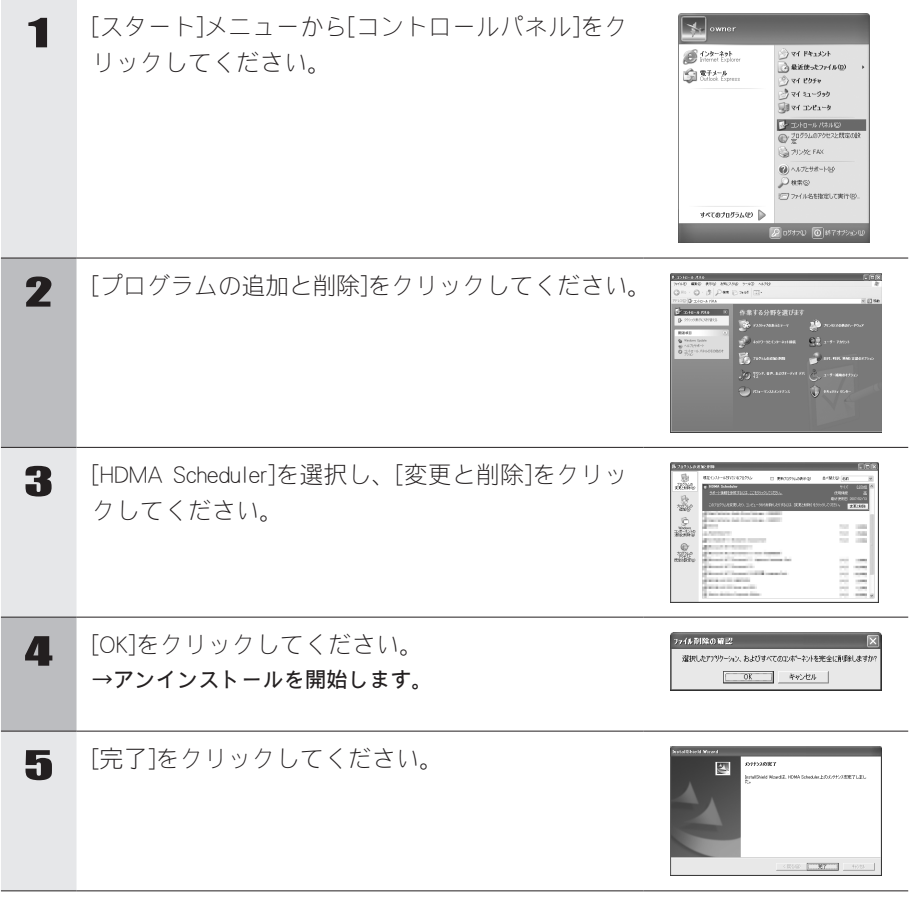

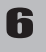

6 [X]をクリックしてください。 →以上でアンインストールは完了です。

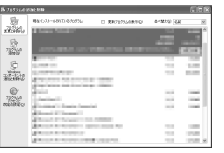

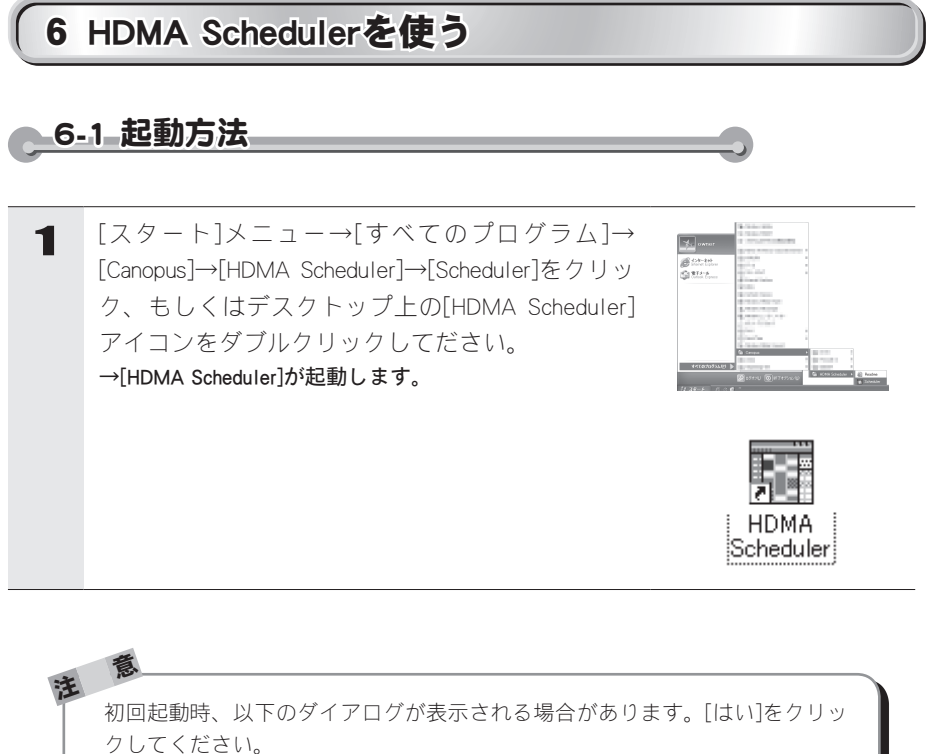

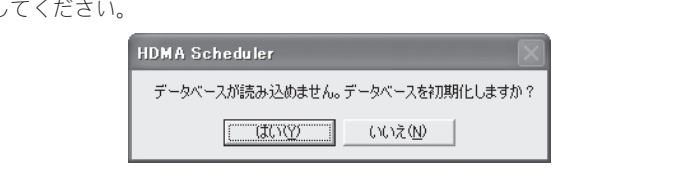

Œ

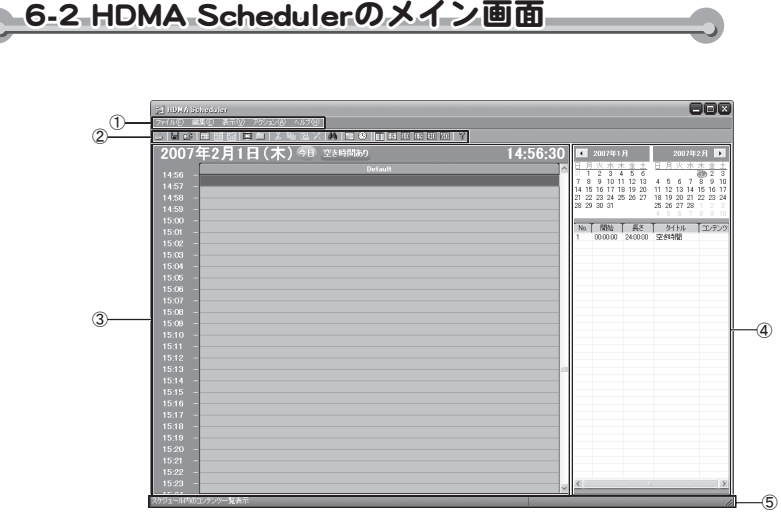

①メニューバー

HDMA Schedulerの設定や編集を行います(次ページ以降参照)。

②ツールバー

主に使用する機能をツール表示しています。

③チャネル

スケジュール内容を設定/表示します。

④カレンダーバー

カレンダーを表示します。

⑤ステータスバー

ステータスを表示します。

 $\mathbf{A}$ 

$$
6-3 \times 22 - 11 -
$$

ファイルメニュー

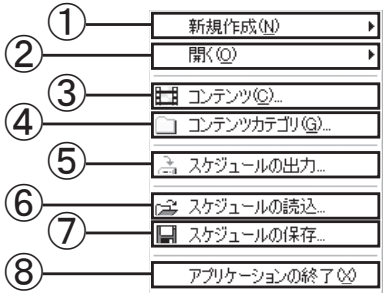

①新規作成

・ スケジュール

 [スケジュール設定]ダイアログが起動します。現在選択中のチャネル上にス ケジュールを設定します。

・ チャネル

 [チャネル設定]ダイアログが起動します。新規チャネルを作成します。 ②開く

選択されたアイテム/チャネルを開きます。

③コンテンツ

[コンテンツ一覧]ダイアログが起動します。

④コンテンツカテゴリ

[コンテンツカテゴリ一覧]ダイアログが起動します。

⑤スケジュールの出力

[スケジュールの出力]ダイアログが起動します。

⑥スケジュールの読込

スケジュールファイル(拡張子.xml)を読み込みます。

- ⑦スケジュールの保存
- スケジュールファイル(拡張子.xml)を保存します。

⑧アプリケーションの終了

HDMA Schedulerを終了します。

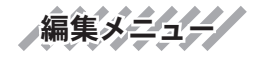

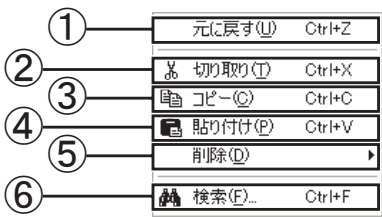

①元に戻す

ひとつ前の操作に戻します。

②切り取り

選択した内容を切り取ります。

③コピー

選択した内容をコピーします。

④貼り付け

クリップボードに保存された内容をペーストします。

⑤削除

選択した内容を削除します。

⑥検索

コンテンツを検索します。

Ä S

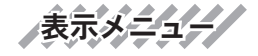

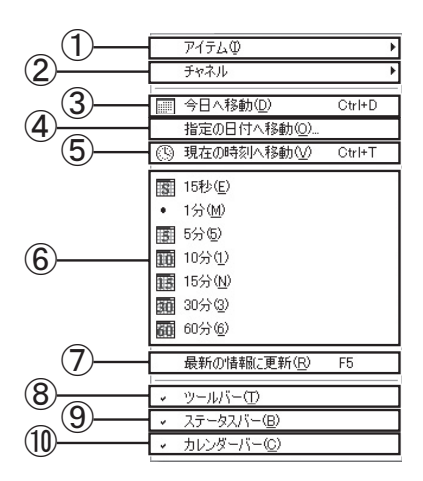

①アイテム

アイテムの表示内容(タイトルのみ/詳細)を選択します。 ②チャネル

チャネル幅(固定/可変)を選択します。

③今日へ移動

今日の日付へ移動します。

④指定の日付へ移動

[指定の日付へ移動]ダイアログが起動し、入力した日付へ移動します。 ⑤現在の時刻へ移動

現在の時刻へ移動します。

⑥グリッド表示の切り替え

チャネルのタイムライングリッドを指定した単位に切り替えます。

⑦最新の情報に更新

最新の情報を表示します。

⑧ツールバー

ツールバーの表示/非表示を選択します。

⑨ステータスバー

ステータスバーの表示/非表示を選択します。

⑩カレンダーバー

カレンダーバーの表示/非表示を選択します。

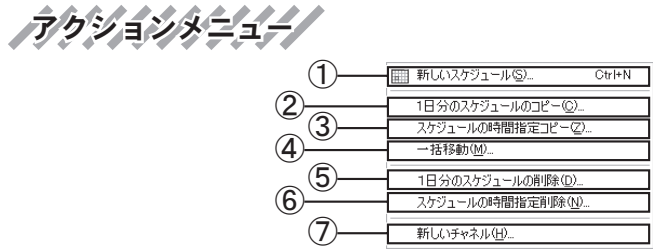

①新しいスケジュール

[スケジュール設定]ダイアログが起動します。現在選択中のチャネル上にスケ ジュールを設定します。

②1日分のスケジュールのコピー

[1日分のスケジュールのコピー]ダイアログが起動します。1日分のスケジュール (日付、チャネル)をコピーします。

③スケジュールの時間指定コピー

[スケジュールの時間指定コピー]ダイアログが起動します。スケジュール内容(時 間)をコピーします。

④一括移動

[一括移動]ダイアログが起動します。指定した時間へスケジュール内容を移動し ます。

⑤1日分のスケジュール削除

[1日分のスケジュールの削除]ダイアログが起動します。スケジュールを削除す る日時を指定します。

⑥スケジュールの時間指定削除

[スケジュールの時間指定削除]ダイアログが起動します。スケジュールを削除す る時間帯を指定します。

⑦新しいチャネル

[チャネル設定]ダイアログが起動します。新規チャネルを作成します。

ヘルプメニュー

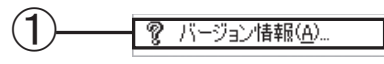

①バージョン情報

HDMA Schedulerのバージョン情報を表示します。

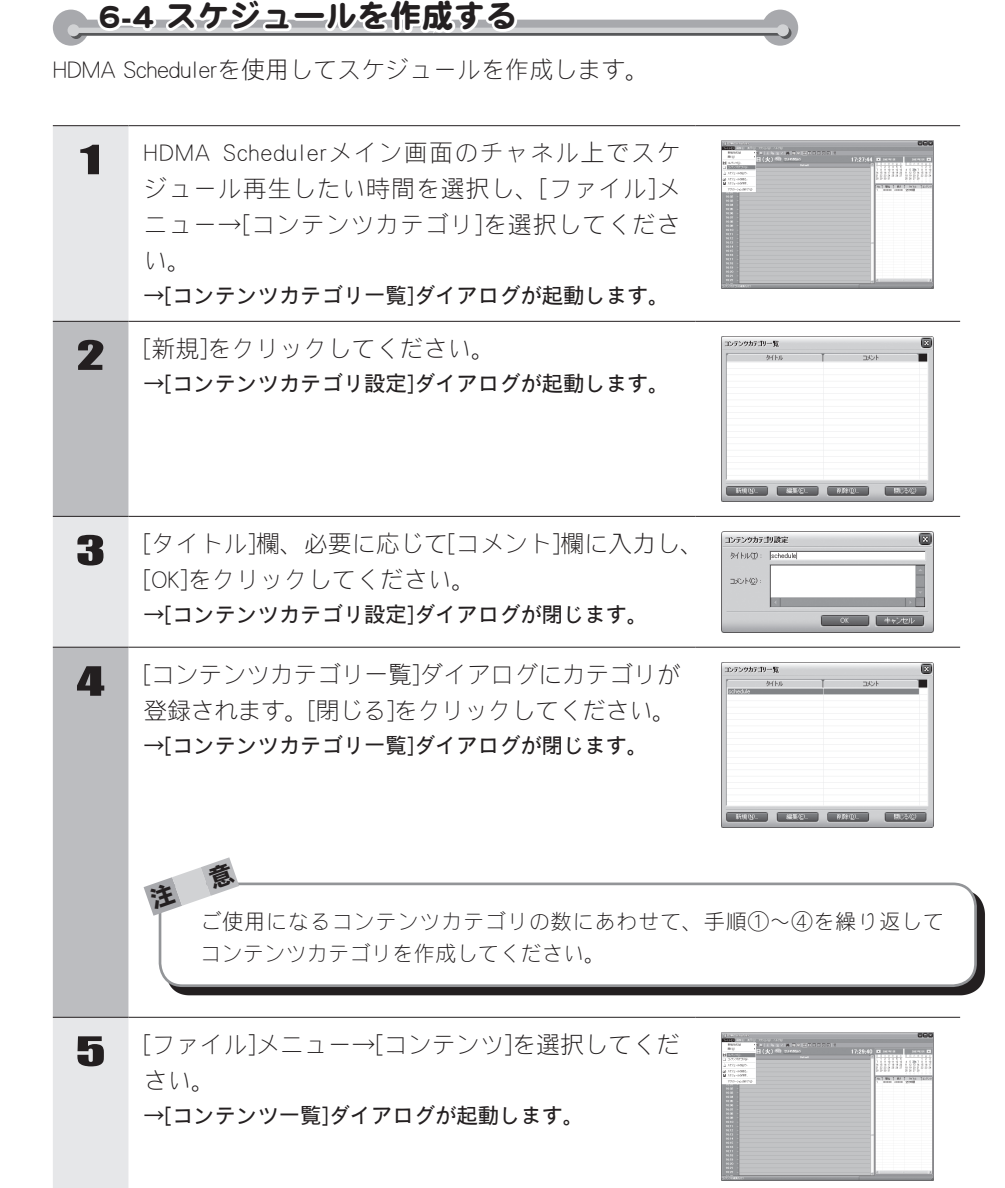

### **Chapter 4**

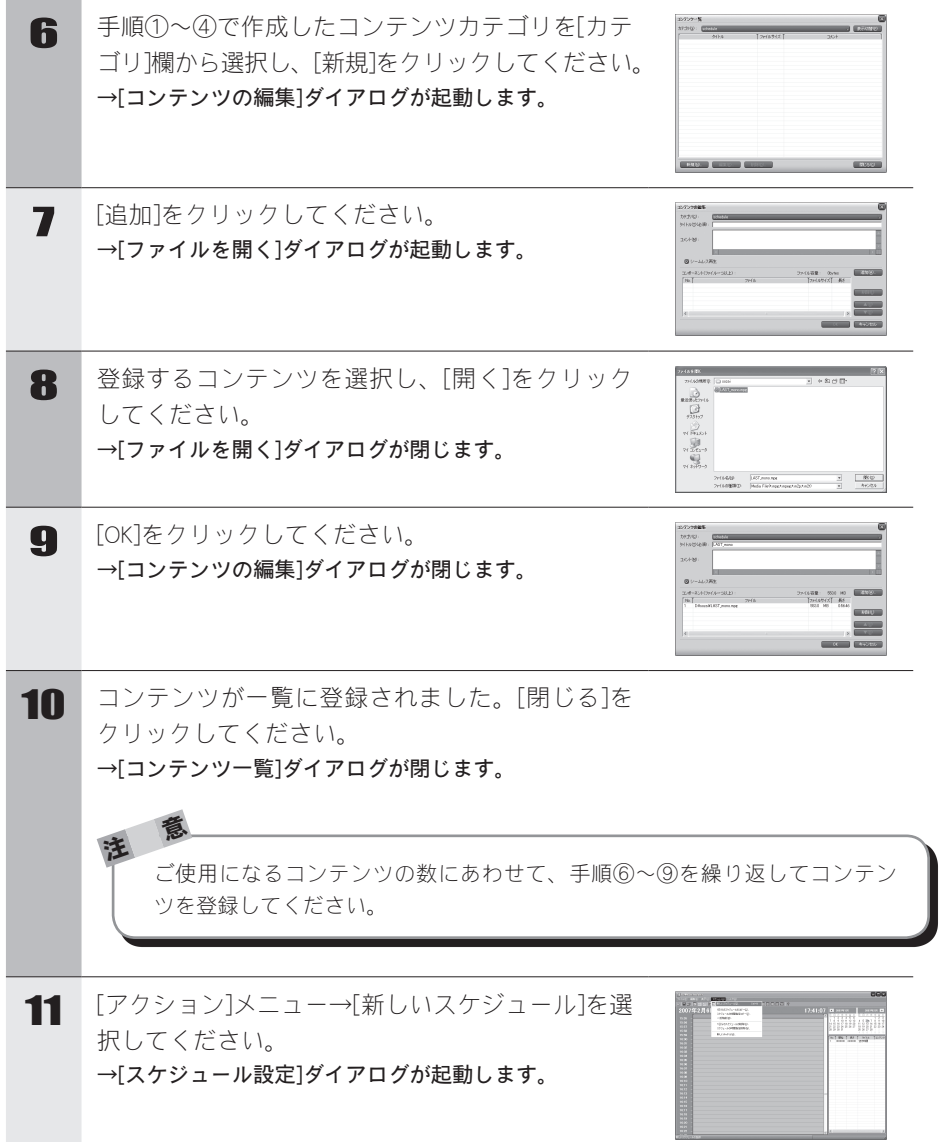

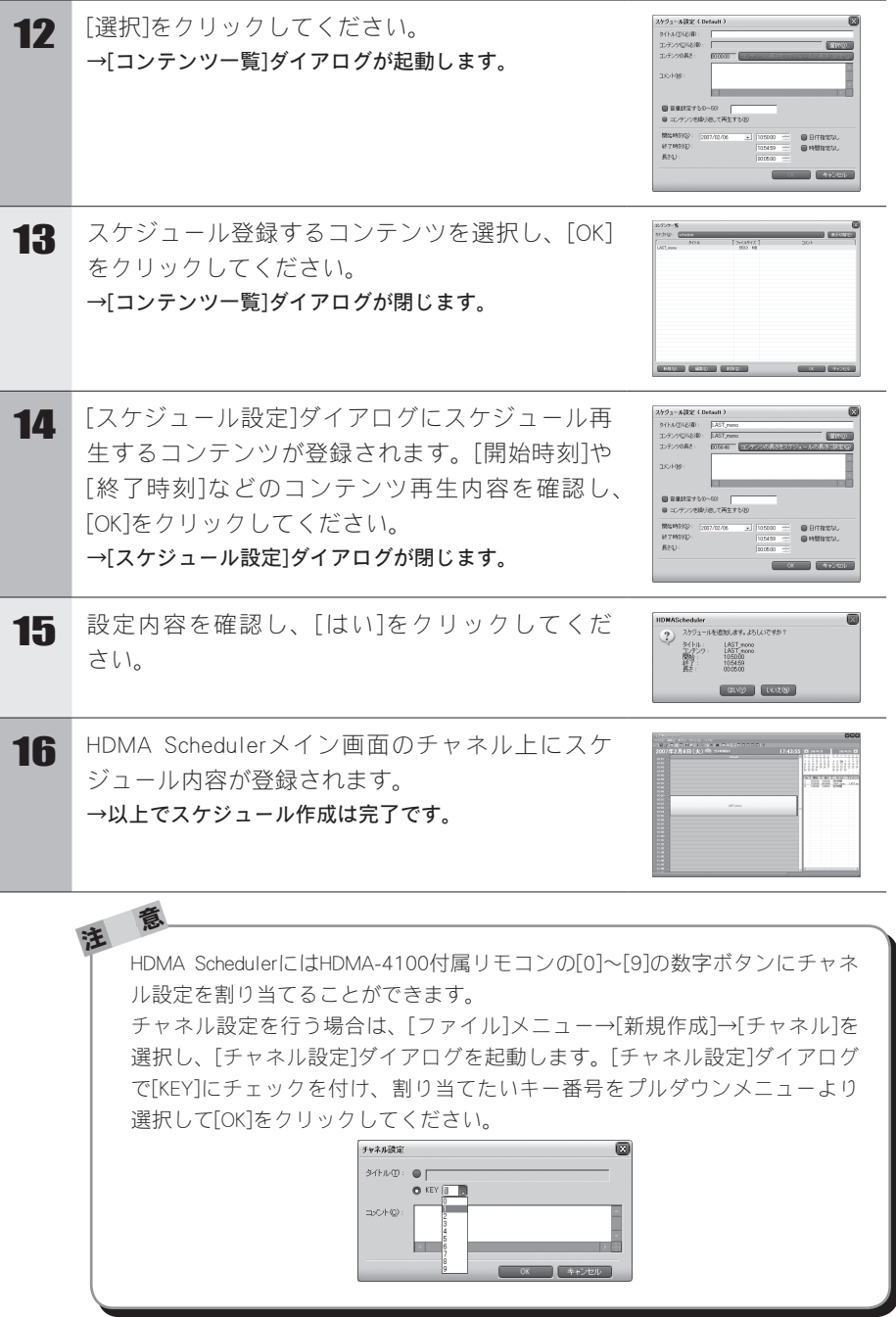

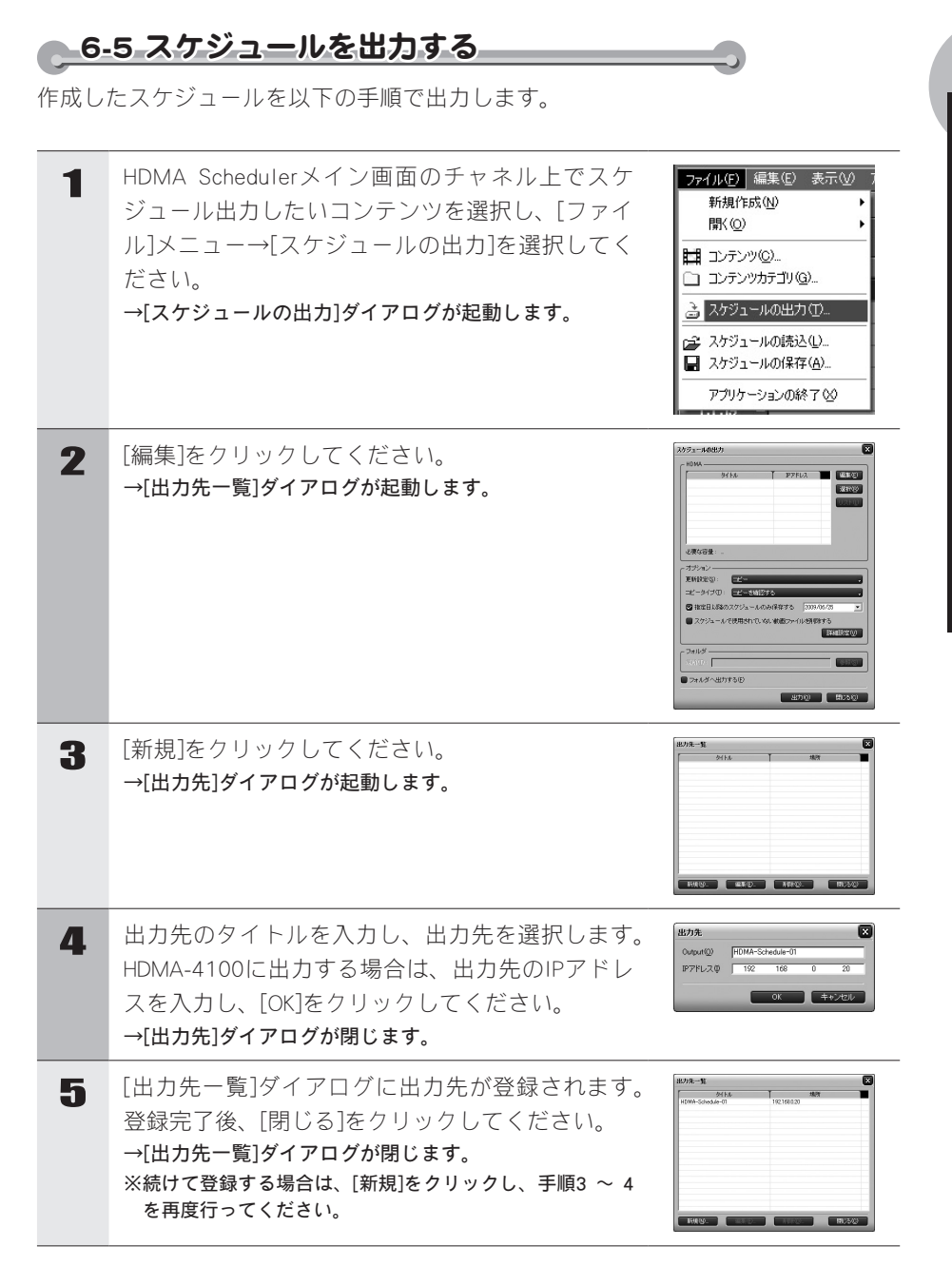

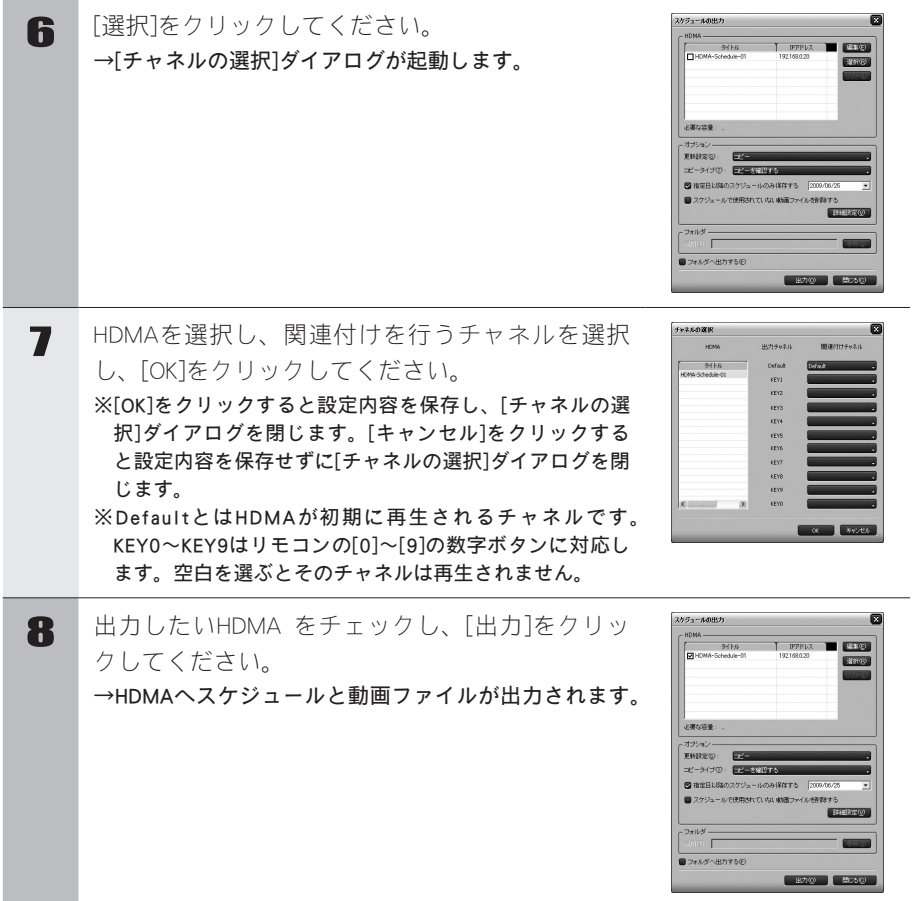

/スケジューブル出力ダイアログについて/

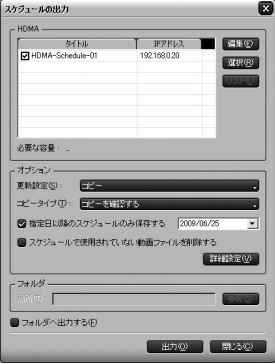

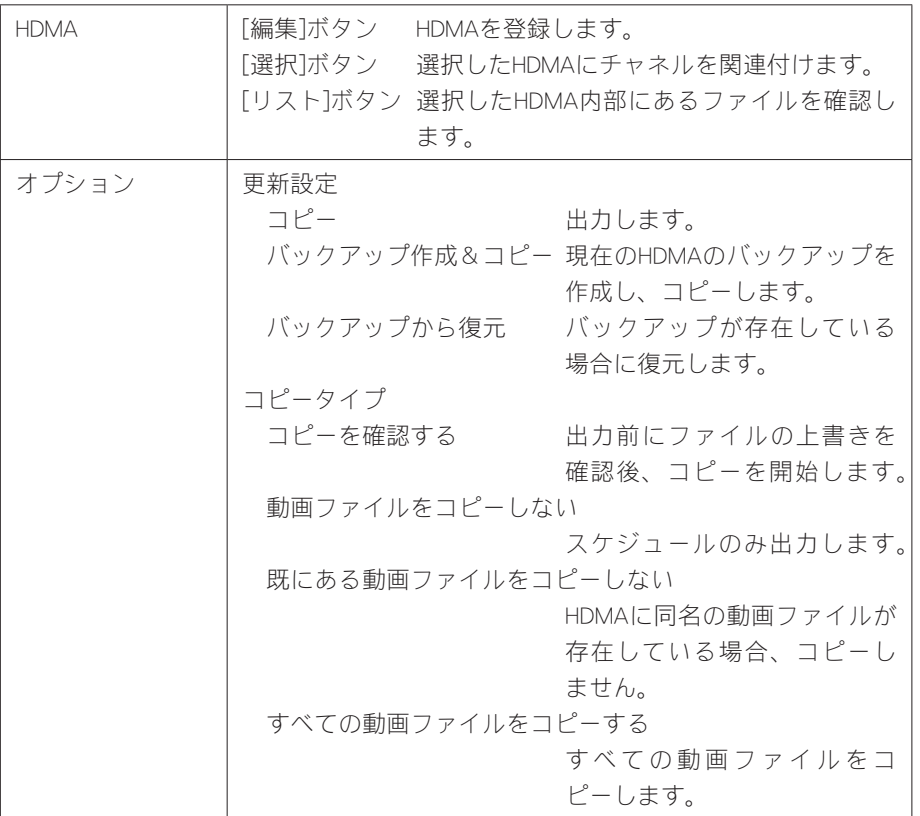

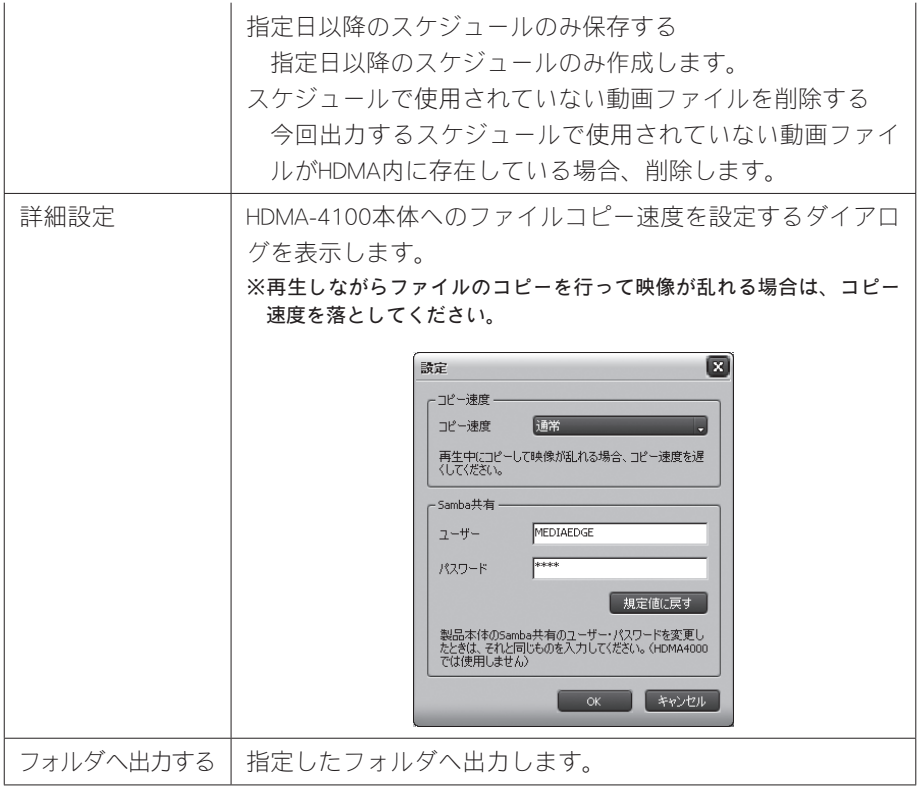

ヒント HDMA Schedulerでは使用するデフォルトチャネル名を"Default"に設定していま す(HDMA-4100の初期設定)。デフォルトチャネル名が変更されている場合は Web ブラウザからHDMA-4100 Setup ページを起動し、[ローカル設定]→[スケ ジュール]の項で[チャネル]を空白、もしくはDefault設定にしてください。

<sup>ヒ</sup> <sup>ン</sup> <sup>ト</sup> HDMAに出力する動画ファイルは、関連付けしたチャネルがスケジュールで指 定期間に使用されている動画となります。不要なチャネルの関連付けは行わ ないでください(不要なチャネルの関連付けを行った場合、その分の動画ファ イルが出力され、HDDの容量を圧迫する恐れがあります)。

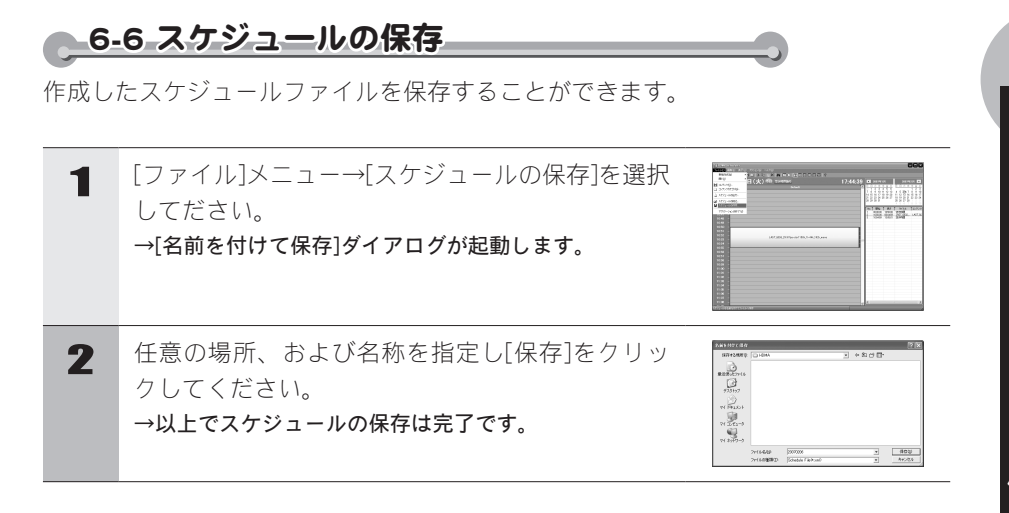

### 6-7 スケジュールの読み込み

作成したスケジュールファイルを読み込むことができます。

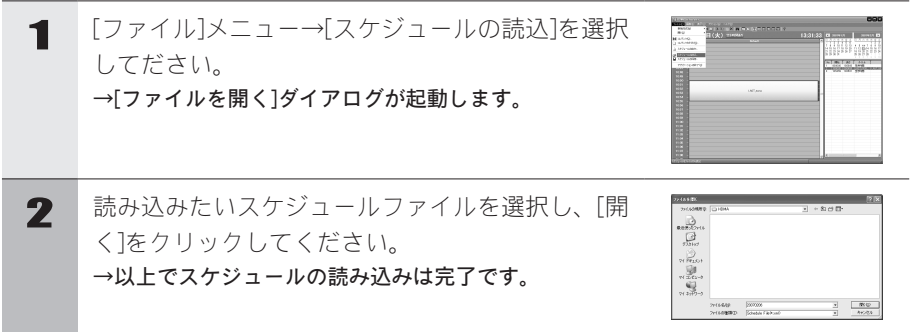

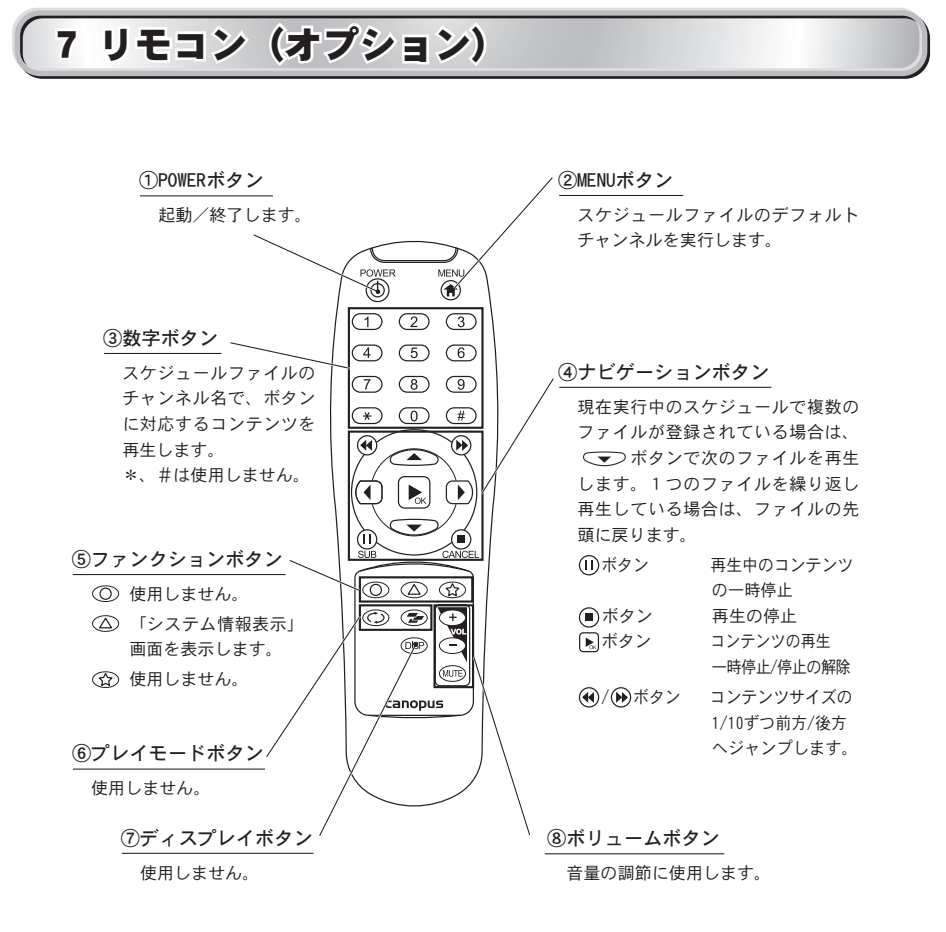

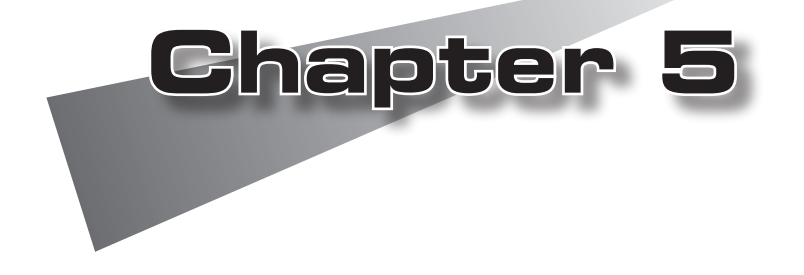

●スケジュールの作成方法

# 1 スケジュールの作成方法

スケジュールファイルを使用してスケジュール再生を行う場合は、テキストエディタ を使用してスケジュールファイルを作成後、HDMA-4100本体への登録(コピー)を行っ てください。

### ● 1-1 スケジュールファイルの書式 ──

スケジュールファイルは Schedule.txt という名称のテキストファイルです。スケ ジュールファイルはコンテンツ定義ブロックと、スケジュール定義ブロックに分けて 記述します。

※設定により変更可能です。

※ファイル名は大文字、小文字を区別します。

#### ●コンテンツ定義ブロック

「;Contents」で始まり、コンテンツ名とそれぞれのブロックに含まれるコンテン ツファイルを記述します。

コンテンツ名は行の先頭から、コンテンツファイルは先頭に「TAB」を記述して から、パス名(Schedule.txtがあるフォルダからの相対パス)を記述します。

※コンテンツファイルには動画(m2t、m2p、mpg、m2ts、mts)またはSMIL(smil)が指定でき ます。

※スケジュールで指定するコンテンツはここで定義します。

コンテンツ名で直接コンテンツファイルを指定することはできません。

#### ●スケジュール定義ブロック

「;Schedule」で始まり、チャンネル名とスケジュールを記述します。チャンネル 名(スケジュール)を複数記述した場合には、最初に記述したチャンネルが実行 されます(初期設定時)。

チャンネル名とスケジュールの日付は行の先頭から、時間は先頭に「TAB」を記 述してください。(日付や時間に「\*」を指定すると、実行時の日付、時間と一 致する項目がない場合には、このスケジュールが実行されます。)スケジュール に現在の日時に該当するものがない場合、再生停止状態になります。
スケジュ

ールの作成方法

スケジュールの作成方法

スケジュールでシームレス再生の設定や音量の設定が可能です。

※シームレス再生について

 シームレス再生とは2つの異なったファイルを切れ目なく連続して再生する機能のことをいい、 HDMA-4100で同一コンテンツに記述されたファイルは、シームレス再生を行います。シームレ ス再生を指定するにはコンテンツ定義ブロックのコンテンツ名の後ろ(※1)に数字1を記述します (1-ON、0-OFF)。シームレス再生を行うファイルは同一フォーマット、および同一パラメータで エンコードされている必要があります。異なったフォーマットのファイルの場合(例:MPEG2ト ランスポートストリーム/プログラムストリーム)はシームレス再生を行いません。異なったパラ メータのファイルの場合は、2つめ以降のファイル再生が正常に行われない恐れがあります。

※音量の設定について

 HDMA-4100では再生時間にあわせて音量の設定が可能です。音量を指定するにはスケジュール定 義ブロックのコンテンツ名の後ろ(※2)に50,50(左,右)のようにボリューム数値を記述する必要が あります。ボリューム数値は0-50の範囲内で設定可能です。ボリューム数値の記述がない場合は 既に設定されている値が適用されます。また、ボリューム数値の範囲内を超える数値を入力しな いでください。

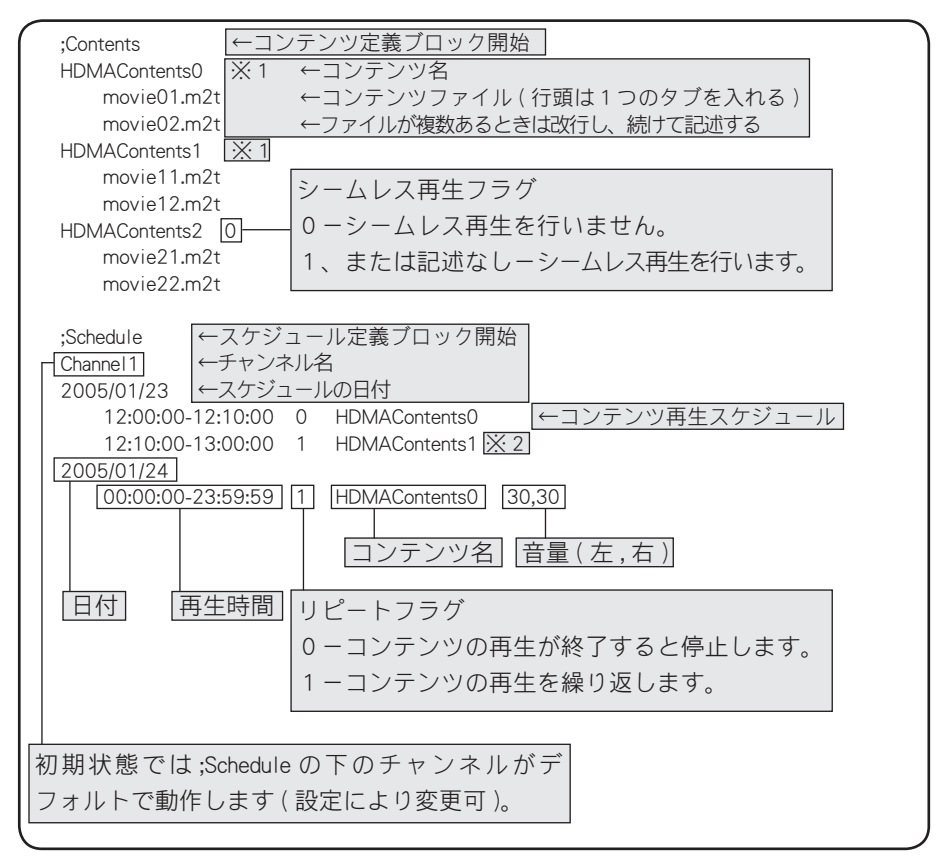

- <sup>注</sup> <sup>意</sup> ・コンテンツファイル名、コンテンツ名、チャンネル名は大文字と小文字が 区別されます。 ・コンテンツファイル名、コンテンツ名、チャンネル名に日本語(マルチバイ ト文字)を使用する場合はスケジュールファイルをUTF-8形式で作成してくだ さい。 ・連続したスケジュールのコンテンツ名、リピートフラグ、音量設定が同一 の場合には、一つのスケジュールとして処理されます。 ・スケジュールファイル中の空行および'#'で始まる行は無視されます。 ・時刻、リピートフラグ、コンテンツ名、シームレスフラグ、ボリューム値 の区切りはTAB、もしくは半角スペースでなければなりません。
	- ・スケジュールファイルは最大で10000行まで記述できます。
	- ・1日のスケジュールの数は最大で1000件まで記述できます。

# キーとチャンネル名の対応

チャンネル名「KEY1」~「KEY9」、「KEY0」は、リモコンボタン、USBキーボード を押したときに再生するスケジュールを記述するために使用します。チャンネル名 (KEY1~KEY0)と入力するキーの対応は次のとおりです。

- KEY1 ..................リモコンボタン1、USB キーボード(テンキーの)1
- KEY2 ..................リモコンボタン2、USB キーボード(テンキーの)2
- KEY3 ..................リモコンボタン3、USB キーボード(テンキーの)3
- KEY4 ..................リモコンボタン4、USB キーボード(テンキーの)4
- KEY5...................リモコンボタン5、USB キーボード (テンキーの) 5
- KEY6 ..................リモコンボタン6、USB キーボード(テンキーの)6
- KEY7 ..................リモコンボタン7、USB キーボード(テンキーの)7
- KEY8...................リモコンボタン8、USB キーボード (テンキーの) 8
- KEY9...................リモコンボタン9、USB キーボード (テンキーの) 9
- KEY0...................リモコンボタン0、USB キーボード (テンキーの) 0

スケジュ

ールの作成方法

スケジュールの作成方法

## ●1-2 スケジュールファイルが不正な場合の動作

スケジュールファイルの書式にエラーがあった場合には、次のように動作します。

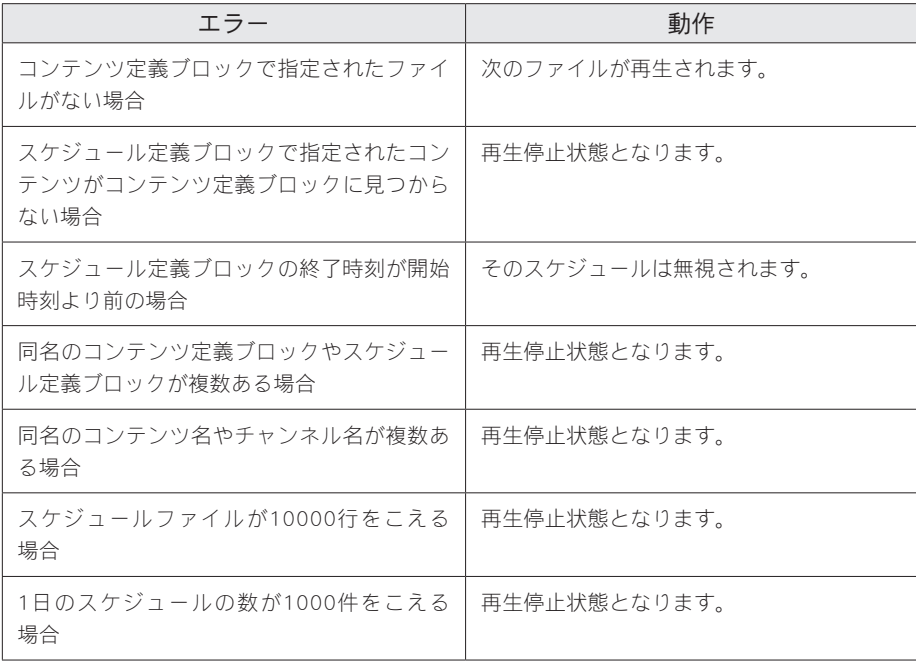

# 1-3 スケジュール例

以下の例では次のようにコンテンツが格納されているものとします。

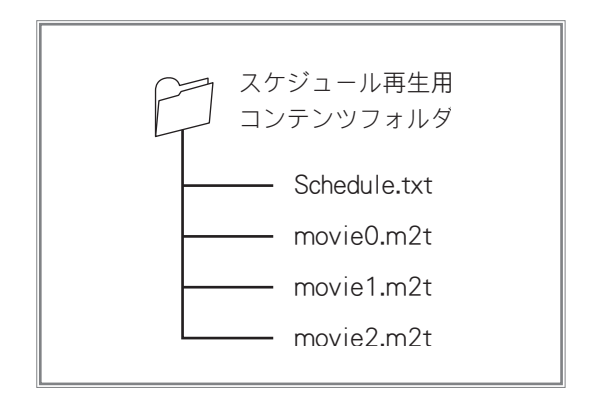

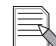

 一つ以上のファイルを連続再生し続ける場合

;Contents **HDMAContents**  movie0.m2t movie1.m2t

※スケジュールファイルがコンテンツ定義ブロックだけの場合、一番初めのコンテンツ をリピート再生します。

## **Chapter 5**

スケジュ

ールの作成方法

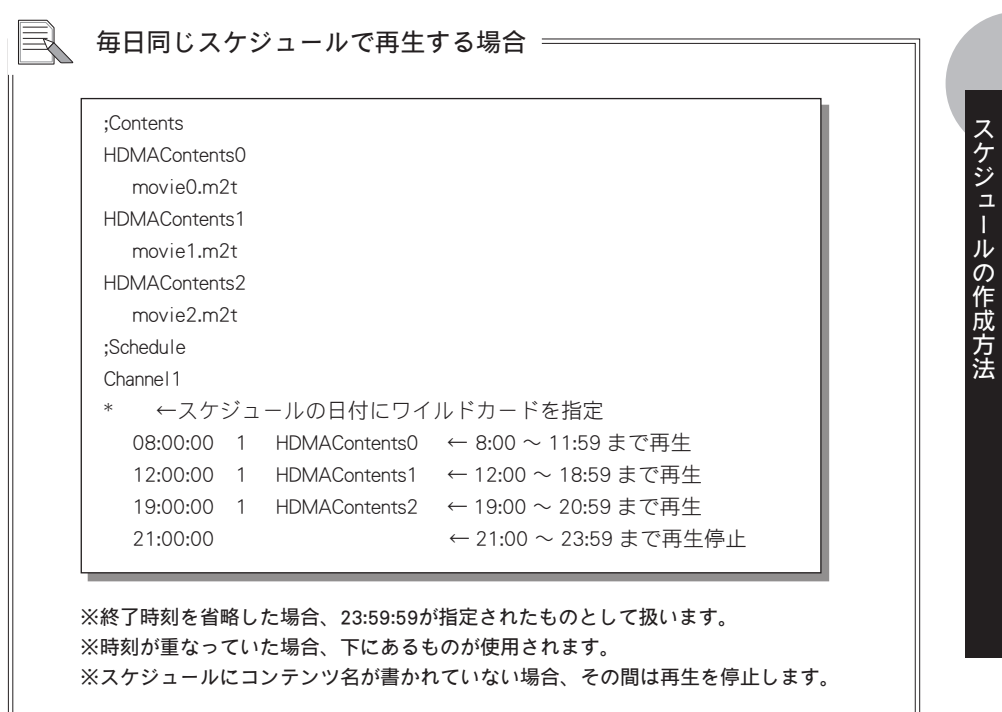

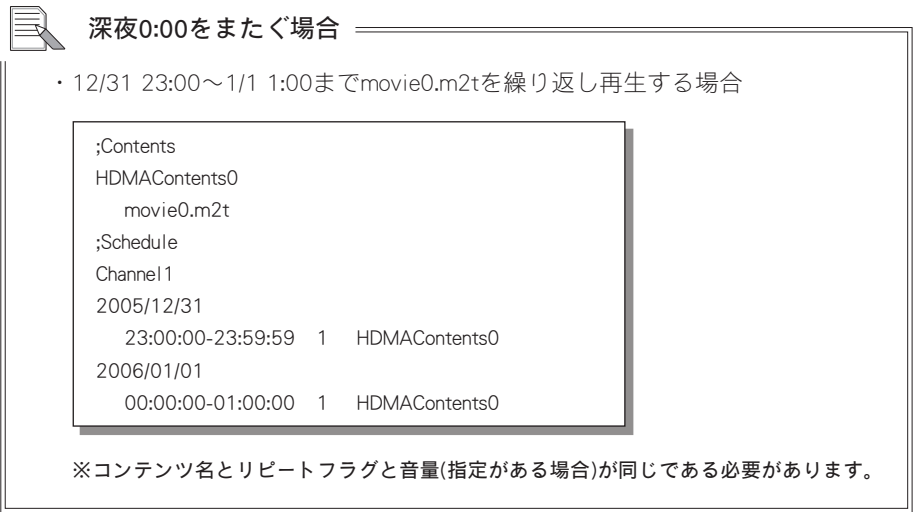

**69**

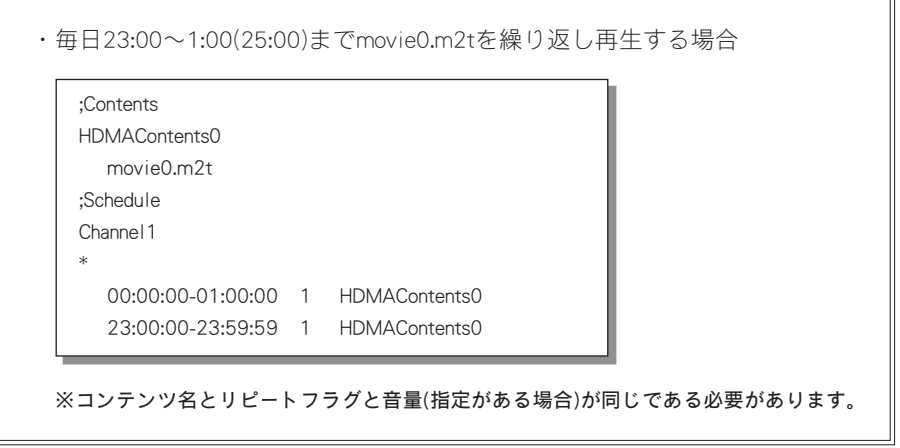

 $\overline{\phantom{0}}$ 

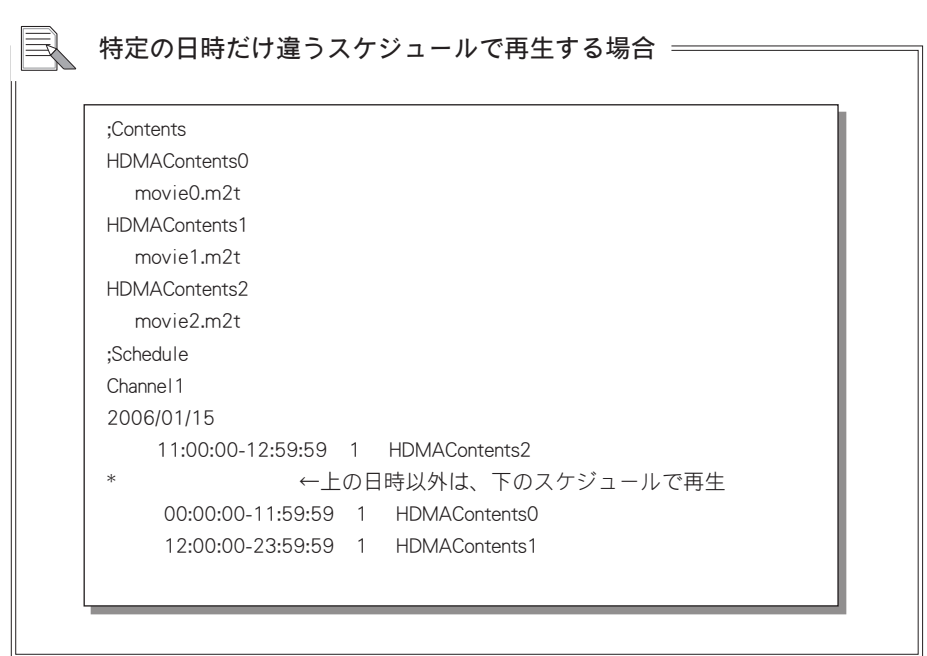

スケジュ

ールの作成方法

スケジュールの作成方法

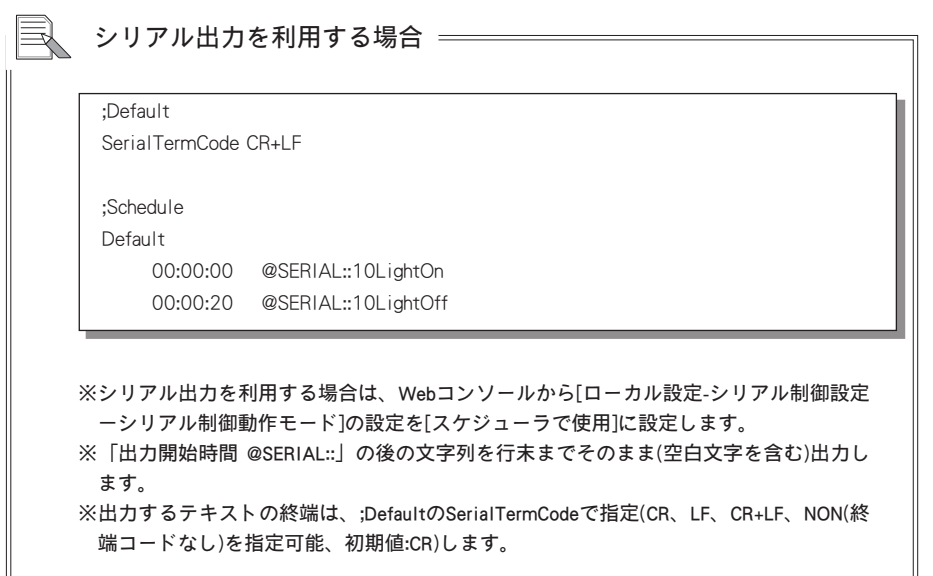

シリアル出力でバイナリデータを含む文字列を出力したい場合 = ・「<STX>PON<ETX>」 (<STX>、<ETX>は制御コード)を出力する ;Default SerialTermCode NON ←終端コードは付けない SerialDecode 1 ←デコードを有効にする ;Schedule Default 12:00:00 @SERIAL::%02PON%03 ※ '%xx'(XXは16進数2桁)と表記された場合、対応する1バイトを出力します。 ※ '%xx'のXXが16進数2桁でない場合、そのまま '%xx'を出力します。 ※ '%'を出力する場合、'%25'と表記します。

#### **71**

## **Chapter 5**

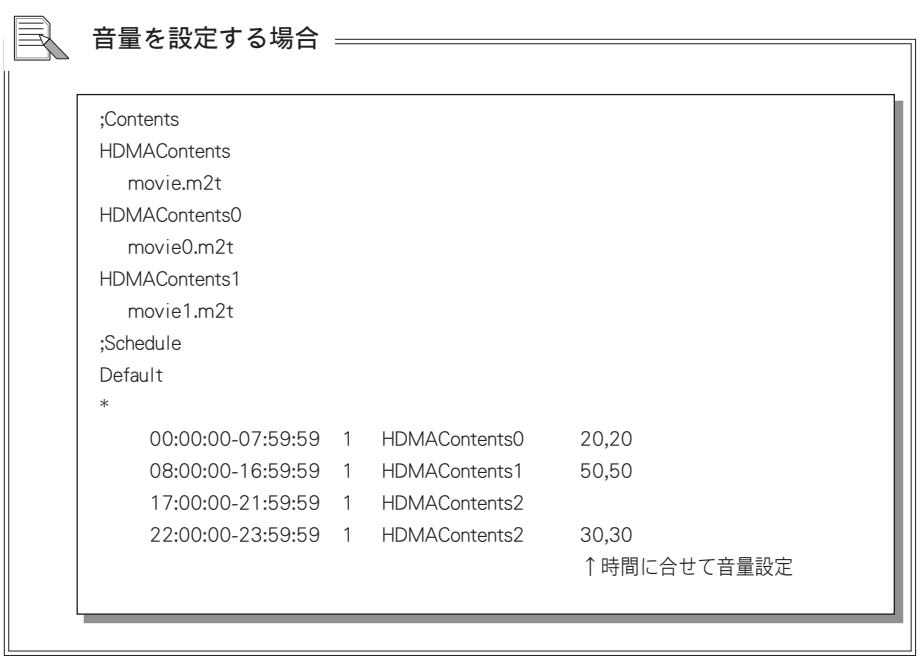

## 時間ごとに音量を設定する場合

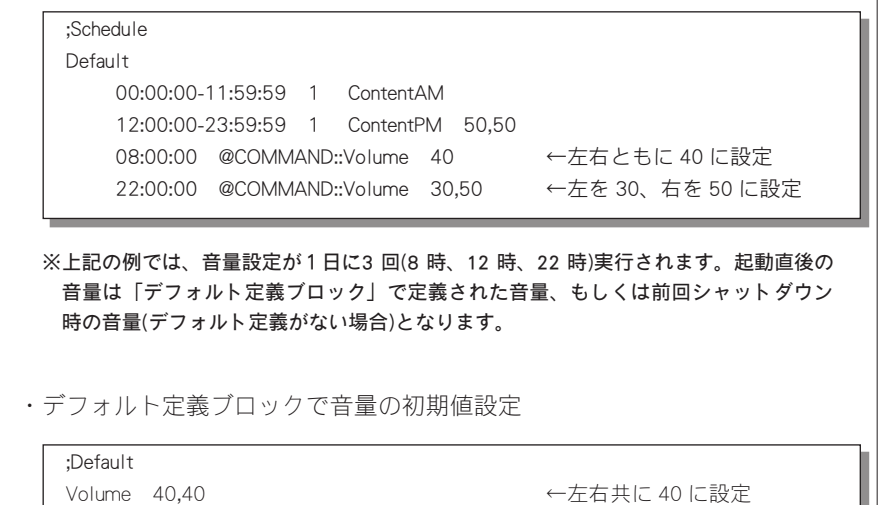

スケジュ

ールの作成方法

スケジュールの作成方法

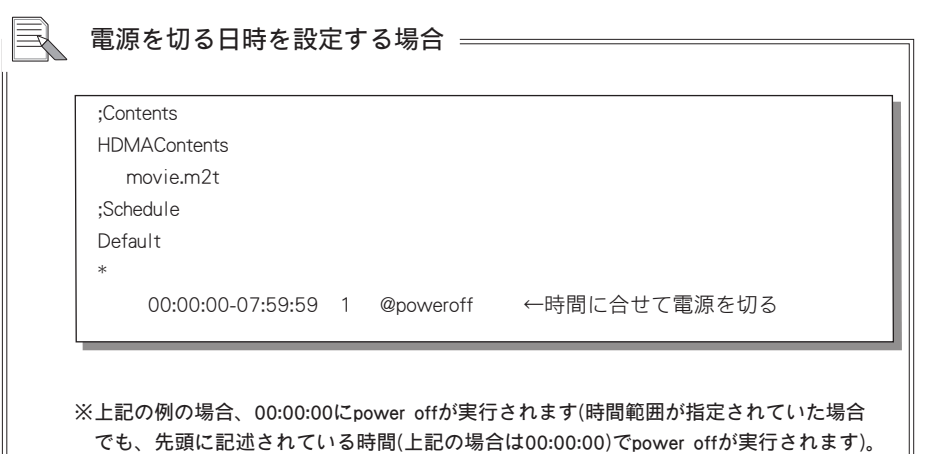

## リモコン等により指定されたコンテンツを再生する場合

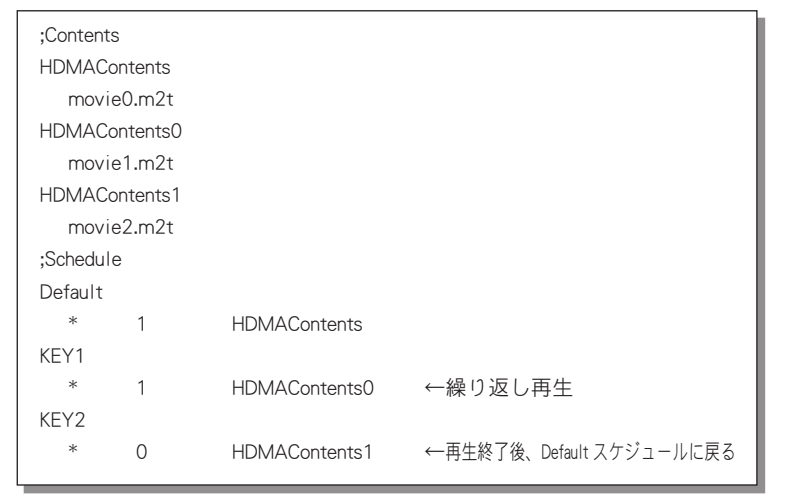

※キーに対応したチャンネルのスケジュールが実行されます。 ※スケジュールの中にキーに対応したチャンネルがない場合は、何も行いません。 ※日付指定行なし、時刻指定が"\*"、リピートフラグが0のときは、コンテンツの再生終了 後、先頭のチャンネルのスケジュールを実行します。

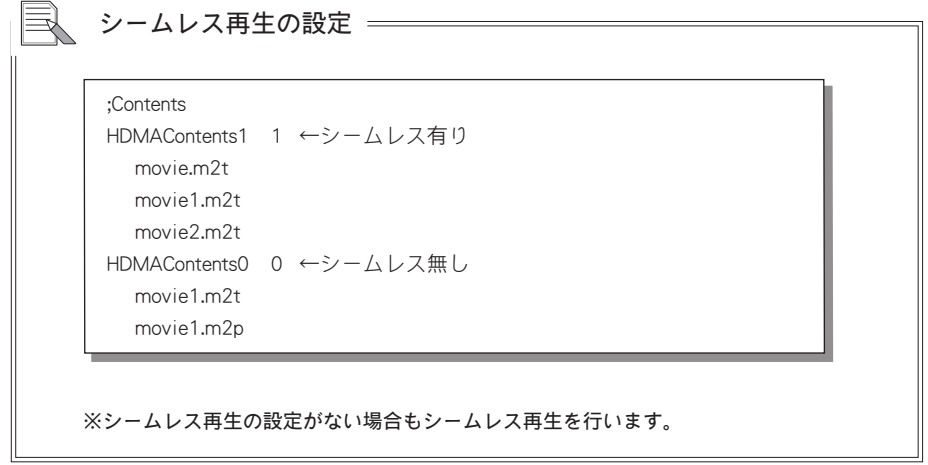

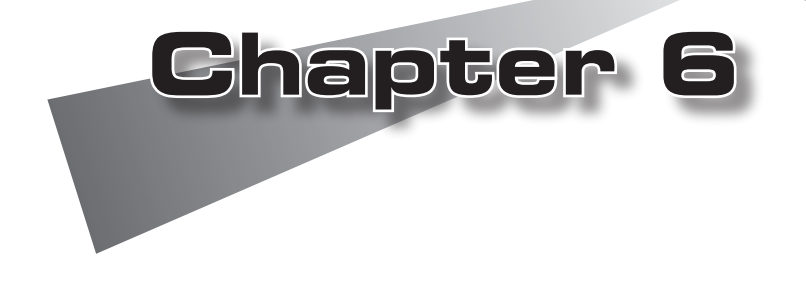

HDMA-4100をシリアル接続した機器からコントロールすることができます。 HDMA-4100にはパイオニア株式会社製 LD、DVDにより互換性を高めたシリアル制御 コマンドモード「Pioneer LD/DVD互換モード」、従来のHDMA-4000のシリアル制御コ マンド「HDMA-4000(Ver.1.x互換)モード」をWebブラウザによる設定から選択するこ とができます(Chapter 8参照)。

#### ●接続

RS-232Cポートを備える機器とHDMA-4100をシリアルケーブルを使って接続しま す(PCと接続する場合はクロスケーブルを使用します)。

#### ●通信設定

初期状態では9600bps、8bit、パリティなし、ストップビット1bitに設定されて います。Webブラウザによる設定で変更可能です(Chapter 8参照)。

#### ●コマンド

<sup>注</sup> <sup>意</sup>

2文字、コマンドラインの最後は<CR>(0x0d)。

正常に接続および設定が行われている場合はR<CR>を、エラー時の場合は Exx<CR>\*を返します。

\* xxにはエラー番号が表示されます。

一行に複数のコマンドを記述できます(最大255文字まで)。

また、コマンド制御はかならずコマンドのレスポンスが戻ってから次のコマンド を発行してください。

Webコンソールでネットワークシリアル制御を有効にするとネットワークから同 一のコマンドで制御可能となります(設定されたポート(デフォルトでは12000)に telnetなどのターミナル通信ソフトで接続してください)。

<sup>注</sup> <sup>意</sup> シリアル制御モード使用時には、拡張子がm2p、m2t、m2ts、mts、mpgのファ イルがコンテンツファイルとして認識されます。

SMIL(smil)の再生はできません。

シリアル制御

1-1 使用方法

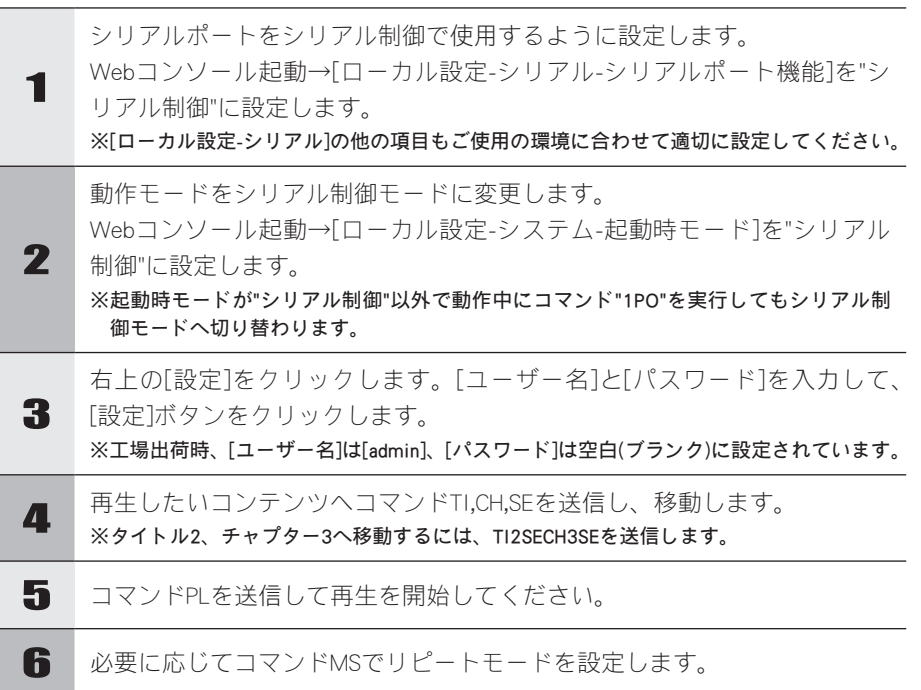

## ●シリアル制御モードの初期状態

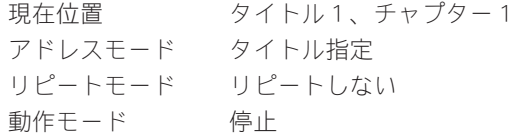

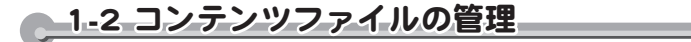

一般的なDVD/LDプレイヤーのシリアルコントロールと互換性を保つため、アドレス 指定モードにタイトル、チャプターなどを使用します。これらアドレスの値はDVD/ LDで使用する値の意味とは異なり、HDD上のフォルダ構成と対応してタイトルナン バー、チャプターナンバーが決められます。

HDMA-4100では、コンテンツファイルはすべて、ある特定のフォルダ(シリアル制 御再生用コンテンツフォルダ)下に配置することとします。シリアル制御再生用コン テンツフォルダには、任意のフォルダおよびコンテンツファイルを配置できます。 チャプターはコンテンツファイル一つ一つに対応し、タイトルはそれらのコンテンツ ファイルを複数個格納するフォルダに対応します。また、その順番は、タイトルの場 合は対応するフォルダ名、チャプターの場合は対応するコンテンツファイル名のソー ト順になります。タイトル、およびチャプターの上限数は99です。

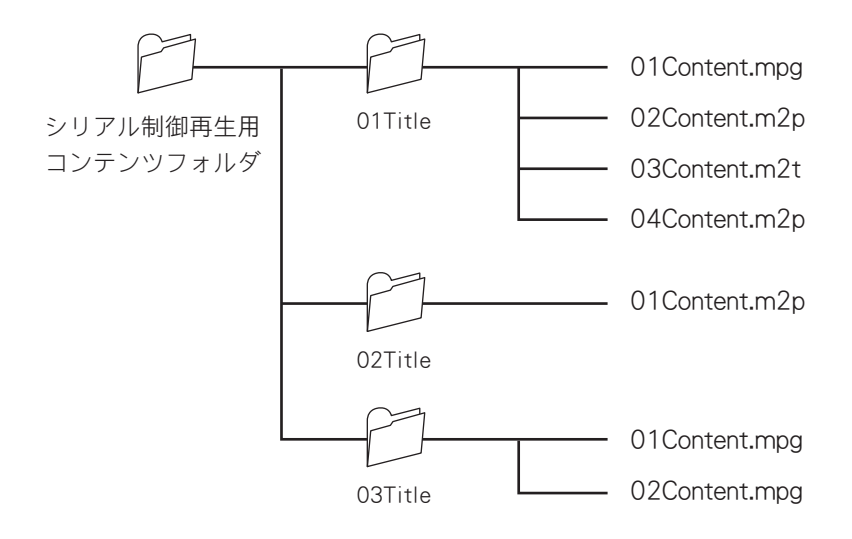

それぞれのアドレスモードに関する詳細を次ページに説明します。

シリアル制御

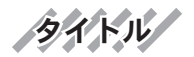

シリアル制御再生用コンテンツフォルダ下に置かれたフォルダ、もしくはコンテンツ ファイルを1タイトルとして扱います。フォルダの場合は、その中に含まれるコンテ ンツファイルの集まりを1タイトルとします。シリアル制御再生用コンテンツフォル ダ下を名前順にソートし、ソートされた順番に1から番号を付け、タイトルナンバー として扱います。

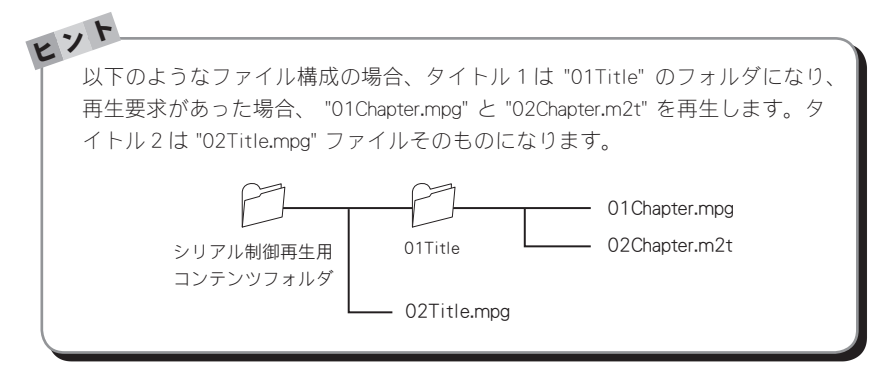

チャプター

タイトルのフォルダ下にあるコンテンツファイルを1チャプターとして扱います。ま た、タイトルのフォルダ下にある、フォルダも1チャプターとして扱います。 タイトルのフォルダ下にあるファイルを名前でソートし、順番に1から番号をつけ、 チャプターナンバーとして扱います。アドレス指定でチャプターナンバーを指定する には、必ずタイトルナンバーを設定してから行ってください。チャプターナンバーを 指定してサーチを行った場合、現在のタイトルの指定チャプター位置になります。

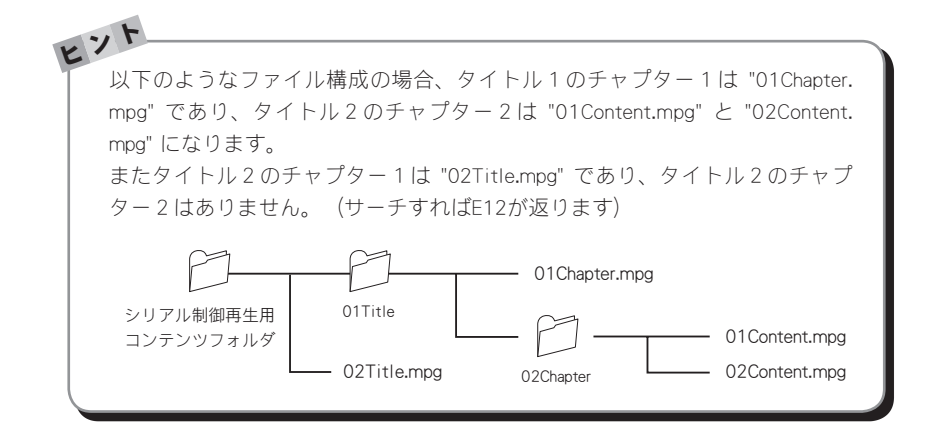

シームレス再生

Webコンソールでシームレス再生のON、OFFを設定できます。シームレス再生を設定 することでコンテンツフォルダ以下のファイルすべてをシームレス再生します。シー ムレス再生されるのは連続再生のみで、コマンド入力によりコンテンツを移動した場 合はシームレス再生されません。

シームレス再生を行うためにはファイル同一フォーマットおよび同一パラメータでエ ンコードされている必要があり、異なったパラメータのファイルをシームレス再生す ると、2つめ以降のファイル再生が正常に行われない場合があります。シームレス再 生が行えないファイルを同時に使用する場合は、Webブラウザによる設定でシームレ ス再生を無効にしてください。

シリアル制御

1-3 コマンド詳細(Pioneer LD/DVD互換モード)

Pioneer LD/DVD互換モードは パイオニア株式会社製DVD-V8000マニュアルに基 づいて作成されていますが、動作内容については同一ではありません。

# 対応コマンド一覧

<sup>注</sup> <sup>意</sup>

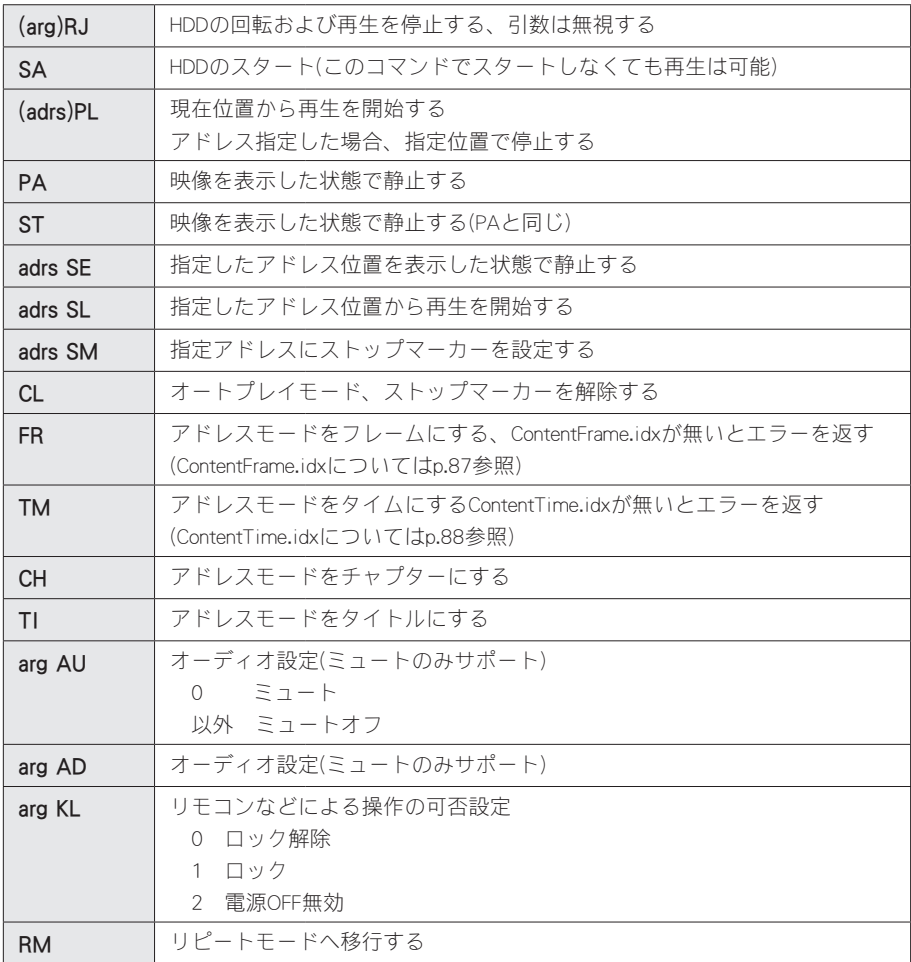

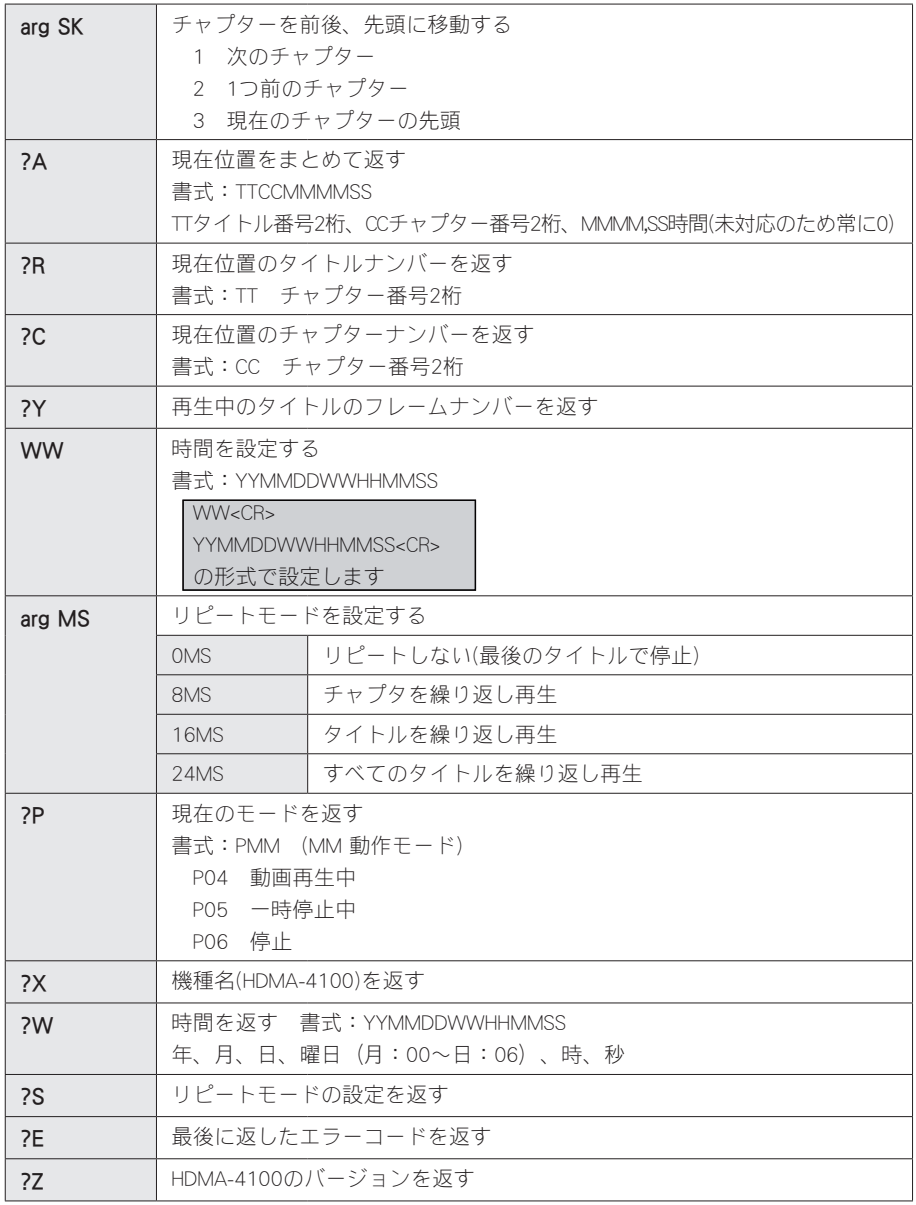

※()で囲まれた個所は省略可能。省略した場合にはデフォルトの値を使用します。

シリアル制御

# 独自拡張コマンド一覧

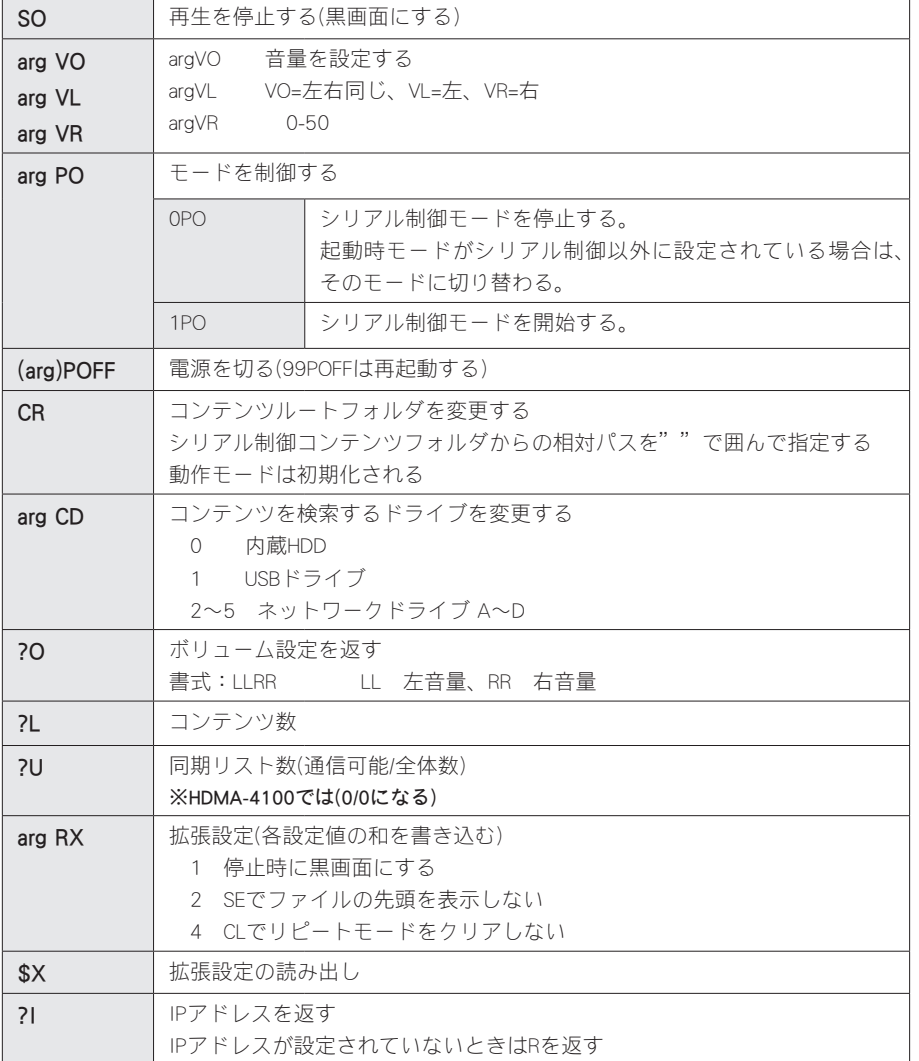

※()で囲まれた個所は省略可能。省略した場合にはデフォルトの値を使用します。 ※シリアル制御モード以外で動作中の場合、P0、?Iのみ有効です。

<sup>注</sup> <sup>意</sup> 1行に複数のコマンドを記述した場合、レスポンスが戻る前に次のコマンド を送ると、まだ実行していないコマンドは無視されて次のコマンドが実行さ れます。この場合は<CR>を送ることで複数コマンドの実行を中断することが できます。

# シリアルコントロールの設定変更

特定のコマンドに対するHDMA-4100の動作を変更したい場合は[serial]フォルダに以 下のような設定ファイル[psctl.conf]を使用し、HDMA-4100を再起動してください。 ※[psctl.conf]のサンプルはトムソン・カノープスダウンロードサイト(p.25参照)の[シリアルコ ンテンツ]フォルダを参照してください。

●nsctl.confの例

[Pioneer] stop\_mode=0 se mode=0 play sm=0 po every=0 clrm mode=0

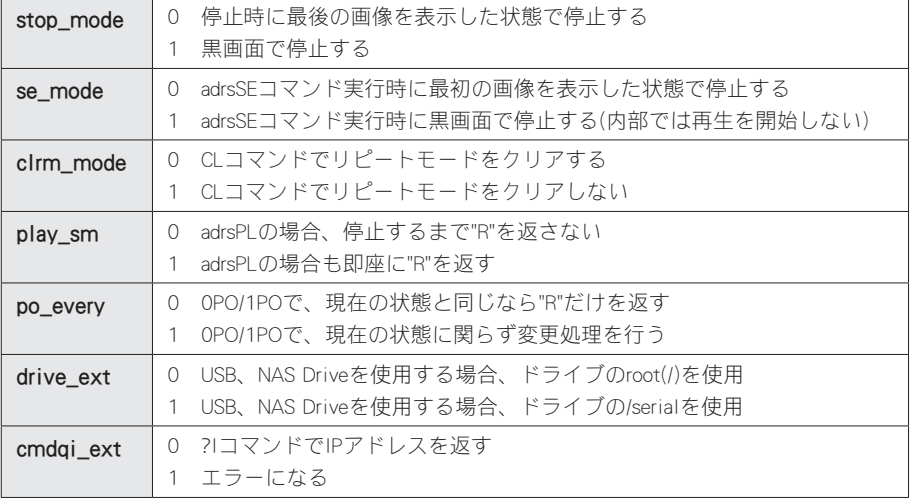

※設定を記述しない場合は常に0が設定されます

シリアル制御

エラーコード

E00........................通信エラー E04........................使用できない機能 E06........................正しいパラメータが指定されていない E11........................ディスクが装填されていない E12........................サーチアドレスが見つけられない E15........................ピクチャーストップ E16........................コマンド実行中にキーやリモコン、外部からの制御があった E99........................致命的なエラーが発生した R.............................正常に通信が完了した(値を返さないコマンドの場合の応答)

# フレーム、時間単位での制御について

Pioneer製のLDプレイヤーのシリアル制御では、再生開始位置を、ディスク上のフ レームやタイムコードで指定する場合があります。

HDMA-4100ではコンテンツのフレームを登録したファイル「ContentFrame.idx」や、 タイムコードを登録したファイル「ContentTime.idx」を作成してコンテンツとともに [serial]フォルダに配置することで、対応コマンドFRおよびTMが有効となり、コンテ ンツのフレームやタイムコードでのサーチおよび再生が可能となります。

※「ContentFrame.idx」および「ContentTime.idx」に記述されたコンテンツ名が存在しない場合は、 フレームおよびタイムコード単位での制御コマンドはすべてエラーとなります。

#### ●FRコマンド

FRコマンドを利用する場合は、[serial]フォルダに「ContentFrame.idx」を用意しま す。「ContentFrame.idx」ファイルの書式は次のとおりです。

フレーム番号 [TAB] ファイル名 ,0

※[TAB]は、タブ文字を表します。

※ファイル名の後に、必ず「,0」を記述してください。

例えば、複数のコンテンツを1枚のレーザーディスク上の連続したフレームに見 立て、シリアル制御で次のような再生を行う場合は以下のように記述します。

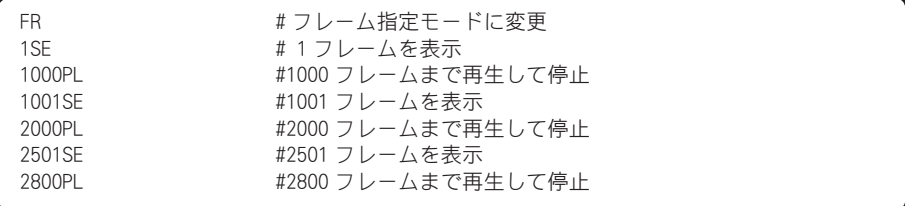

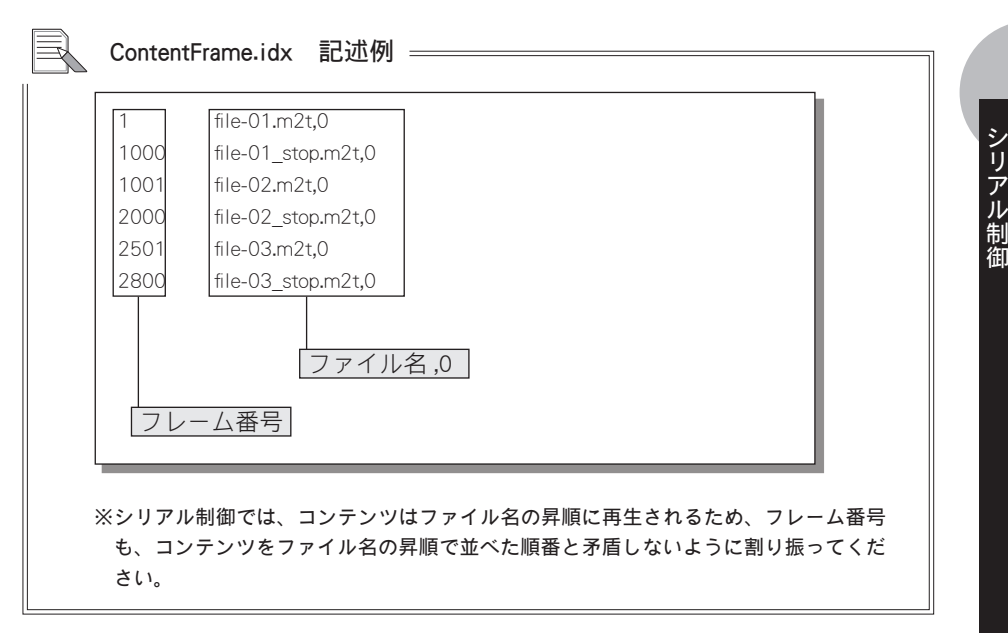

また、上記の例では、次の6つのコンテンツファイルを[serial]フォルダに用意し ておく必要があります。

| file-01.m2t      | #1 ~ 1000 フレームに相当するコンテンツ    |
|------------------|-----------------------------|
| file-02. $m2t$   | #1001 ~ 2000 フレームに相当するコンテンツ |
| file-03.m2t      | #2501 ~ 2800 フレームに相当するコンテンツ |
| file-01 stop.m2t | #停止フレーム指定用のダミーファイル1         |
| file-02 stop.m2t | #停止フレーム指定用のダミーファイル2         |
| file-03 stop.m2t | #停止フレーム指定用のダミーファイル3         |

<sup>※</sup>停止フレーム指定用のダミーファイルとして、任意のMPEG2 ファイルを用意して ください(上記の例では3つ)。

●TMコマンド

TMコマンドを利用する場合は、[serial]フォルダに「ContentTime.idx」を用意しま す。「ContentTime.idx」ファイルの書式は次のとおりです。

タイムコード [TAB] ファイル名 ,0

※[TAB]は、タブ文字を表します。 ※ファイル名の後に、必ず「,0」を記述してください。

例えば、複数のコンテンツを1枚のレーザーディスク上の連続したフレームに見 立て、シリアル制御で次のような再生を行う場合は以下のように記述します。

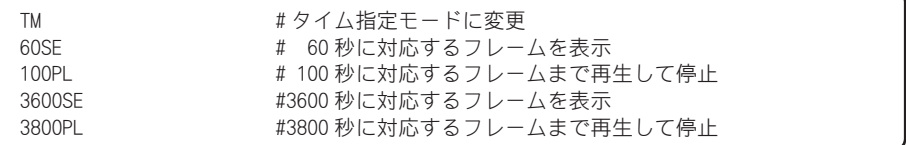

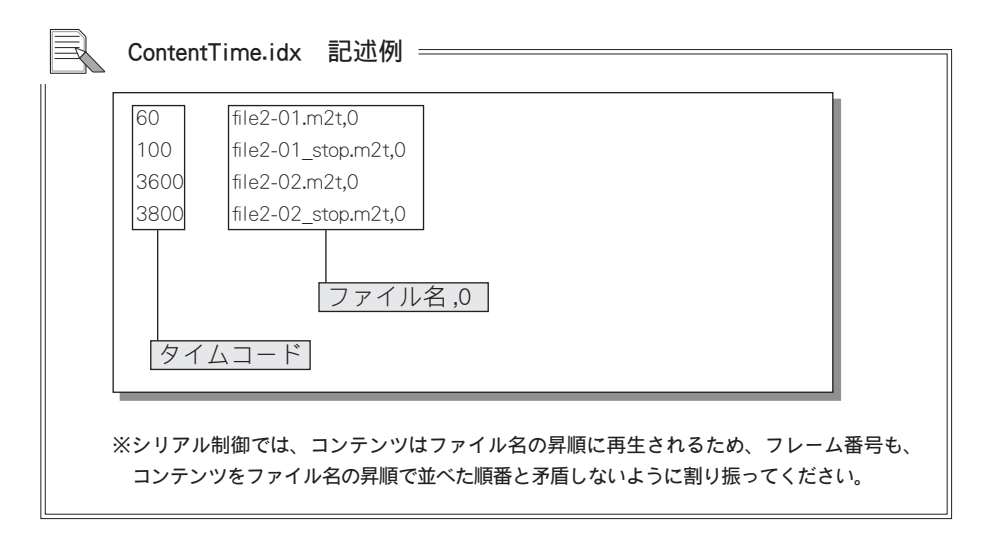

また、上記の例では、次の4つのコンテンツファイルをserialフォルダに用意して おく必要があります。

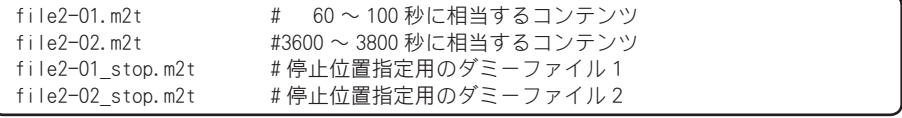

※停止位置指定用のダミーファイルとして、任意のMPEG2 ファイルを用意してください (上記の例では2つ)。

## <u> 1-4 コマンド詳細(HDMA-4000 Ver.1.X互換モード)</u>

このモードは、既にHDMA-4000を所持しており、Ver1を想定して作られた装置を使 用する場合のみ使用してください。通常はPioneer LD/DVD互換を使用してください。

# 対応コマンド一覧

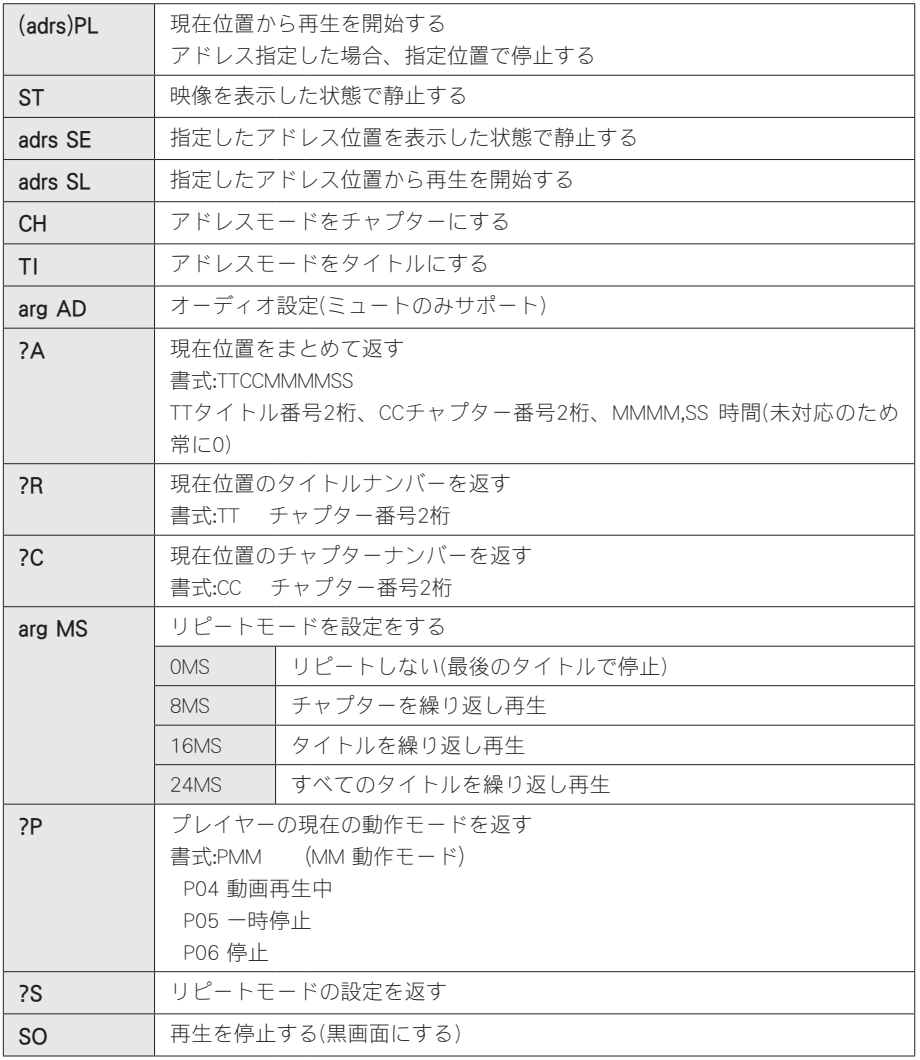

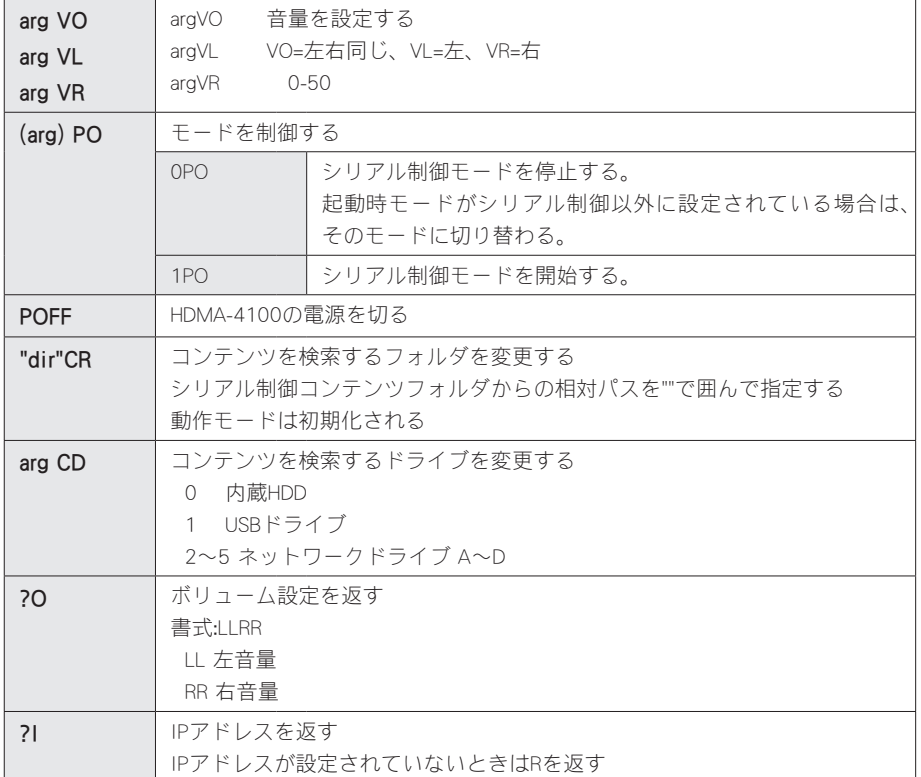

※()で囲まれた個所は省略可能。省略した場合にはデフォルトの値を使用します。 ※スケジュール再生モードではP0、POFF、?Iのみ有効です。

エラチゴード

E00........................通信エラー E04........................使用できない機能 E06........................正しいパラメータが指定されていない E12........................サーチアドレスが見つけられない E99........................致命的なエラーが発生した R.............................正常に通信が完了した(値を返さないコマンドの場合の応答)

シリアル制御

## 1-5 シリアルコマンドの自動実行

シリアル制御モードで起動時に自動的にシリアルコマンドを実行できます。[serial] フォルダに設定ファイル[psctl.conf]を以下のように記述します。システム起動後、遅 延時間が過ぎると記述したコマンドを実行します。

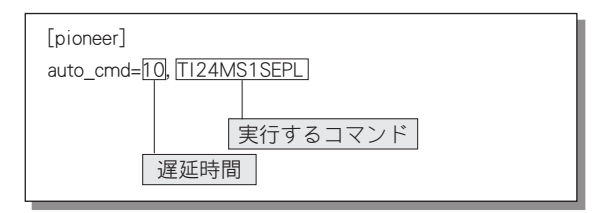

遅延時間: 起動後の遅延時間を指定します。(単位は秒) 同期再生などで、マスターとスレーブの起動時間の差を吸 収するために遅延時間を利用します。

実行するコマンド:自動で発行されるシリアル制御コマンドを指定します。

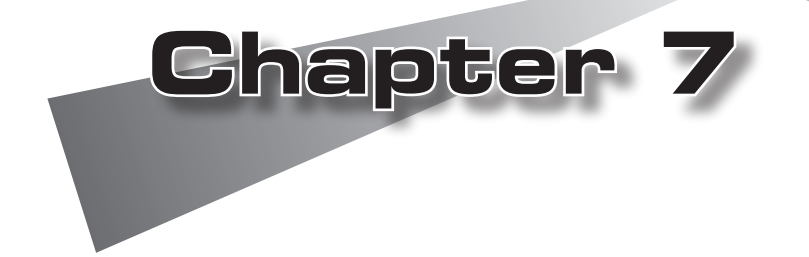

この章では、VODモードについて説明します。

●VODモードについて ●VODモードの設定 ●リモコン(オプション)

# 1 VODモードについて

VODモードは、オプションのリモコンを使用して、内蔵HDDや接続された MEDIAEDGE-SVS4内の内容やコンテンツを表示、選択するモードです。HDMA-4100の VODモードには以下の2つの動作モードがあります。

#### ●メニューモード

メニュー画面の中から見たいコンテンツを選択し、再生します。メニューは ローカルメニューまたはWebページから取得します。コンテンツの再生が終わ ると再びメニュー画面が表示されます。HDMA-4100内蔵HDDの内部もしくは MEDIAEDGE-SVS4に接続して表示されるページのどちらかをメニューページとし て表示します。

#### ●チャンネルモード

メニュー画面は表示されず、テレビのチャンネル切り替えのようにリモコンの数 字ボタンでコンテンツを選択します。チャンネル番号は1~99までです。コンテ ンツ(チャンネル)が何も選ばれていない時や、選んだコンテンツの再生終了後 は「デフォルトコンテンツ」と呼ばれる映像が自動的に再生されます。チャンネ ルモードでは、チャンネル番号とコンテンツ(RTSP URL)との対応付けをあら かじめ決めておく必要があります。

**Chapter 7**

# 2 VODモードの設定

## **2-1 HDMA-4100をメニューモードに設定する**

メニューモードを使用する場合は以下の手順で設定を行います。 本文記載のリモコンはオプション製品となります。

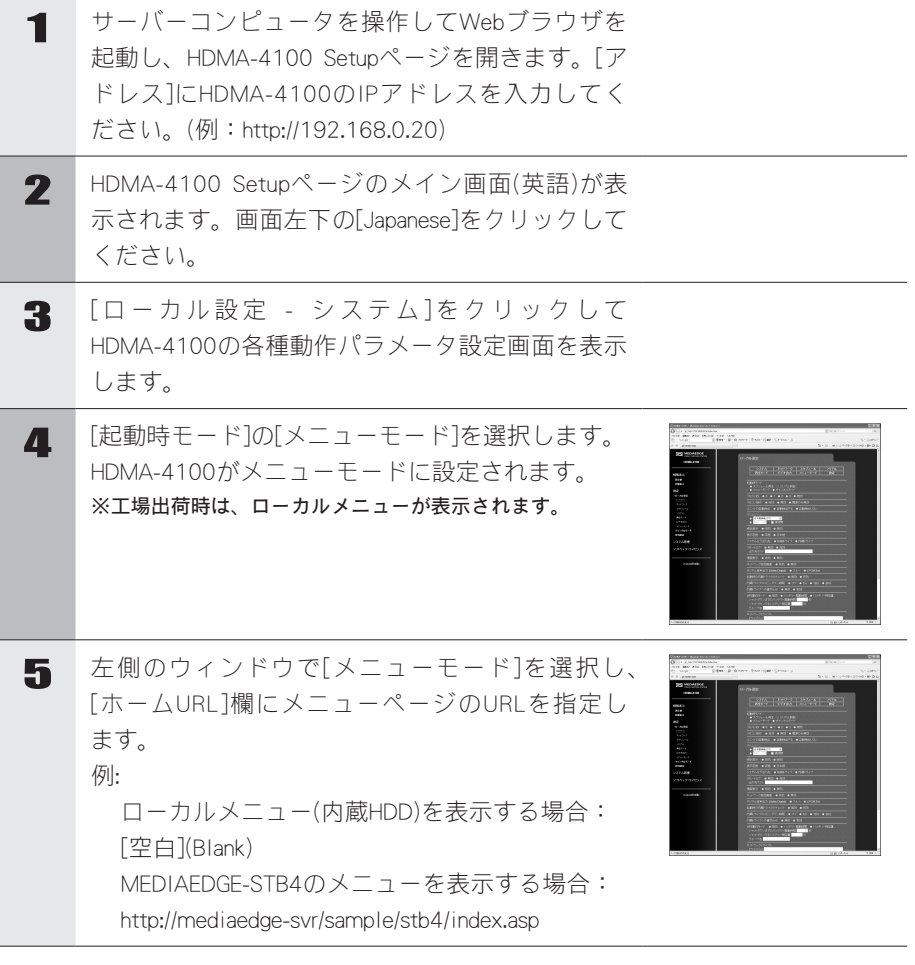

6 右上の[設定]をクリックします。[ユーザー名]と [パスワード]を入力して、[設定]ボタンをクリック します。 ※工場出荷時、[ユーザー名]は[admin]、[パスワード]は空白 (ブランク)に設定されています。

## <u> 2-2 HDMA-4100をチャンネルモードに設定する</u>

チャンネルモードを使用する場合は以下の手順で設定を行います。

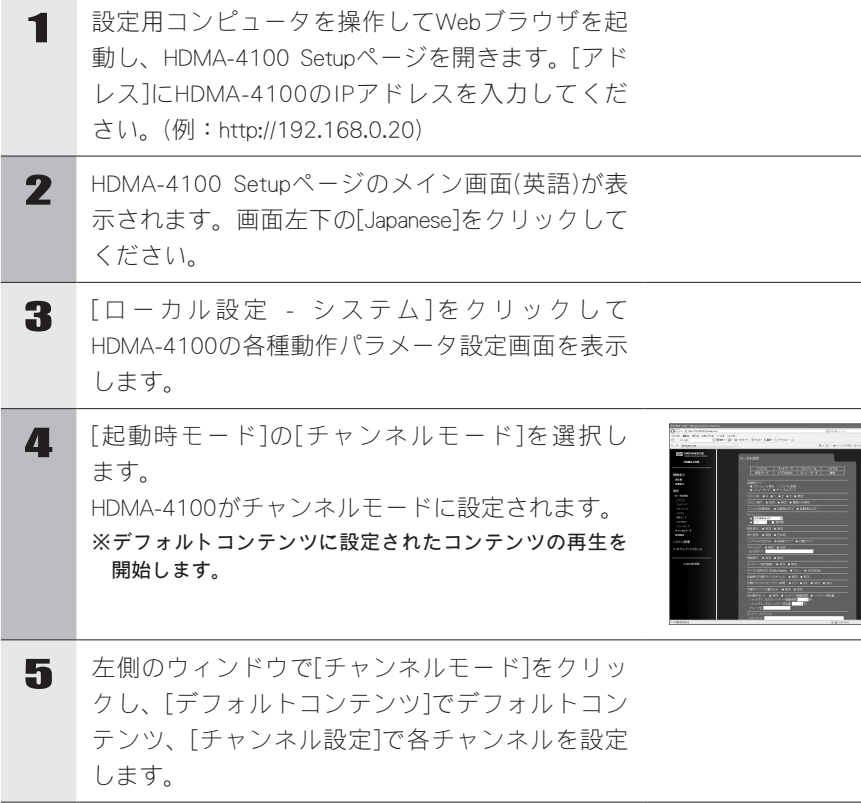

■ 右上の[設定]をクリックします。[ユーザー名]と [パスワード]を入力して、[設定]ボタンをクリック します。 ※工場出荷時、[ユーザー名]は[admin]、[パスワード]は空白 (ブランク)に設定されています。

## 2-3 ローカルメニュー画面の構成

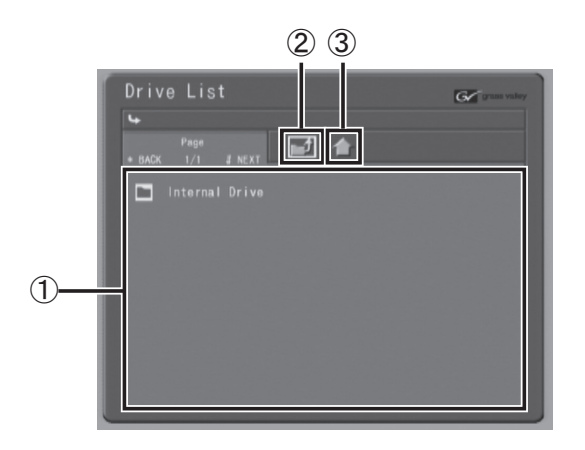

#### ①フォルダ/コンテンツエリア

フォルダおよびコンテンツを表示します。

- •リモコンの△○○ ボタンで項目を選択します。
- •リモコンの ボタンで選択内容を確定します。
- ・リモコンの ∩ ボタンでホームメニューを表示します。
- •リモコンの ∩ ボタンで次のページ(履歴)を表示します。
- •リモコンの (4) ボタンで前のページ(履歴)を表示します。
- ・リモコンの ボタンで現在のページを再読込(リロード)します。
- •リモコンの (\*) ボタンで前のページを表示します。
- •リモコンの (#) ボタンで次のページを表示します。

#### ②[上位フォルダへ移動]ボタン

上の階層へ移動、もしくは ローカルメニューのホームへ移動します。

- リモコンの (■) ア ボタンで選択します。
- ・ ボタンで選択内容を確定します。

### ③[Home]ボタン

ローカルメニューのホームへ移動します。

## **Chapter 7**

ローカルメニューで選択する

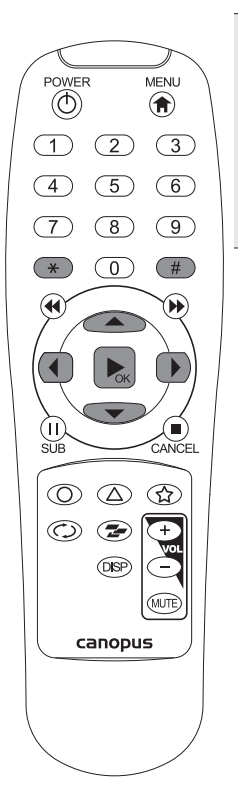

1 ローカルメニューが表示さ れていることを確認します。 表示したいフォルダを選択 し、 ■ ボタンを押してく ださい。

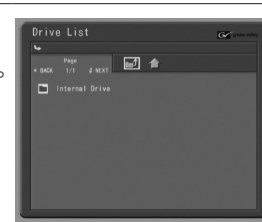

## 2-4 MEDIAEDGE-STB4メニュー画面の構成

(MEDIAEDGEサーバー接続時)

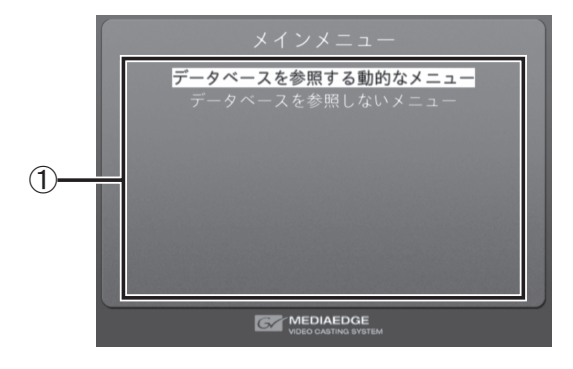

## ①タイトル/データエリア

タイトルおよびメニューを表示します。

- •リモコンの △○ ◇ ボタンで項目を選択します。
- •リモコンの ボタンで選択内容を確定します。
- ・リモコンの 俞 ボタンでホームメニューを表示します。
- •リモコンの ∩ ボタンで次のページ(履歴)を表示します。
- •リモコンの (4) ボタンで前のページ(履歴)を表示します。
- •リモコンの ボタンで現在のページを再読込(リロード)します。
**Chapter 7**

コンテンツを再生する

1 メニュー画面が表示されて POWER<br> **O** 雪化粧 **MENU** いることを確認し、再生し BACK<br>NEXT  $\bigcirc$ たいコンテンツを選択して  $(1)$   $(2)$   $(3)$ リモコンの ■ ボタンを押  $(4)$   $(5)$   $(6)$ してください。 MEDIAED  $(7)$   $(8)$   $(9)$ ここでは「サンプルコンテ ンツ(HD)」の「雪化粧」を  $(\ast)$  (0)  $(\#)$ 選択しています。  $\bigcirc$ 2 選択したコンテンツが再生 .<br>Notes control されます。 CANCEL  $\mathbb{Q}$  $\circledcirc$   $\circledcirc$   $\circledcirc$  $\odot$ <sup>注</sup> <sup>意</sup> **OSP** リモコンを使用して、次の操作を行うことができます。 n п ボタン 再生中のコンテンツを一時停止します。 canopus ボタン コンテンツの再生を前方ジャンプします。 ボタン コンテンツの再生を後方ジャンプします。 ボタン 再生速度を遅くします。 ボタン 再生速度を早くします。 ※ (4) (▶) ボタンはコンテンツやサーバー側の設定 により、使用できない場合があります。 3 再生中のコンテンツを停止する場合はリモコンの ボタンを押してください。 コンテンツが停止します。 <sup>注</sup> <sup>意</sup> リモコンの 俞 ボタンを押すとコンテンツの停止後、 ホームメニューを表示します。

### 2-5 チャンネルモード

チャンネルモードとはメニューを使用しないモードで、メニュー画面は表示されませ ん。TVのチャンネルを切り替えるのと同様に再生したいコンテンツをリモコンの数 字ボタンで選択します。デフォルトコンテンツと合わせて100個のコンテンツを扱う ことができます

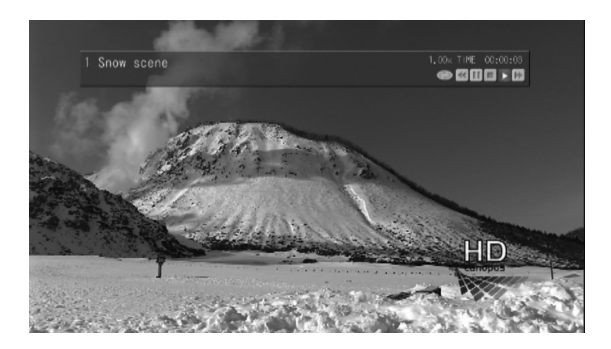

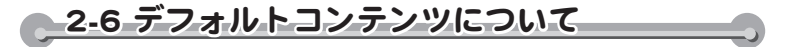

チャンネルモードで起動した際に最初に表示されるコンテンツをデフォルトコンテン ツと呼び、動画または黒画面が表示されます。以下の操作を行うことでもデフォルト コンテンツの再生が行えます。

- ・コンテンツの再生が終了する。
- ・リモコンの ボタンを押す。
- ・リモコンの ボタンを押す。

2-7 コンテンツを再生する~数字番号の指定~

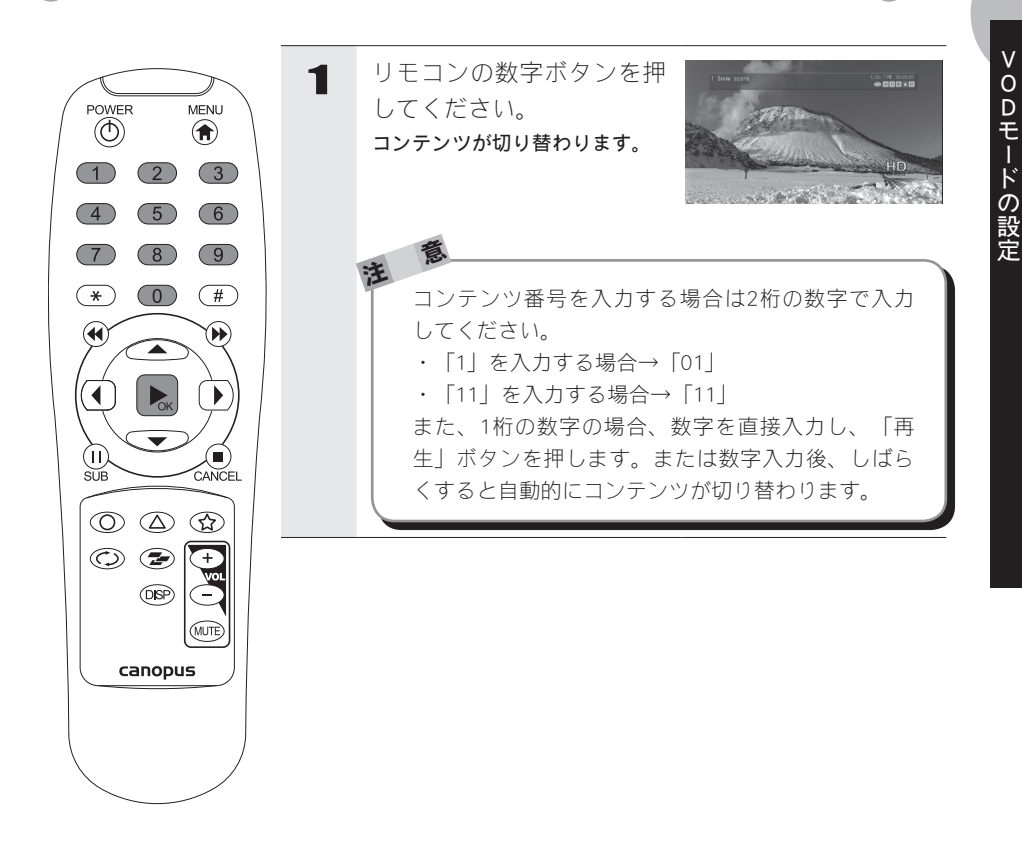

### 2-8 コンテンツを番号順に再生する

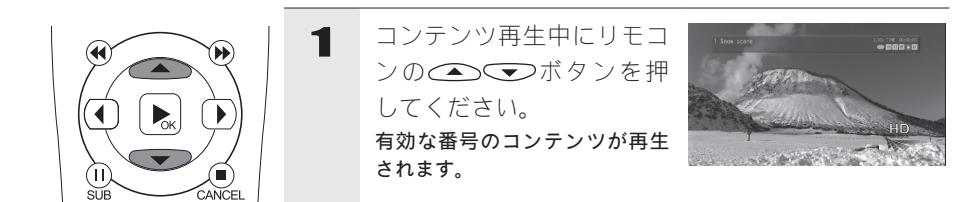

# 3 リモコン (オプション)

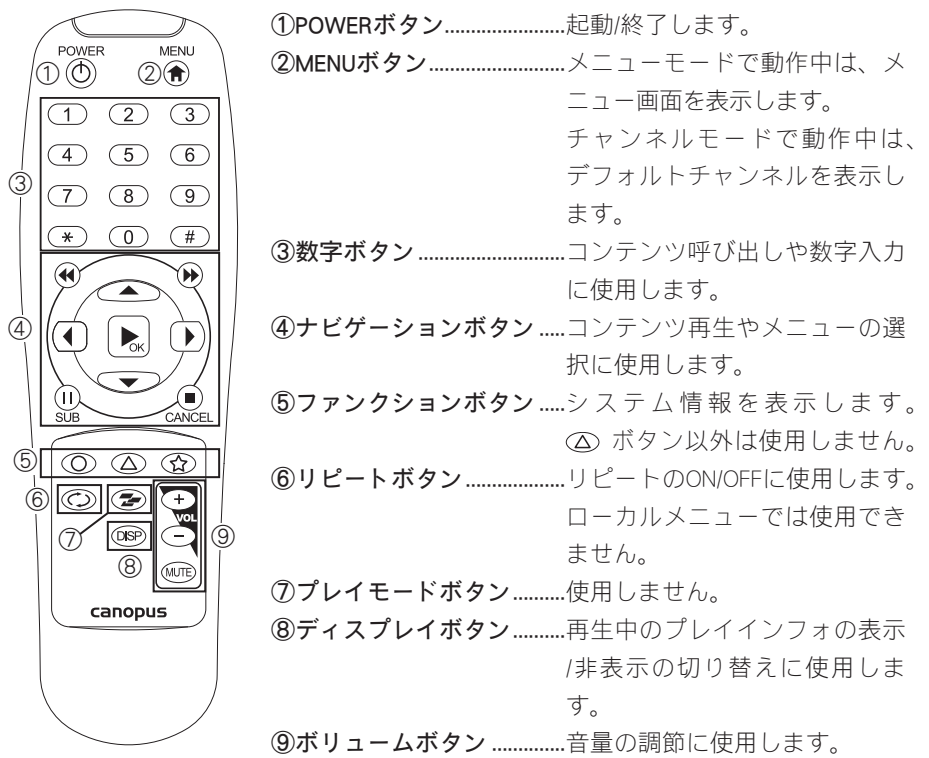

**104**

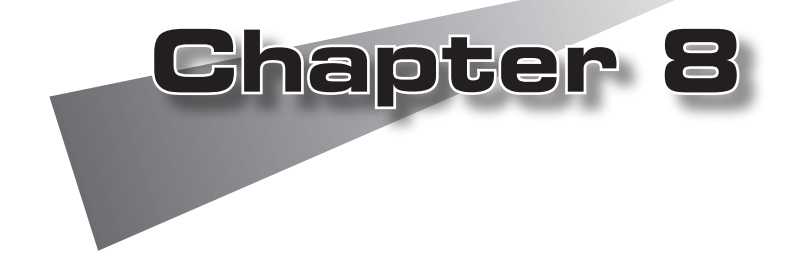

●Webブラウザによる設定 ●ファームウェアのアップデート ●メンテナンスモード

### 1 Webブラウザによる設定

### 1-1 HDMA-4100 Setupページの呼び出し

HDMA-4100と同一ネットワーク上にあるPCを使います。Webブラウザを起動し、設 定対象となるHDMA-4100のセットアップ画面(Webページ)を呼び出します。

例): IPアドレスが192.168.0.20である場合、次のようにURLを入力します。

 http://192.168.0.20/

HDMA-4100のセットアップ画面(Webページ)を起動すると英語画面が表示されます。 画面左下の[Japanese]をクリックして日本語表示に切り替えてください。

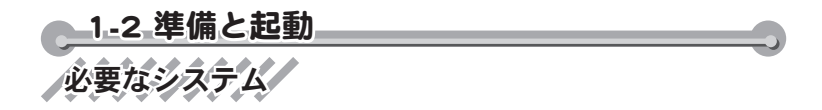

Internet Explorer7(IE7)でのみ動作確認をしています。

# PCの設定

設定に使用するPCは設定を行いたいHDMA-4100と同一ネットワーク上に存在する必 要があります。また、PCのネットワーク設定を、HDMA-4100を設置したネットワー ク環境に適合する形に設定する必要があります。

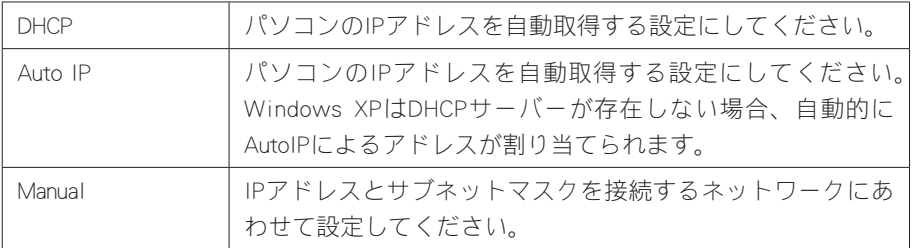

Webコンソールの起動

Webコンソールを起動するには、設定を行いたいユニットのIPアドレスをIE7のアド レスバーに入力してください。

最定パスワ

Webコンソールで設定の変更を行う場合は、ユーザーIDとパスワードが必要です。工 場出荷時のユーザー名とパスワードは以下のとおりです。

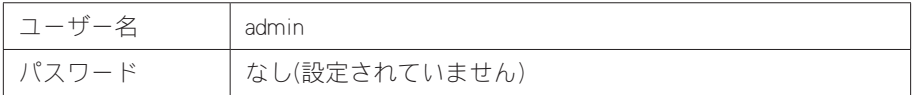

ユーザー名およびパスワードは変更できます。

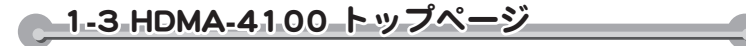

Webコンソールを起動して表示されるトップページには、次の項目が表示されています。

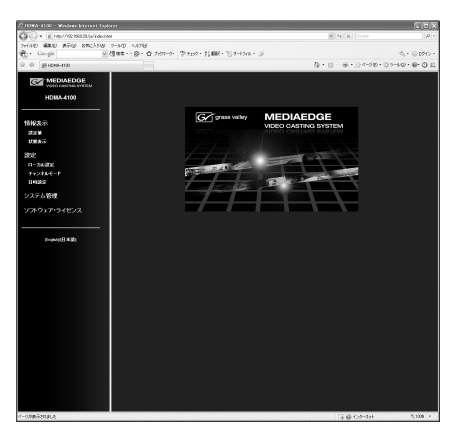

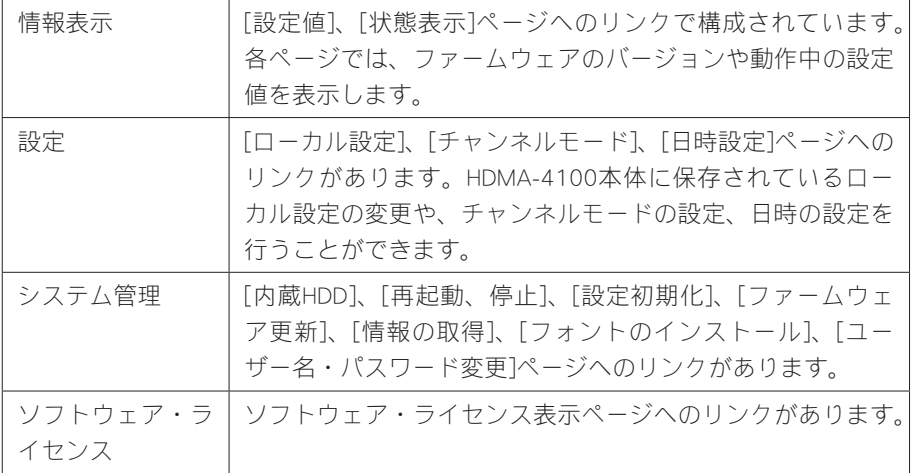

情報表示 - 設定値

「システム」、「ネットワーク」、「スケジュール」、「シリアル」、「再生モー ド」、「ビデオ出力」、「メニューモード」、「チャンネルモード」ページで構成さ れます。各ページに、現在のファームウェアファージョンが表示されています。

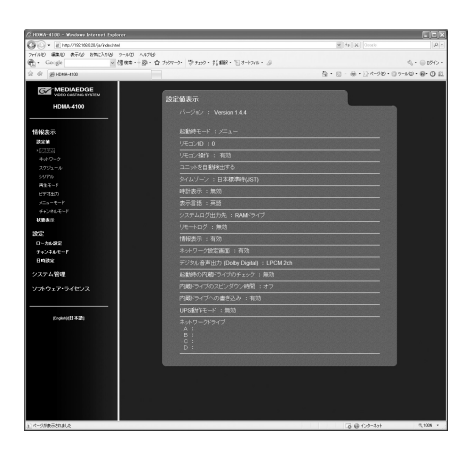

#### ●システム

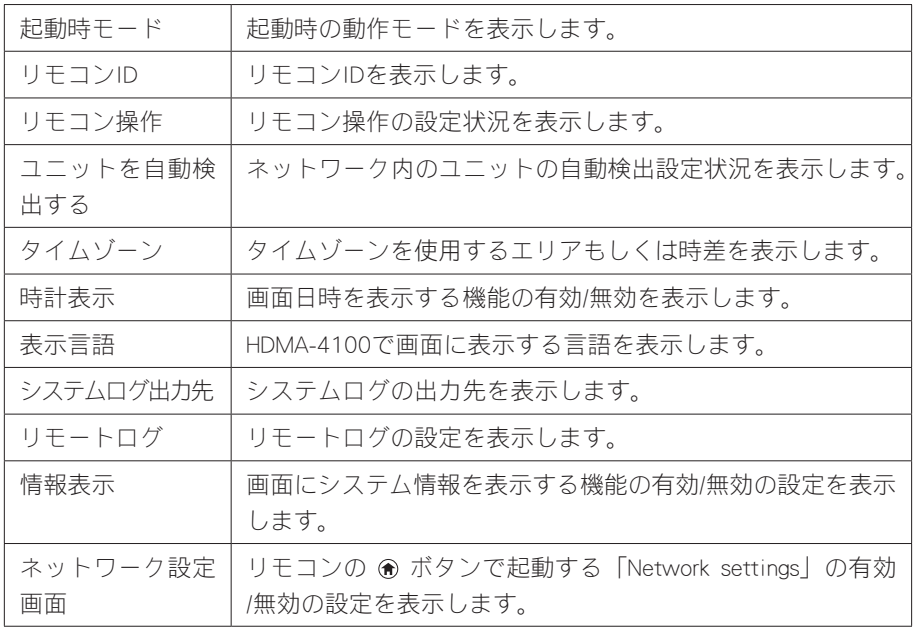

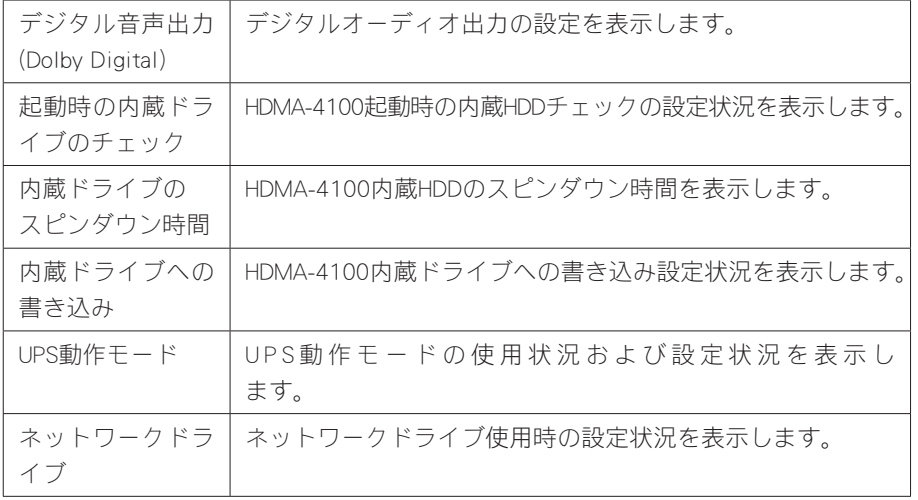

### ●ネットワーク

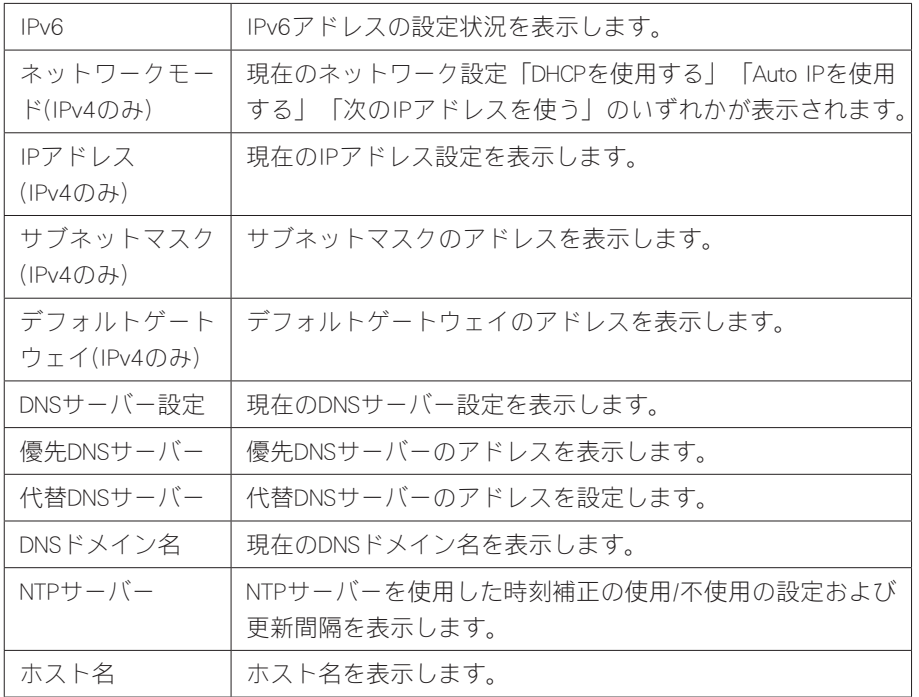

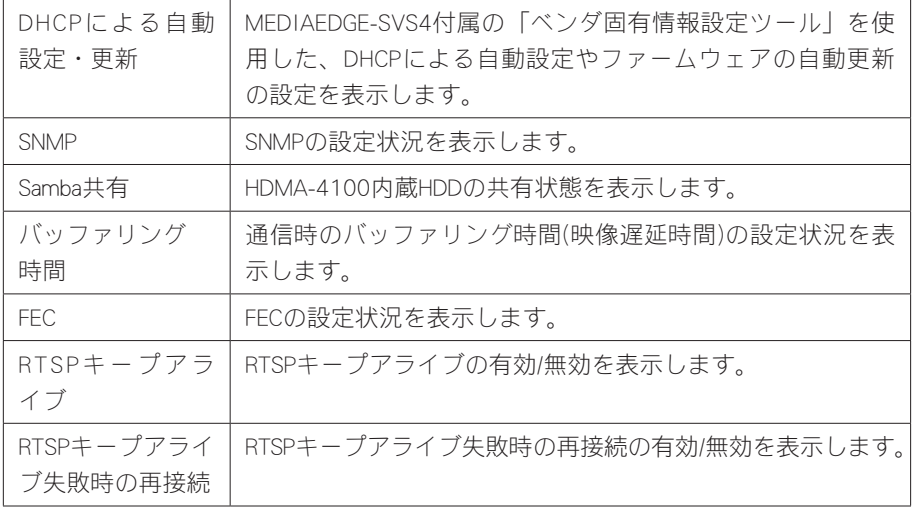

### ●スケジュール

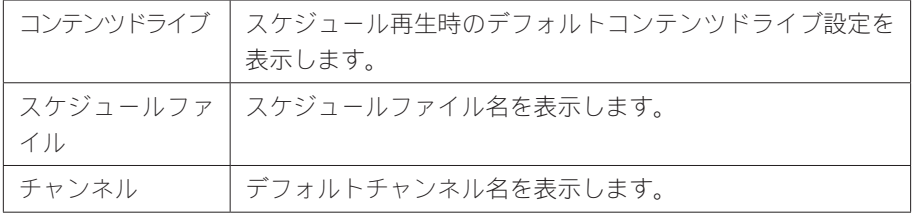

#### ●シリアル

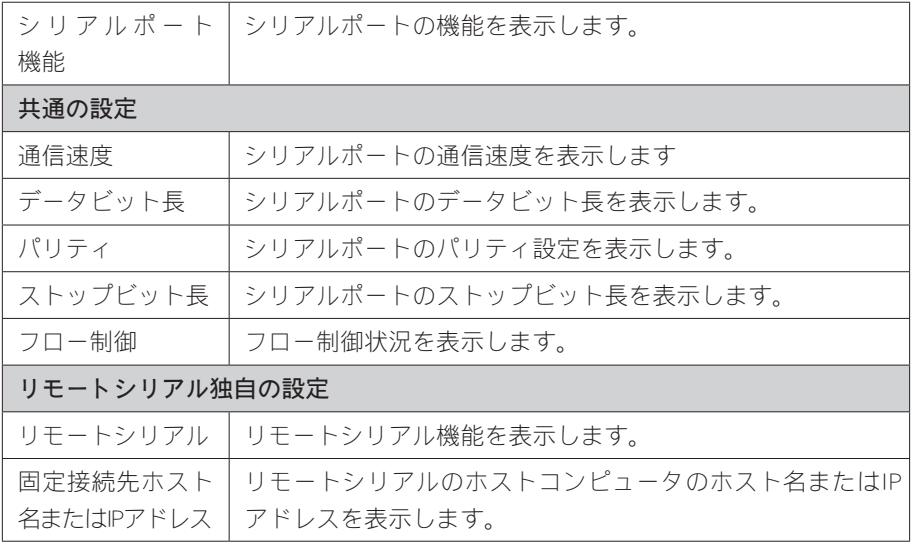

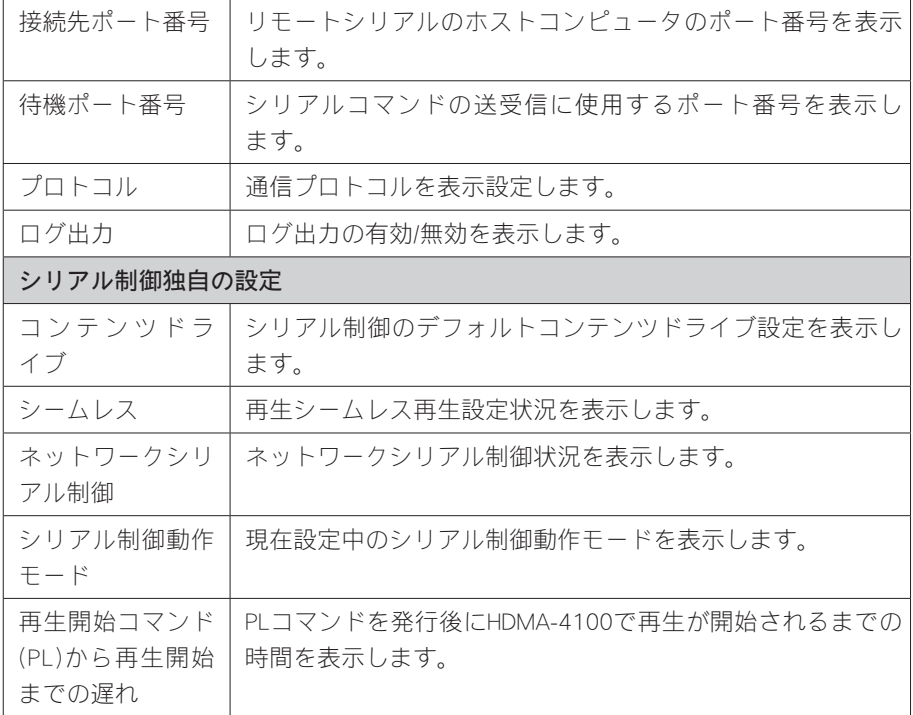

### ●再生モード

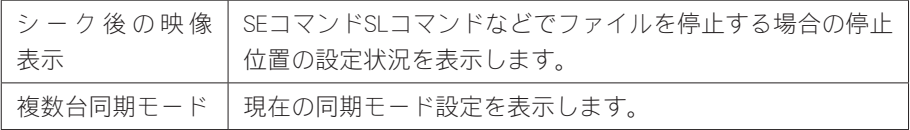

### ●ビデオ出力

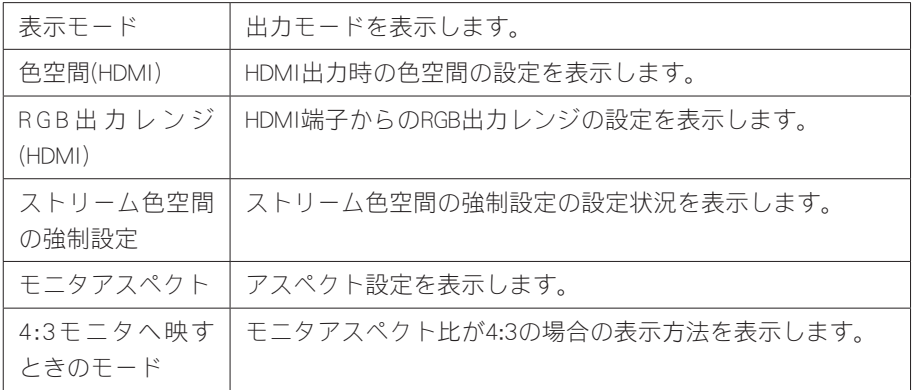

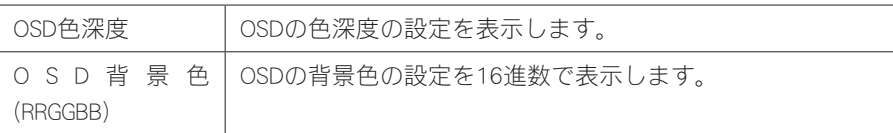

●メニューモード

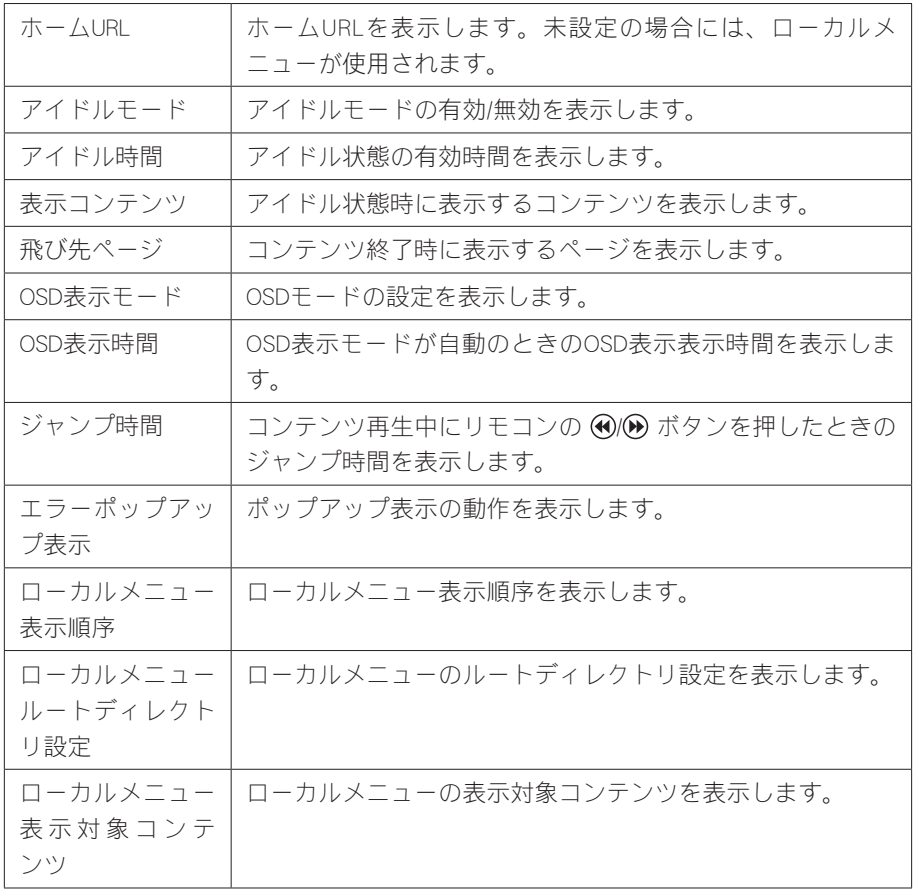

●チャンネルモード

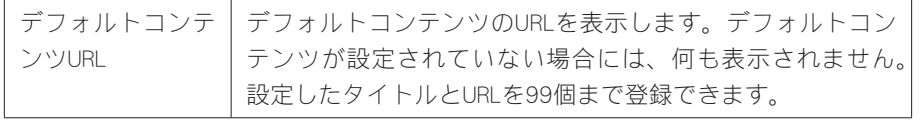

情報表示 - 状態表示

HDMA-4100の内部ステータスおよび動作ログを表示します。

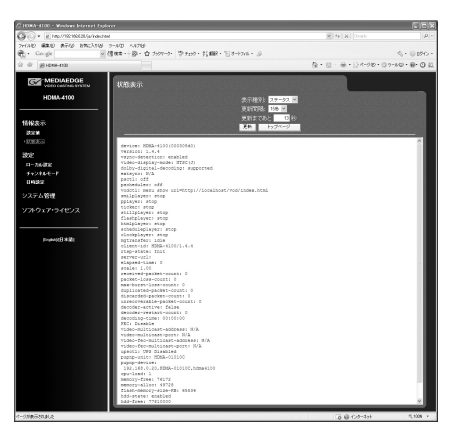

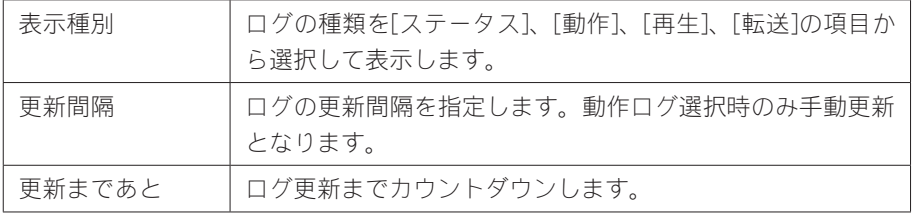

# 設定/ローカル設定/

ローカル設定画面ではシステムに保存されているローカル設定を変更します。設定内 容を保存する場合、右上の[設定]をクリックし、ユーザー名とパスワード名を入力後、 [設定]ボタンをクリックしてください。

\*ユーザー名は、デフォルト状態では[admin]に設定されています。

\*パスワードは、デフォルト状態では空白(ブランク)に設定されています。

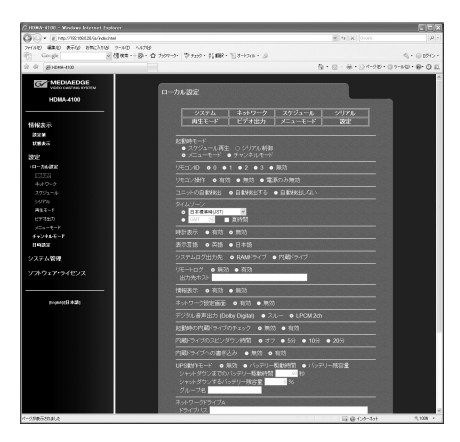

#### ●システム

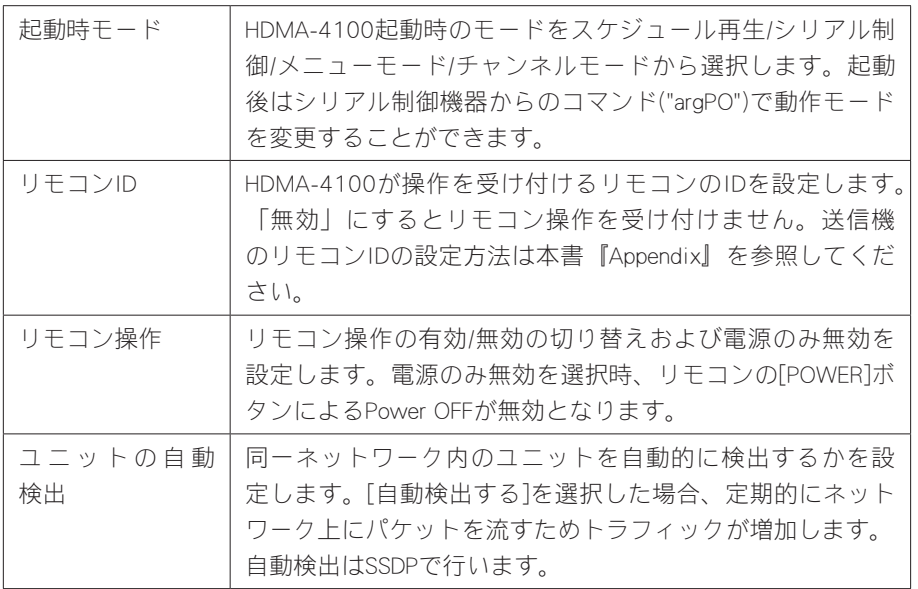

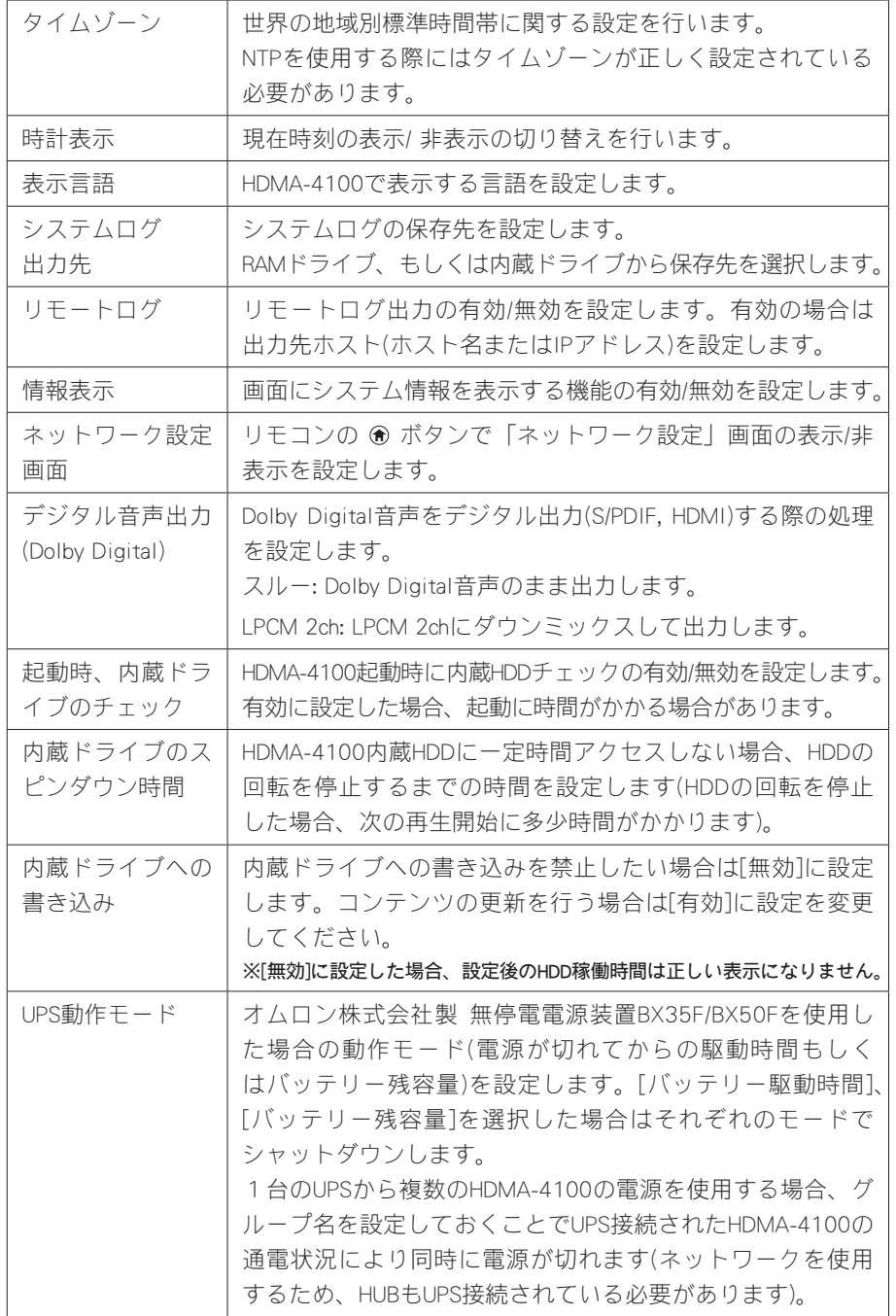

**Chapter 8**

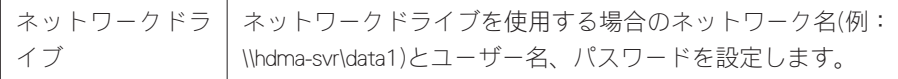

●ネットワーク

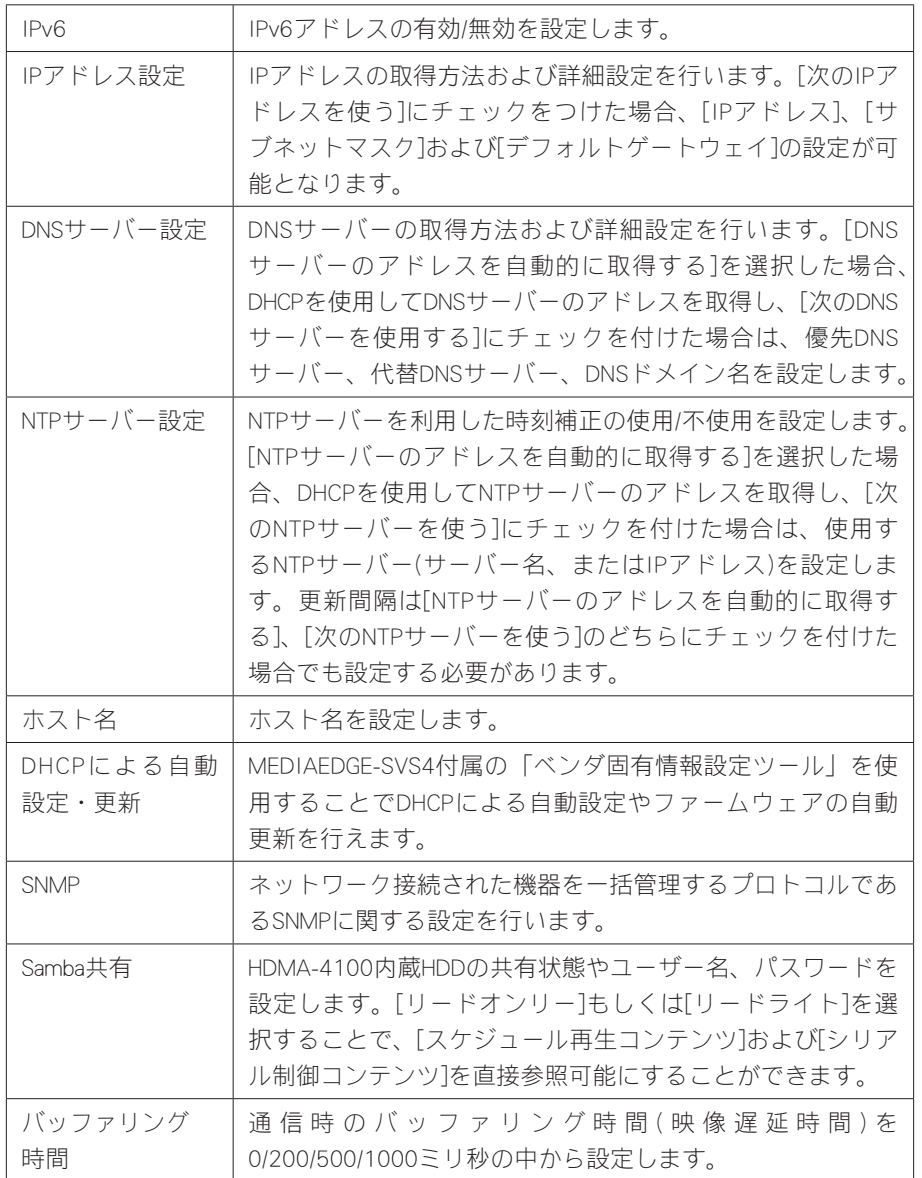

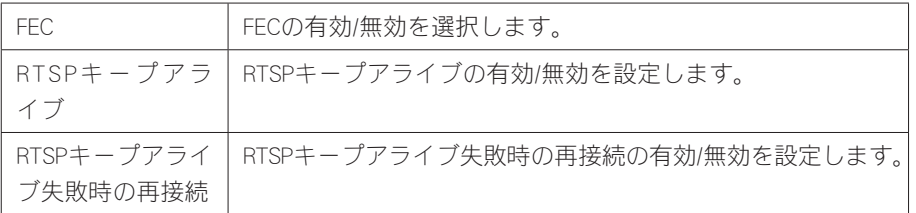

●スケジュール

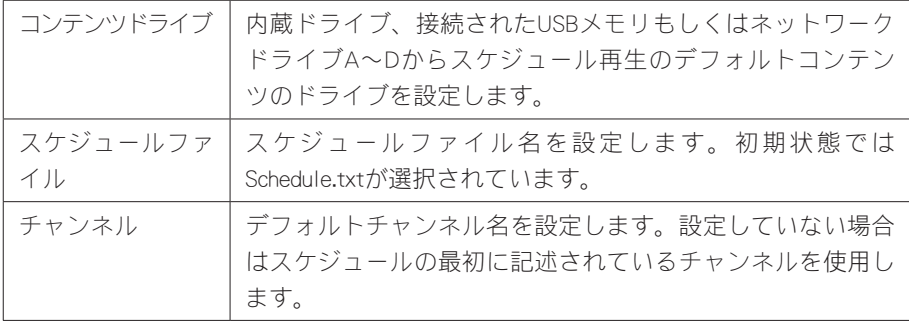

### ●シリアル

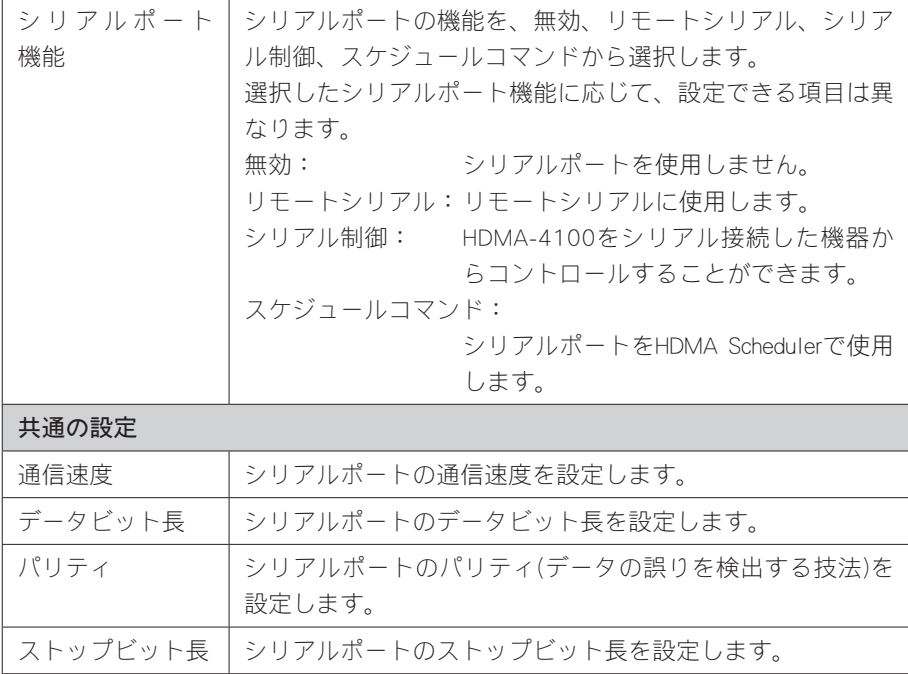

**Chapter 8**

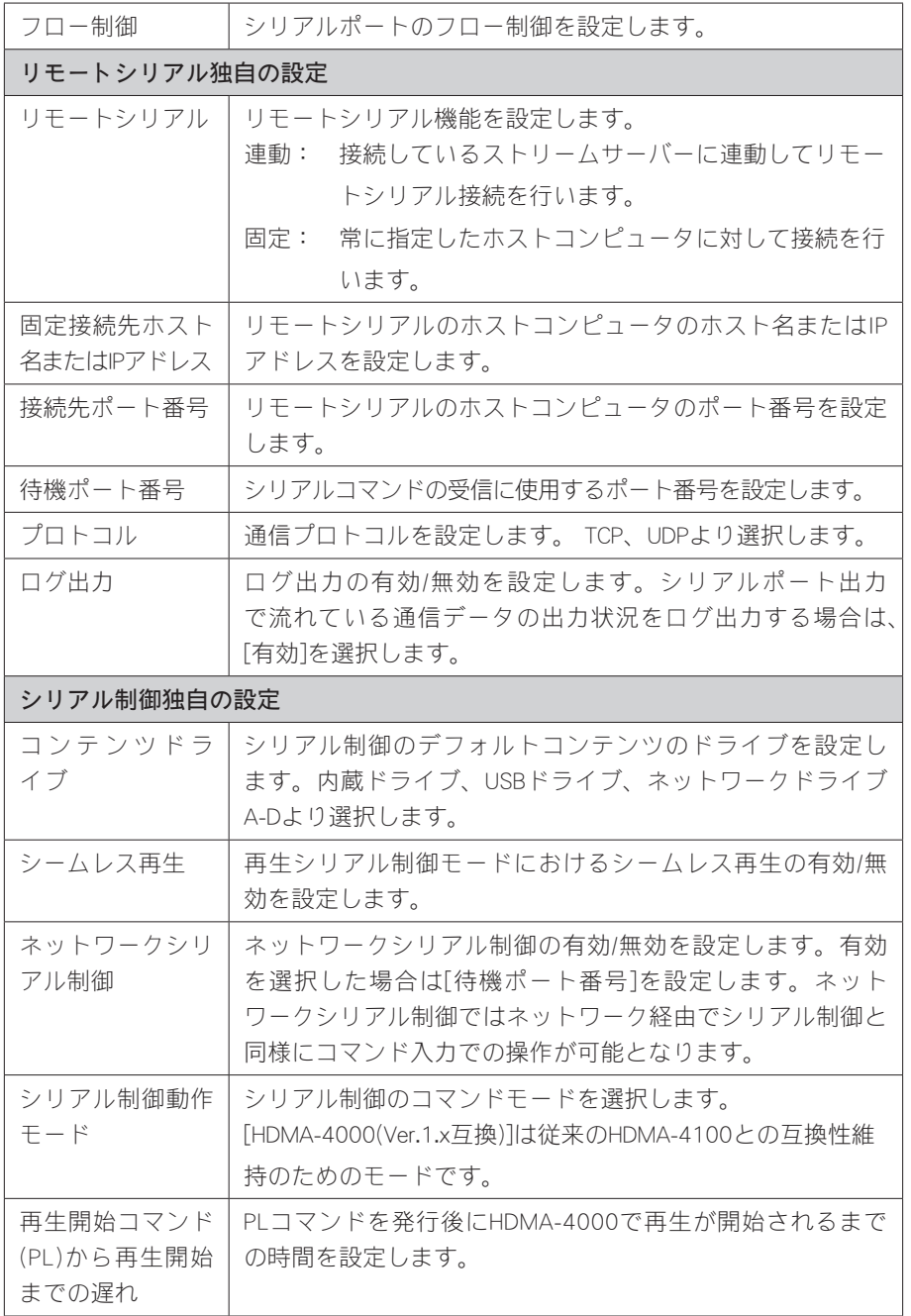

### ●再生モード

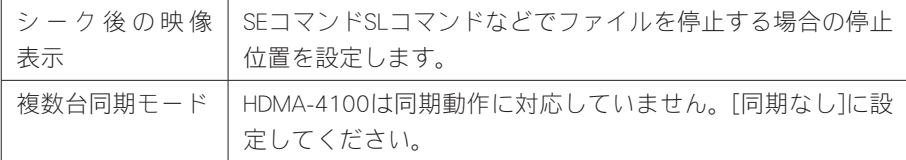

### ●ビデオ出力

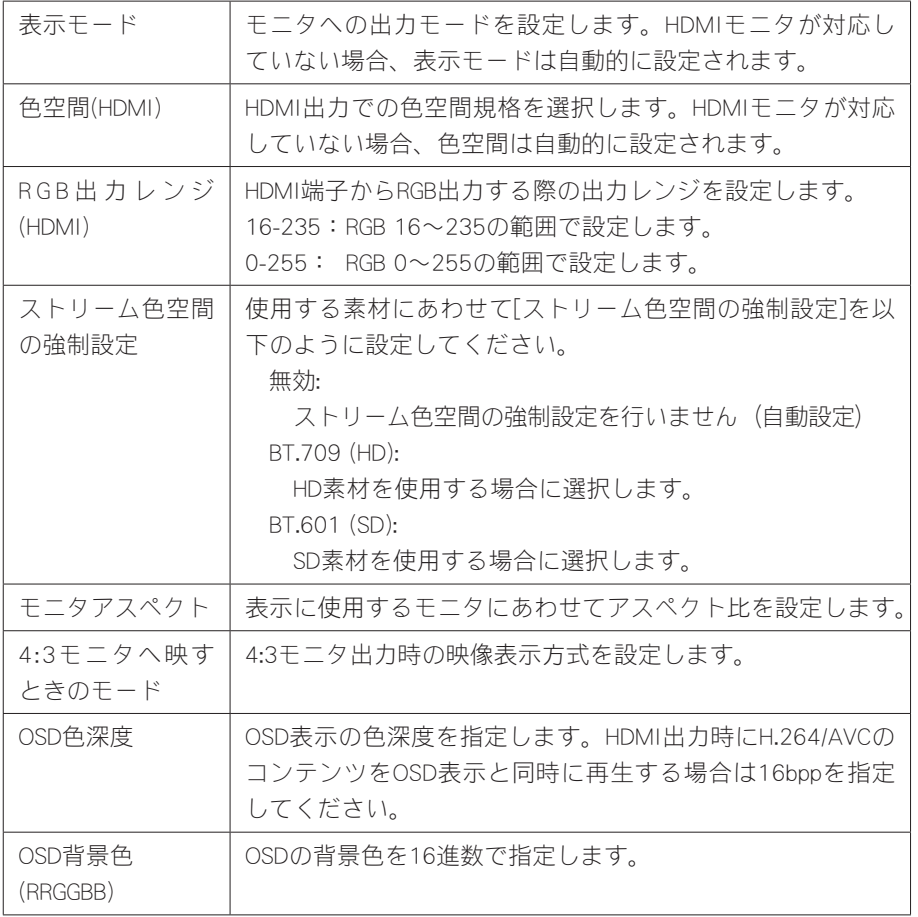

●メニューモード

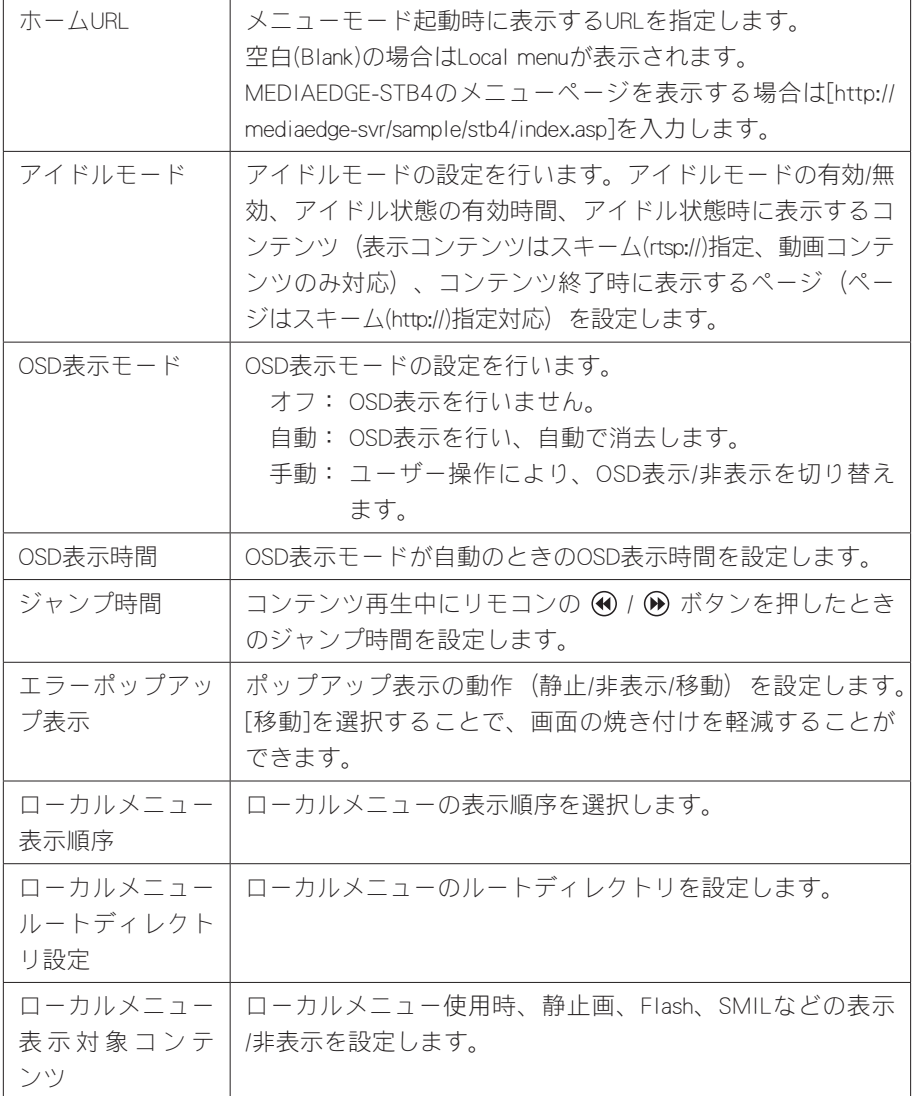

設定 チャンネルモード

設定内容を保存する場合、右上の[設定]をクリックし、ユーザー名とパスワード名を 入力後、[設定]ボタンをクリックしてください。

\*ユーザー名は、デフォルト状態では[admin]に設定されています。

\*パスワードは、デフォルト状態では空白(ブランク)に設定されています。

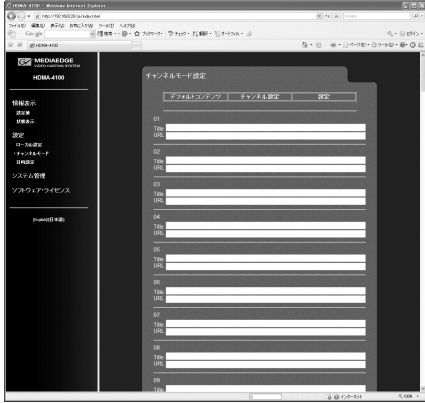

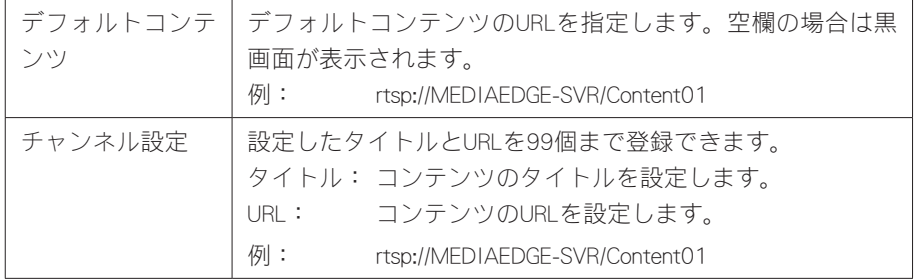

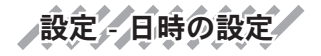

日時の設定を行います。設定を行う場合、ユーザー名とパスワード名を入力してくだ さい。

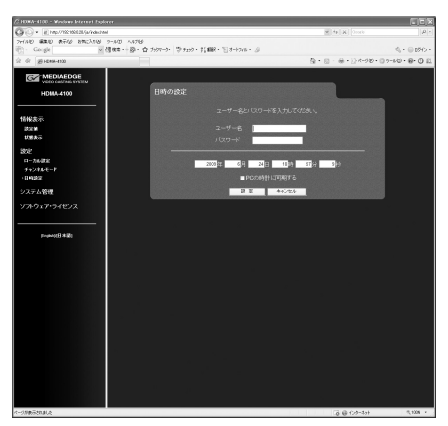

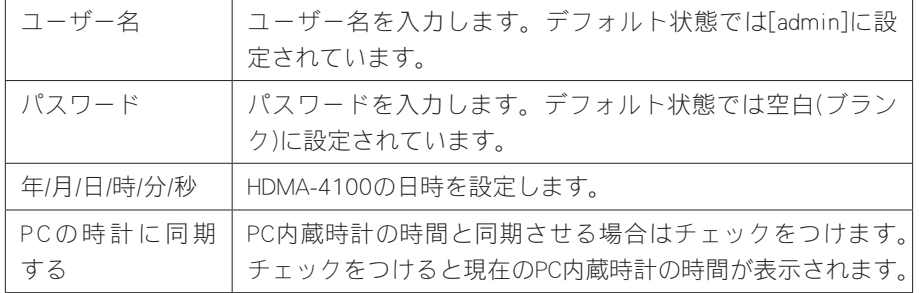

システム管理 - 内蔵HDD

内蔵ドライブに関する設定を行います。設定を行う場合、ユーザー名とパスワード名 を入力してください。

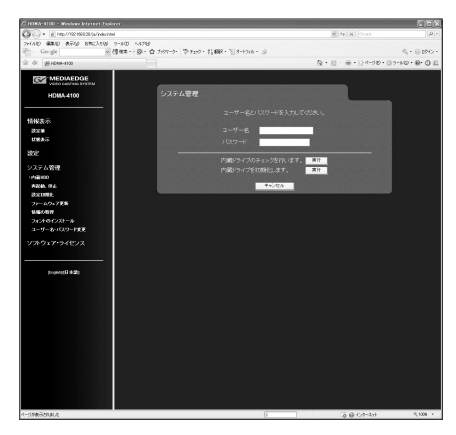

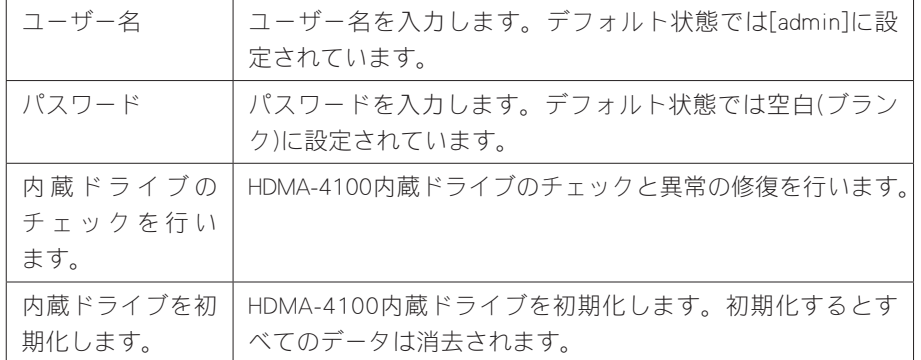

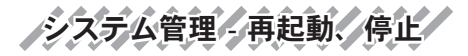

システムの再起動、もしくはシャットダウンを行います。実行する場合、ユーザー名 とパスワード名を入力してください。

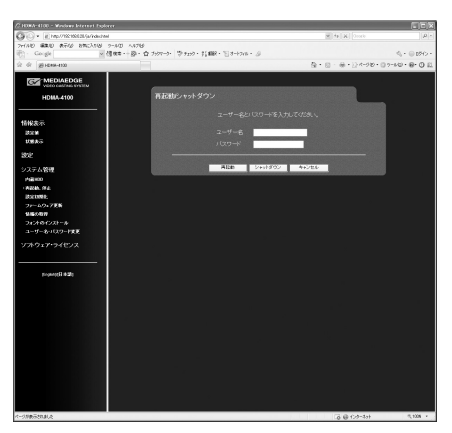

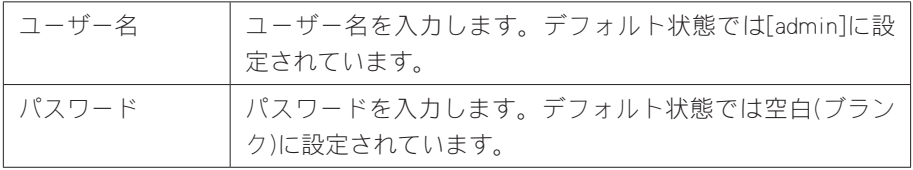

ノシステム管理 - 設定初期化

システムを工場出荷時の設定に戻します。設定を行う場合、ユーザー名とパスワード 名を入力してください。

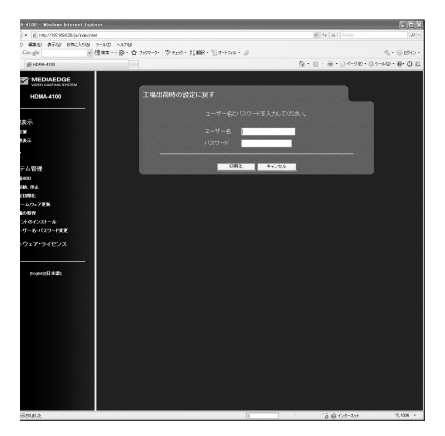

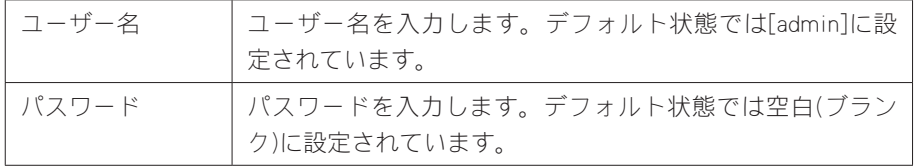

ステム管理 ラクティムウェア更新

ファームウェアを更新します。ファームウェアの更新を行う場合、ユーザー名とパス ワード名を入力してください。

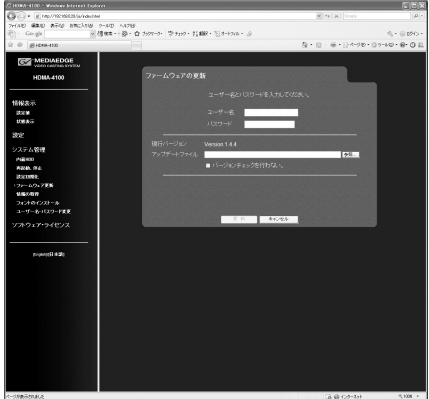

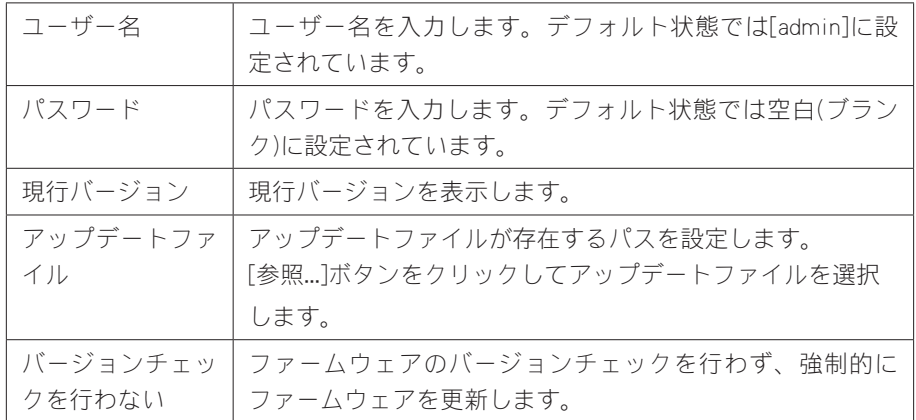

/システム管理 情報の取得/

HDMA-4100の設定やログをファイルとして出力します。実行する場合、ユーザー名 とパスワード名を入力してください。

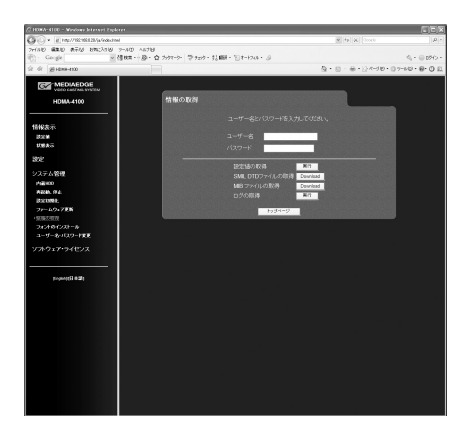

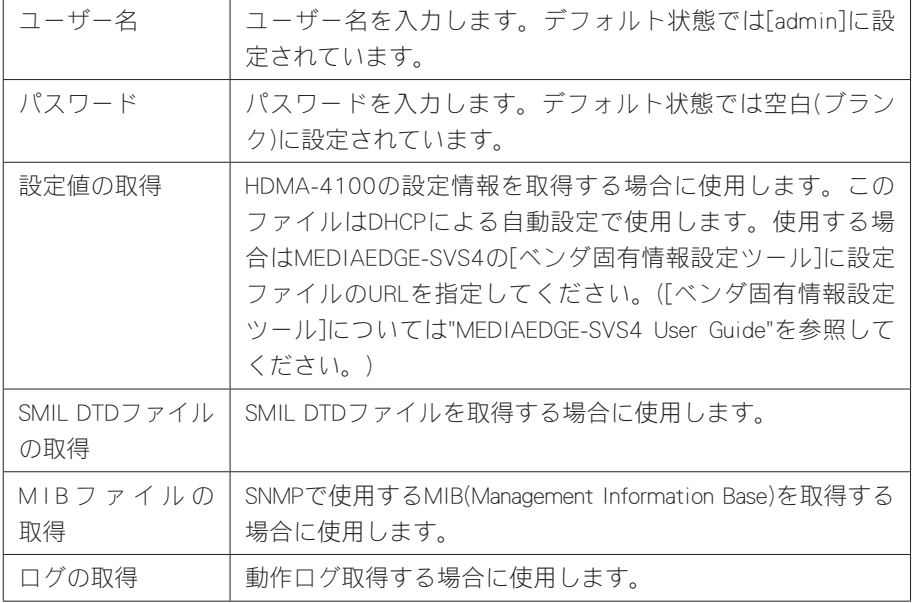

システム管理 - フォントのインストール

HDMA-4100へのフォントのインストールを行います。実行する場合、ユーザー名と パスワード名を入力してください。

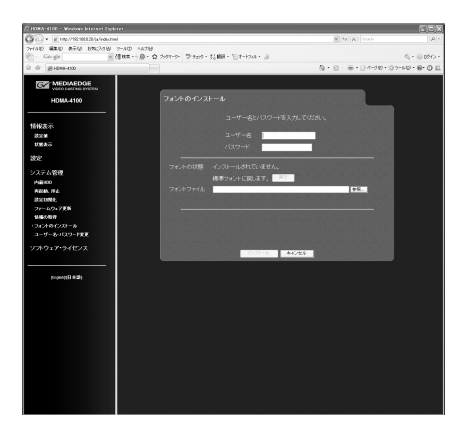

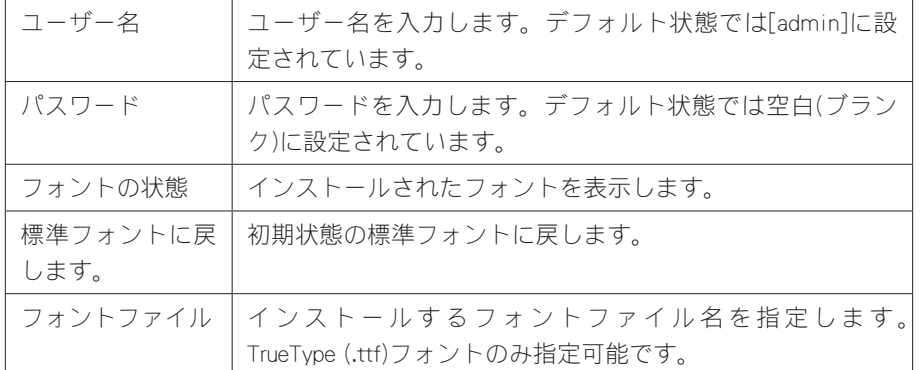

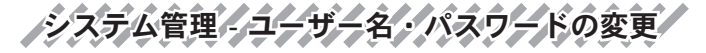

ユーザー名・パスワードを変更します。変更を行う場合、ユーザー名とパスワード名 を入力してください。

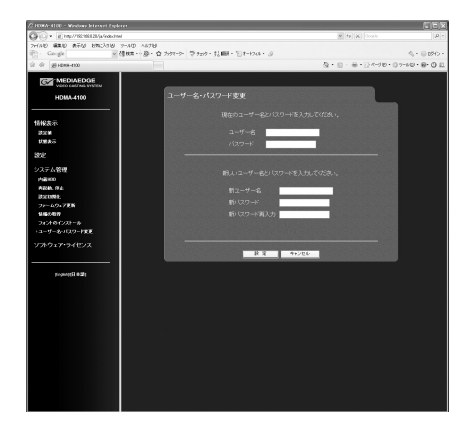

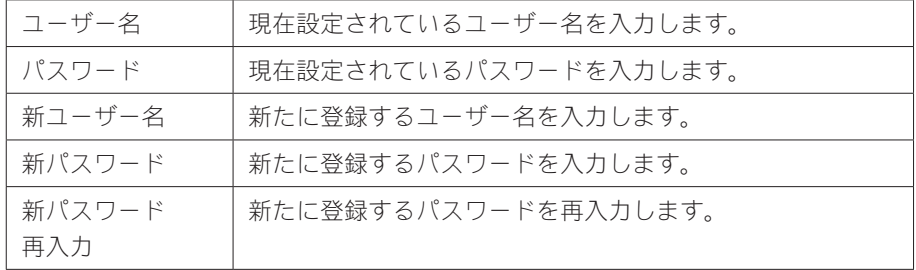

**Chapter 8**

ソフトウェア・ライセンス

本システムで使用しているソフトウェアのライセンス情報を表示します。

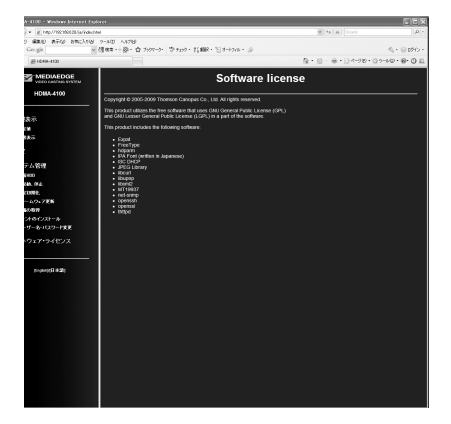

# 2 ファームウェアのアップデート

2-1 アップデート方法

### Webブラウザによるアップデー

- (1) HDMA-4100と接続するPCにファームウェアをコピーします。
- (2) Webブラウザを使い、HDMA-4100 Setupページを呼び出します。
- (3) ファームウェアの更新を選び、ファイルを指定して更新を行います。
- (4) 更新完了後、HDMA-4100は自動的に再起動します。

## ク、USB経由によるアップデ

(1) ファームウェアおよびファームウェア更新用の制御ファイルをUSBメモリ、も しくはコンテンツ更新用フォルダへコピーします。

※制御ファイルについてはChapter 3「コンテンツ更新制御ファイルの書き方」を参照してく ださい。

(2) 更新完了後、HDMA-4100は自動的に再起動します。

【更新されない場合】

- ・ ファイルが不正なとき。
- ・ 同じ、もしくはより新しいバージョンが既に更新されているとき。

### DHCPによるアップデート

MEDIAEDGE-SVS4付属の[ベンダ固有情報設定ツール]を使用して、HDMA-4100の起動 時に自動的にファームウェアをアップデートする事ができます。詳細はMEDIAEDGE-SVS4付属のマニュアルを参照してください。

<sup>注</sup> <sup>意</sup> ・アップデート中にコンテンツの再生やリモコン操作などを行わないでくだ さい。

・アップデート中にHDMA-4100の電源を絶対に切らないでください。

**133**

メンテナンスモード ンラナ

# 3 メンテナンスモード

### 3-1 メンテナンスモードとは

HDMA-4100のメンテナンスモードは、前項「2 ファームウェアのアップデート」に おいてファームウェアの更新に失敗し、HDMA-4100が正常に起動しなくなった場合、 もしくは[ユーザー名・パスワードの変更]画面で変更したユーザー名やパスワードを 忘れてしまった場合などの緊急復旧用プログラムです。

ファームウェアの更新では通常の更新ファイルではなく、メンテナンスモード専用の 更新ファイルを使用します。

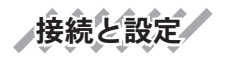

<sup>注</sup> <sup>意</sup>

- (1) RS-232Cポートを備えるコンピュータとHDMA-4100をシリアルクロスケーブル を使って接続します。
- (2) コンピュータ上でターミナル通信ソフトを起動してください。 通信パラメータは以下のとおりです。

ボーレート: 115200bps データビット長: 8ビット ストップビット長: 1 パリティ: なし フロー制御: なし

> ・メンテナンスモードを使用する際、本書に記載された以外の操作は行わな いでください。予期しない操作によりファームウェアが壊れる恐れがあり ます。

起動方法

電源が投入されている状態で、リセットを押し続けてください。しばらくすると、 ターミナル通信ソフトの画面上にPOLARIS login:と表示されます。

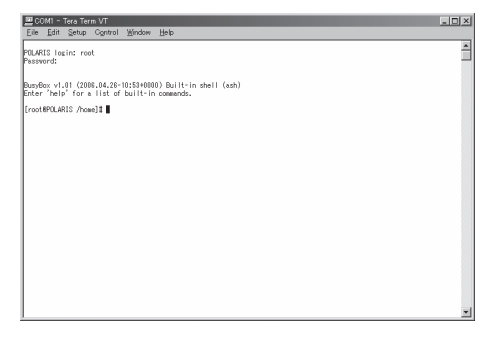

(1) この状態で以下のように入力してください。

POLARIS login: root Password: polaris

※ パスワードを入力しても画面上には何も表示されません。

(2)ターミナル通信ソフトの画面上に以下のように表示されます。

Busybox v1.01 (2006.04.26-10:53+0000) Built-in shell (ash) Enter 'help' for a list of built-in commands.

[root@POLARIS/home]#

※ ユーザー名やパスワードを正しく入力していない場合は、手順1の画面が繰り返し表 示されます。

メンテナンスモード ンラナ

3-2 ファームウェアの復旧 IPアドレスの設定 DHCPが使用可能でない場合、IPアドレスを設定します。 ※ここでは設定するIPアドレスを192.168.0.20の場合を例に説明しています。 ※DHCPが使用可能な場合は、DHCPによりIPアドレスが割り当てられています。

(1) 以下のように入力し、IPアドレスを設定してください。

[root@POLARIS /home]# ifconfig eth0 192.168.0.20

(2)IPアドレスを確認する場合は、以下のように入力してください。

[root@POLARIS /home]# ifconfig

ファームウェアのダウンロード

Webサーバー、FTPサーバーもしくはUSBメモリからメンテナンスモード更新用の ファームデータをダウンロードします。

※ここではファームウェアが格納されているFTPサーバーが192.168.0.2の場合を例に説明しています。

(1) 以下のように入力し、取得するファームウェアのアドレスを設定してください。

[root@POLARIS /home]# cd /tmp  $[root@POLARIS /tmp]$ # wget ftp://192.168.0.2/hdma4100 mnt.xx.xx.xx.tgz

USBメモリにコピーされたファームウェアで更新する場合は以下のように入力 してください。

```
[root@POLARIS /home]# cd /tmp
[root@POLARIS /tmp]# mount -t vfat /dev/sda1 /mnt
[root@POLARIS /tmp]# cp /mnt/hdma4100 mnt.xx.xx.xx.tgz .
```
ファームデータの復旧

ファームウェアの復旧を行います。

(1) 以下のように入力し、ファームウェアを復旧してください。

```
[root@POLARIS /tmp]# tar zxvf hdma4100_mnt.xx.xx.xx.tgz
[root@POLARIS /tmp]# ./up
```
※再び[root@POLARIS /tmp]#と表示されるまで操作を行わないでください。

システムの再起動

システムを再起動します。

(1) 以下のように入力し、システムを再起動してください。

[root@POLARIS /tmp]# reboot
### 3-3 ユーザー名・パスワードを忘れてしまった場合

ユーザー名もしくはパスワードを忘れてしまった場合には、HDMA-4100を工場出荷 時の設定に戻すことができます。初期化完了後、ユーザー名は[admin]、パスワード は未設定状態となります。初期化完了後は通常モードで起動してください(ユーザー 名、パスワード以外の設定値も初期化します)。

(1) 以下のように入力し、HDMA-4100を初期化します。

[root@POLARIS /home]# setdef

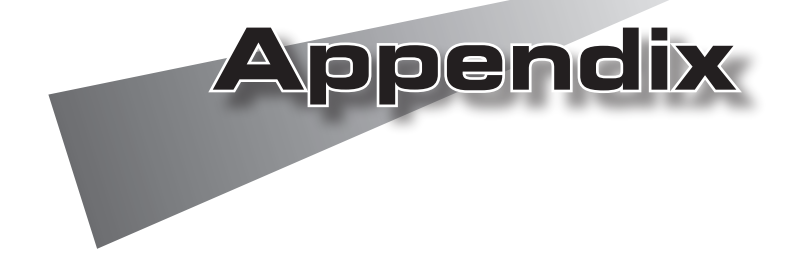

### 1 制限事項

<sup>注</sup> <sup>意</sup>

- ・HDMA-4100でHDとSDコンテンツのシームレス再生を行うと、内蔵のMPEGデコーダ デバイスが停止(ハングアップ)する可能性があります。
- ・MPEG-2/H.264など圧縮形式の異なるコンテンツ間のシームレス再生は対応できま せん。
- ・MPEG-1の再生は対応していません。
- ・H.264と静止画、Flash、HTML、テロップの混在表示を行うとOSD表示が正しく行わ れないことがあります。この場合は[設定-ローカル設定]-[ビデオ出力]の"OSD色深 度"を"16bpp"に設定してください。
	- ・RTPに格納するTSパケット数が7~31のとき、FEC処理時の再生可能最大 ビットレートは15Mbpsで、TSパケット数が32以上のときはFEC処理時の再 生可能最大ビットレートが25Mbpsです。
		- ・FEC有効時はストリームサーバーの設定により再生遅延が大きくなることが あります(RTPに格納するTSパケット数、FECパラメータなどに依存します)。 また、RTPのTSパケット数やFECパラメータの数値を大きくすると、内部メ モリの不足によりコンテンツ再生が正常に行われない場合があります。

# 2 ハードウェア仕様

## HDMA-4100

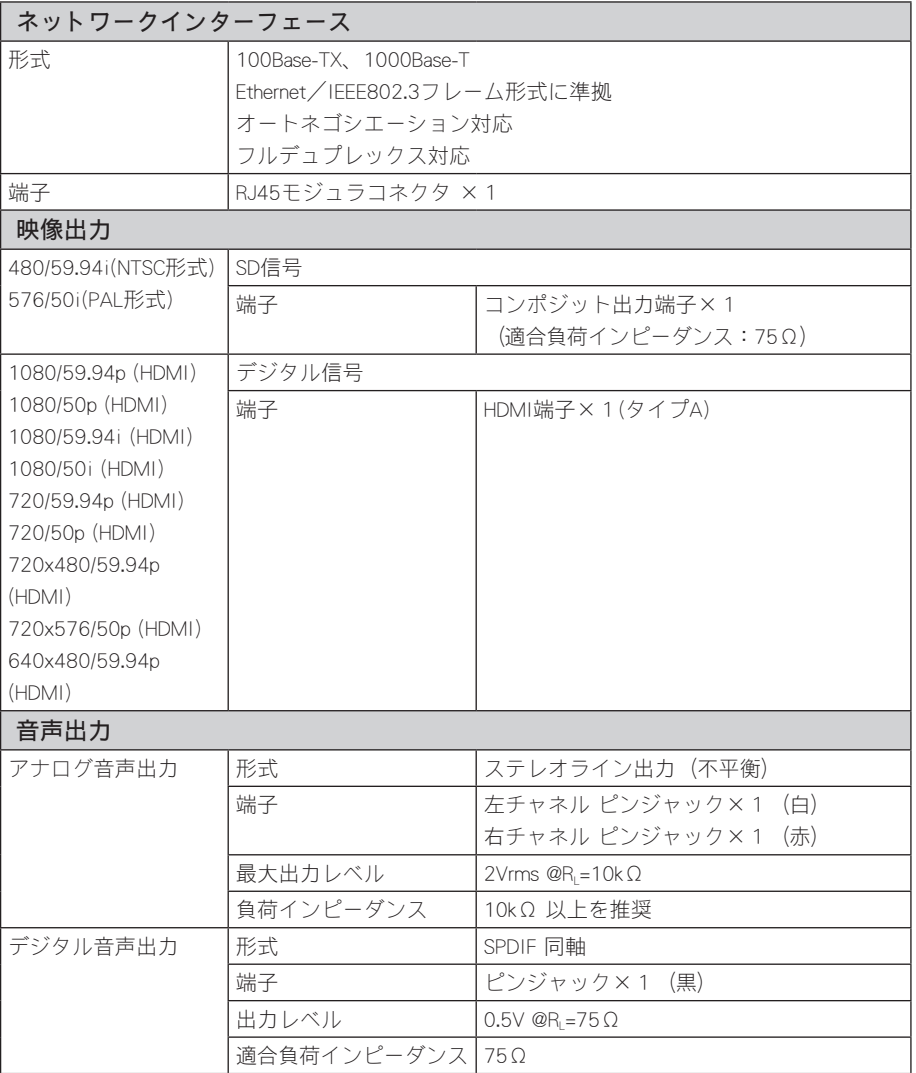

ハードウェア仕様 ハードウェア仕様

#### **Appendix**

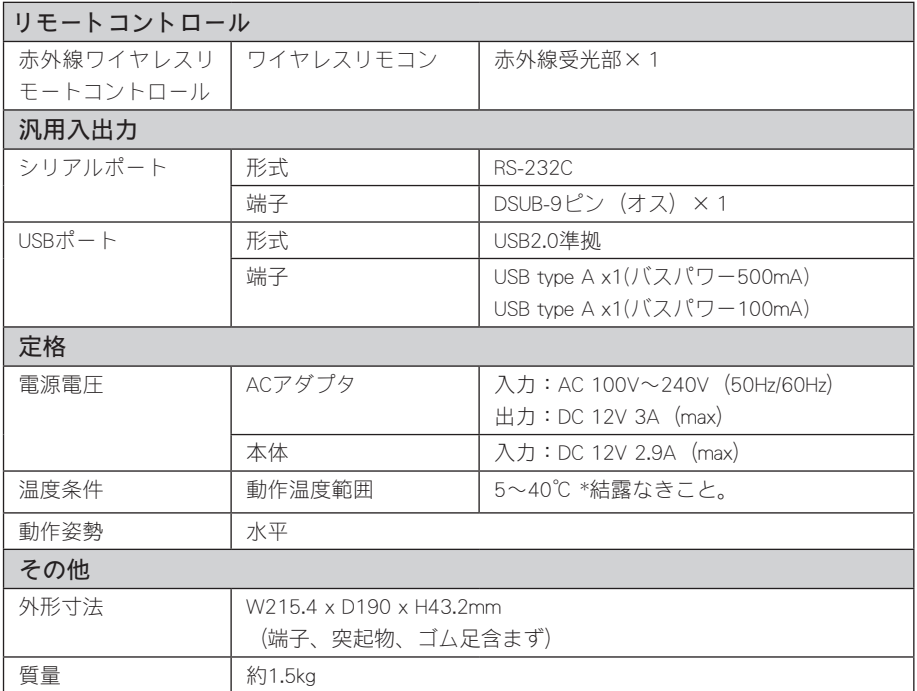

ハードウェア仕様

ハードウェア仕様

#### ●HDMA-4100 本体

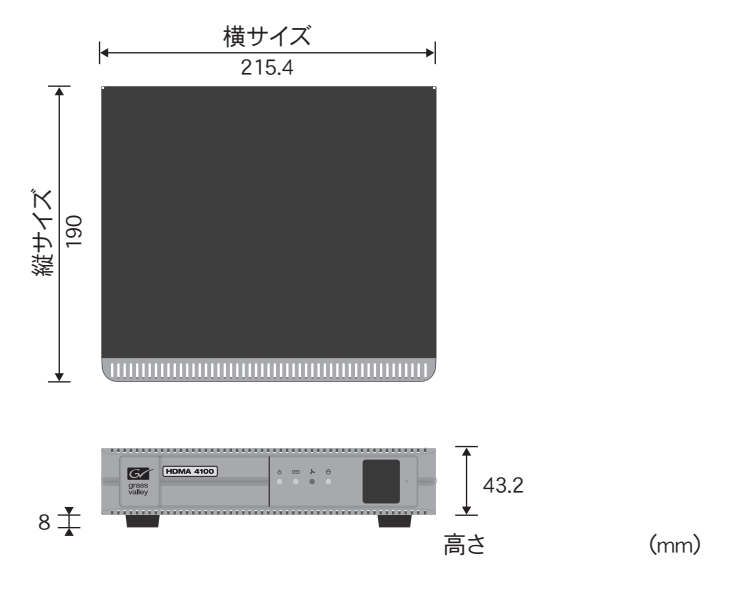

※空冷ファンの吸気、排気を妨げないよう空間を設ける事。

●ACアダプタ

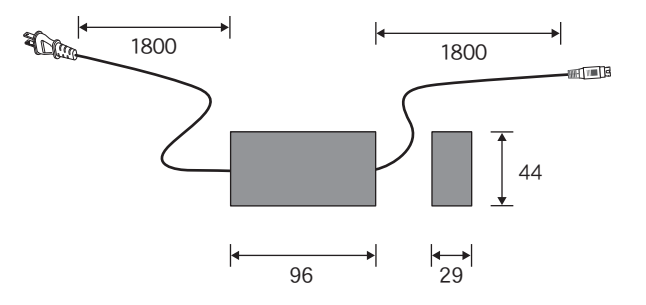

### 3 リモコンIDの設定

各リモコンにIDを0番から3番まで、割り当てることができます。IDの割り当ては電 池ケースをとりはずした場所にあるDIPスイッチで設定します。

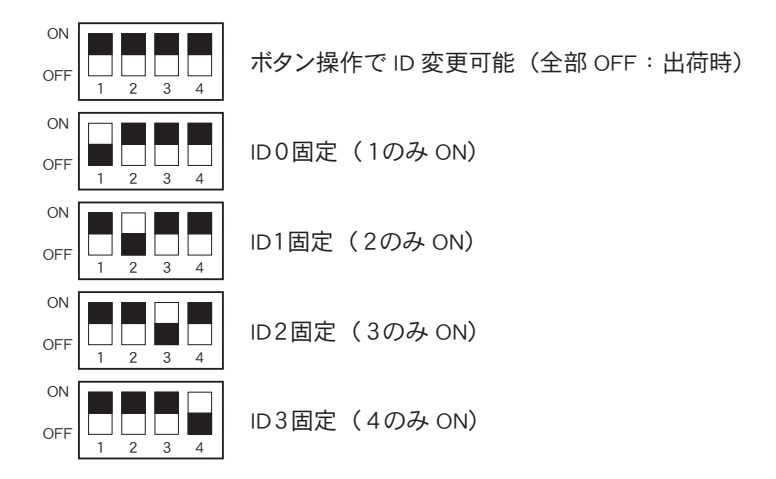

ボタン操作でのID割り当てにはリモコンの0~3までの数字ボタンと ボタンを 使用します。デフォルトIDは0番に設定されています。ここではIDを2番に設定する 手順を例に説明します。

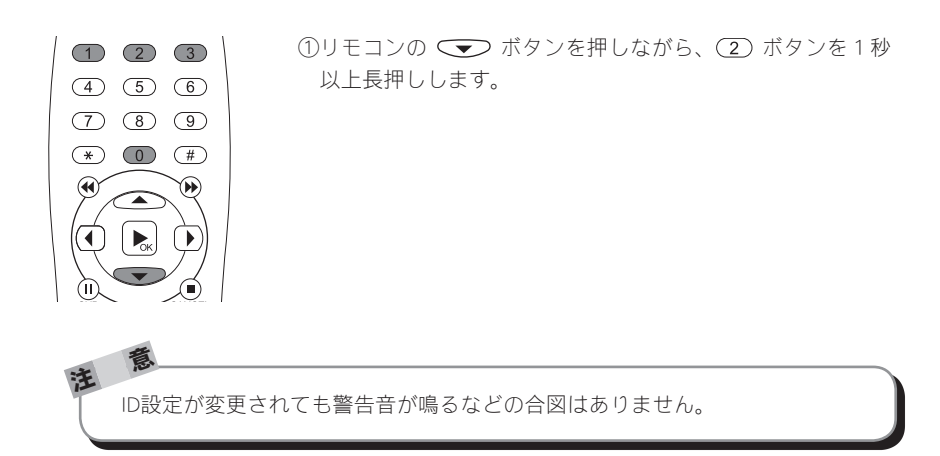

**144**

無停電機 こうしょう こうしょう こうしょう こうしょう こうしょう こうしょう

無停電電源装置との接続

### 4 無停電電源装置との接続

1. 対応UPS

オムロン社製 BX35F/BX50F

2. 操作方法

Webブラウザの[ローカル設定]→[UPS動作モード]の項で[バッテリー駆動時間]もし くは[バッテリー残容量]を選択するとHDMA-4100のシャットダウンから1分後に UPS本体がシャットダウンします。

3. その他

USB-HUB経由で接続を行った場合は動作保証外となります。

## 5 コネクタピン配置

## 100Base-TX/1000Base-T Ethernet(LAN)

RJ45

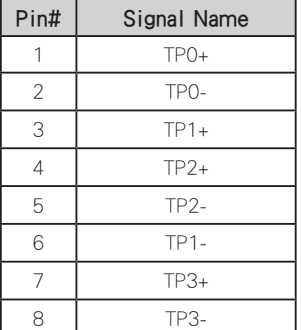

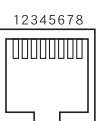